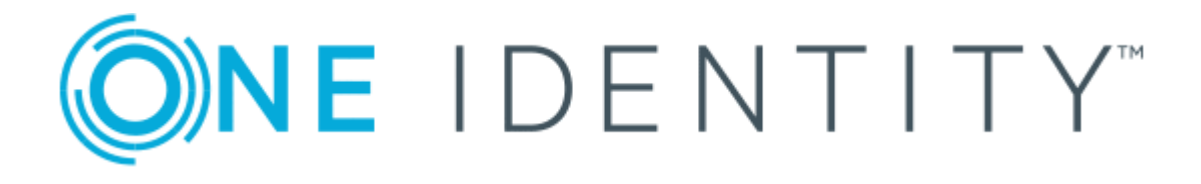

## The Privileged Appliance and Modules 2.5.922

# ISA Guide

#### **Copyright 2019 One Identity LLC.**

#### **ALL RIGHTS RESERVED.**

This guide contains proprietary information protected by copyright. The software described in this guide is furnished under a software license or nondisclosure agreement. This software may be used or copied only in accordance with the terms of the applicable agreement. No part of this guide may be reproduced or transmitted in any form or by any means, electronic or mechanical, including photocopying and recording for any purpose other than the purchaser's personal use without the written permission of One Identity LLC .

The information in this document is provided in connection with One Identity products. No license, express or implied, by estoppel or otherwise, to any intellectual property right is granted by this document or in connection with the sale of One Identity LLC products. EXCEPT AS SET FORTH IN THE TERMS AND CONDITIONS AS SPECIFIED IN THE LICENSE AGREEMENT FOR THIS PRODUCT, ONE IDENTITY ASSUMES NO LIABILITY WHATSOEVER AND DISCLAIMS ANY EXPRESS, IMPLIED OR STATUTORY WARRANTY RELATING TO ITS PRODUCTS INCLUDING, BUT NOT LIMITED TO, THE IMPLIED WARRANTY OF MERCHANTABILITY, FITNESS FOR A PARTICULAR PURPOSE, OR NON-INFRINGEMENT. IN NO EVENT SHALL ONE IDENTITY BE LIABLE FOR ANY DIRECT, INDIRECT, CONSEQUENTIAL, PUNITIVE, SPECIAL OR INCIDENTAL DAMAGES (INCLUDING, WITHOUT LIMITATION, DAMAGES FOR LOSS OF PROFITS, BUSINESS INTERRUPTION OR LOSS OF INFORMATION) ARISING OUT OF THE USE OR INABILITY TO USE THIS DOCUMENT, EVEN IF ONE IDENTITY HAS BEEN ADVISED OF THE POSSIBILITY OF SUCH DAMAGES. One Identity makes no representations or warranties with respect to the accuracy or completeness of the contents of this document and reserves the right to make changes to specifications and product descriptions at any time without notice. One Identity does not make any commitment to update the information contained in this document.

If you have any questions regarding your potential use of this material, contact:

One Identity LLC. Attn: LEGAL Dept 4 Polaris Way Aliso Viejo, CA 92656

Refer to our Web site ([http://www.OneIdentity.com](http://www.oneidentity.com/)) for regional and international office information.

#### **Patents**

One Identity is proud of our advanced technology. Patents and pending patents may apply to this product. For the most current information about applicable patents for this product, please visit our website at [http://www.OneIdentity.com/legal/patents.aspx](http://www.oneidentity.com/legal/patents.aspx).

#### **Trademarks**

One Identity and the One Identity logo are trademarks and registered trademarks of One Identity LLC. in the U.S.A. and other countries. For a complete list of One Identity trademarks, please visit our website at [www.OneIdentity.com/legal](http://www.oneidentity.com/legal). All other trademarks are the property of their respective owners.

#### **Legend**

- **WARNING: A WARNING icon indicates a potential for property damage, personal injury, or death.**
- **CAUTION: A CAUTION icon indicates potential damage to hardware or loss of data if instructions are not followed.**
- IMPORTANT, NOTE, TIP, MOBILE, or VIDEO: An information icon indicates supporting Œ information.

## **Contents**

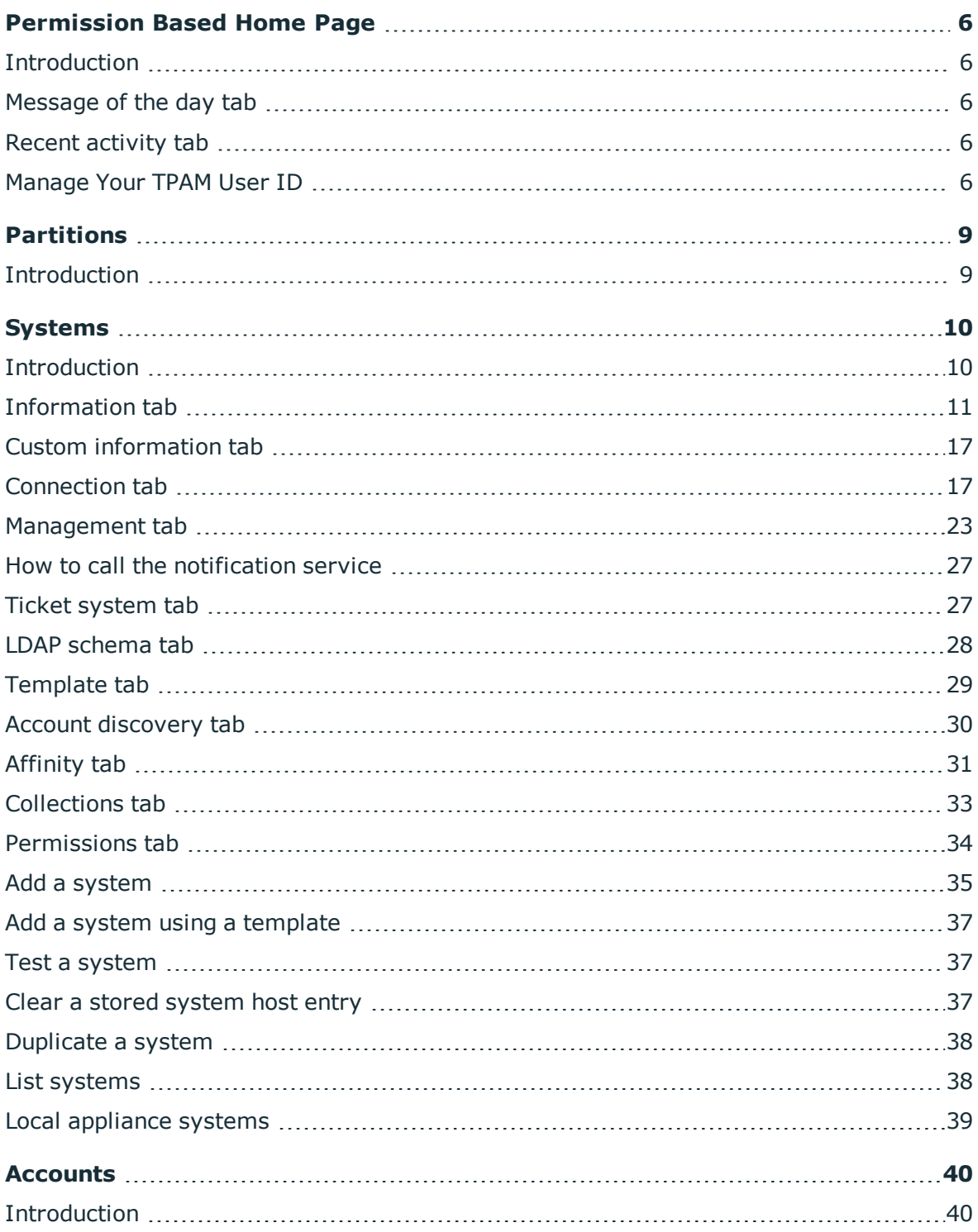

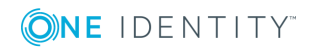

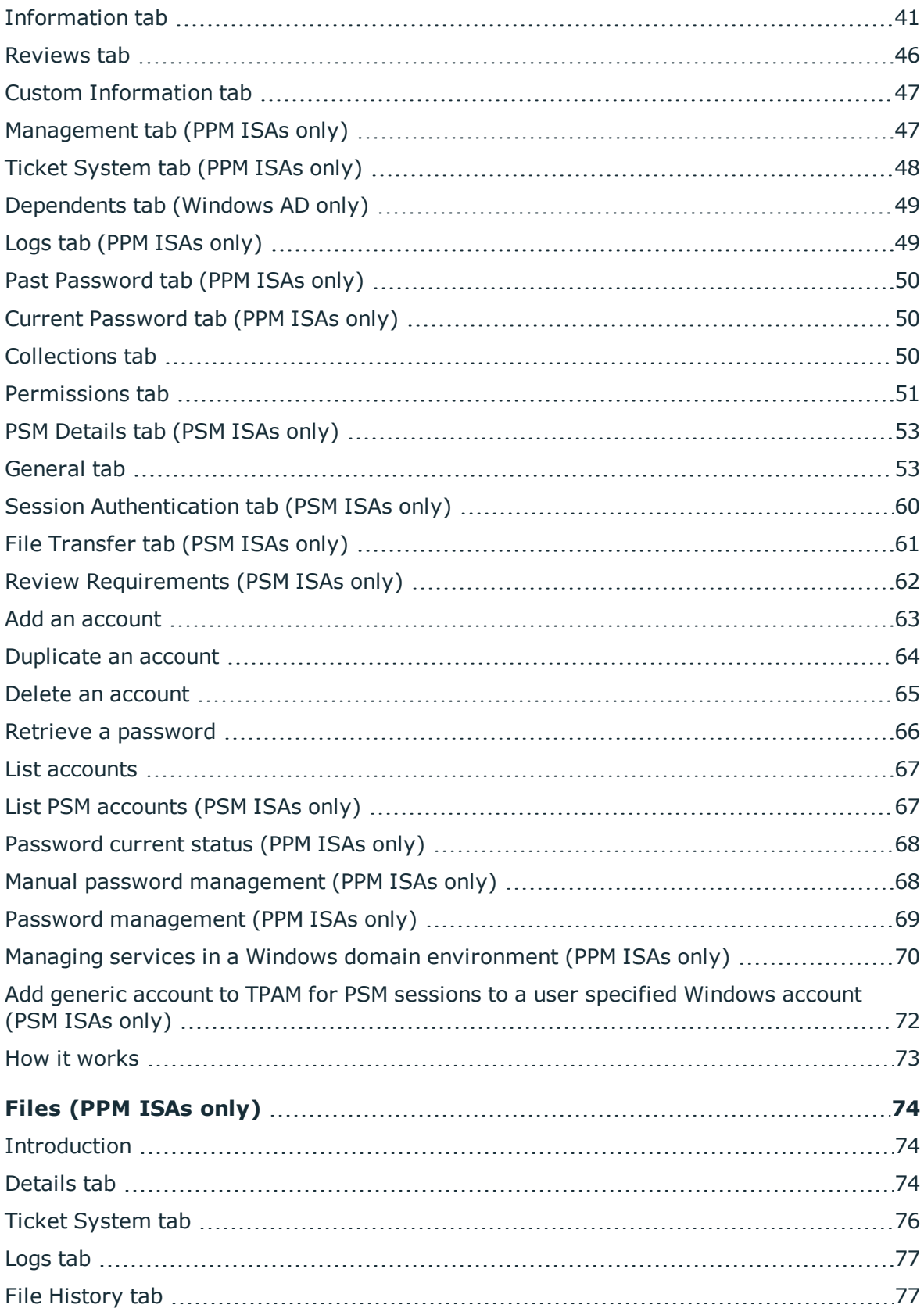

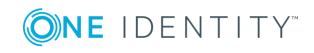

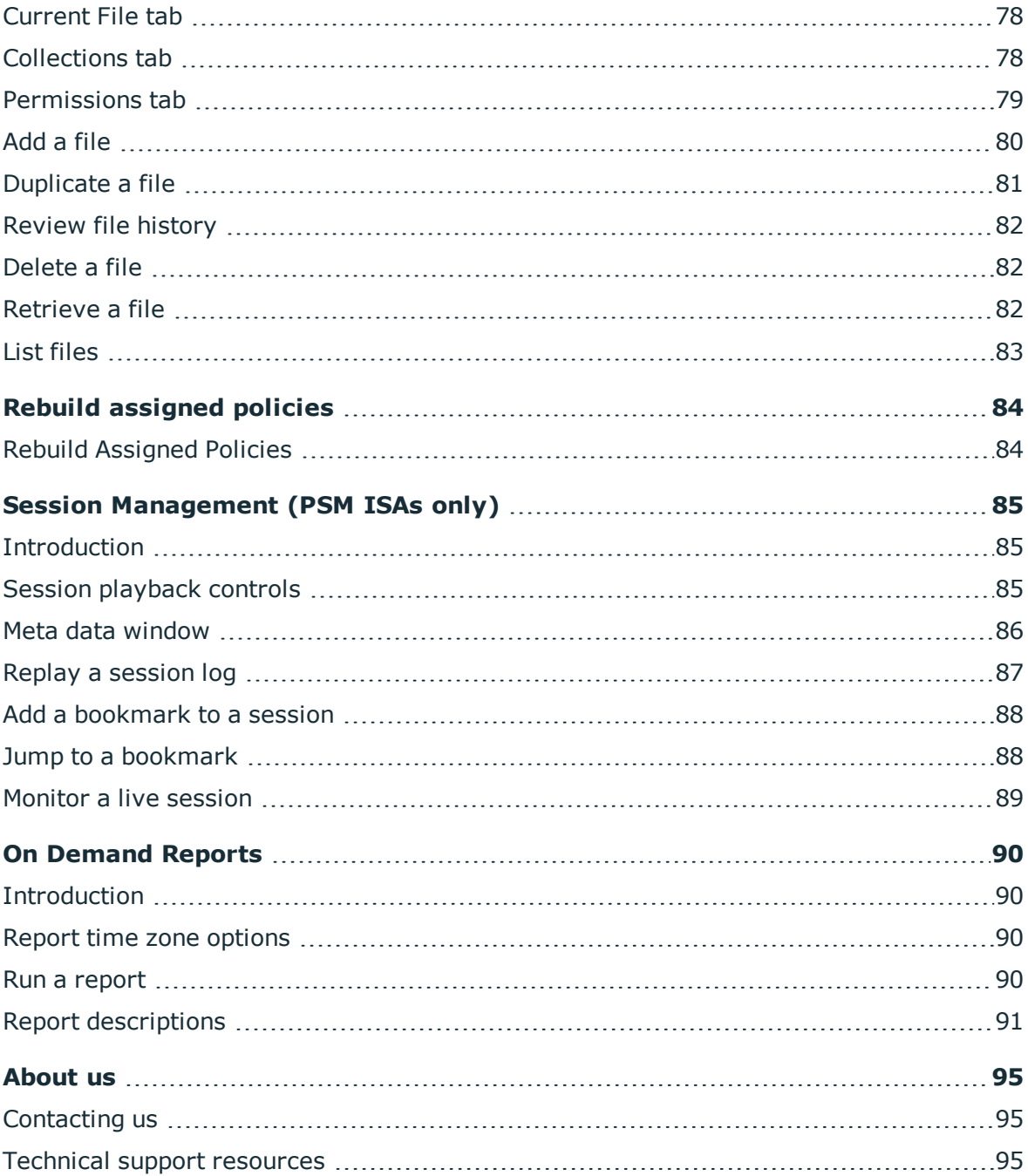

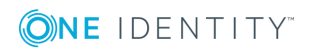

## **Permission Based Home Page**

### <span id="page-5-1"></span><span id="page-5-0"></span>**Introduction**

This document has been prepared to assist you in becoming familiar with The Privileged Appliance and Modules

(TPAM). It is intended for Information Security Administrators (ISAs).

Your home page is based on the user type and permissions assigned to your user ID in the TPAM application. Return to the home page from anywhere in the TPAM application by

<span id="page-5-2"></span>

clicking the **home icon** located on the far left side of the menu ribbon.

### **Message of the day tab**

The first tab that displays is the default message of the day, which is configured through the admin interface.

### <span id="page-5-3"></span>**Recent activity tab**

<span id="page-5-4"></span>The recent activity tab shows all your activity in TPAM for the last 7 days.

### **Manage Your TPAM User ID**

Any user may change their password and update individual account details using the User menu option.

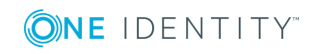

TPAM 2.5.922 ISA Guide

#### *To reset your password:*

- 1. From the User Menu select **Change Password**.
- 2. Enter the Old Password, the New Password, and Confirm New Password.
- 3. Click the **Save Changes** button.

**O** NOTE: User passwords are subject to the requirements of the Default Password Rule.

#### *To edit your user details:*

- 1. From the User menu select **User Details**.
- 2. Make changes in the following fields:

#### **Table 1: Fields available on My User Details**

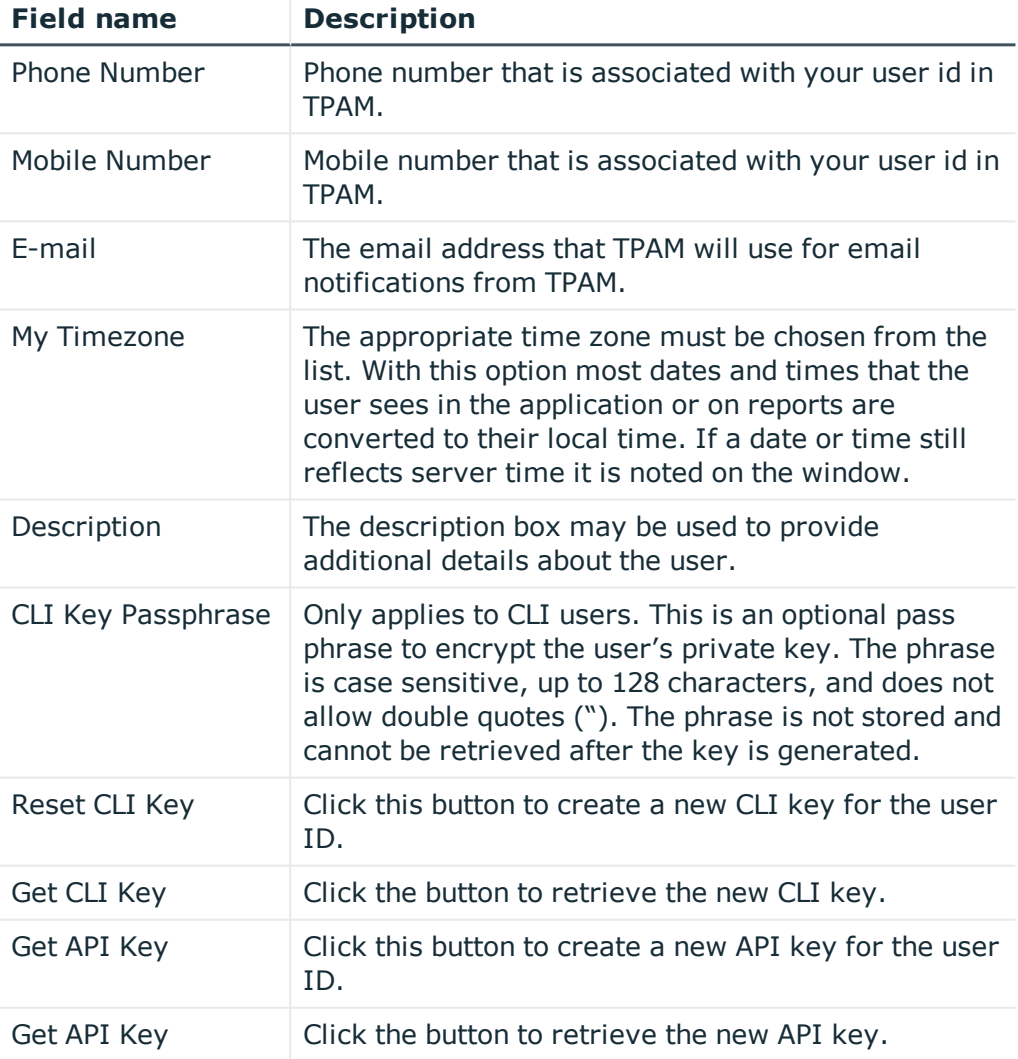

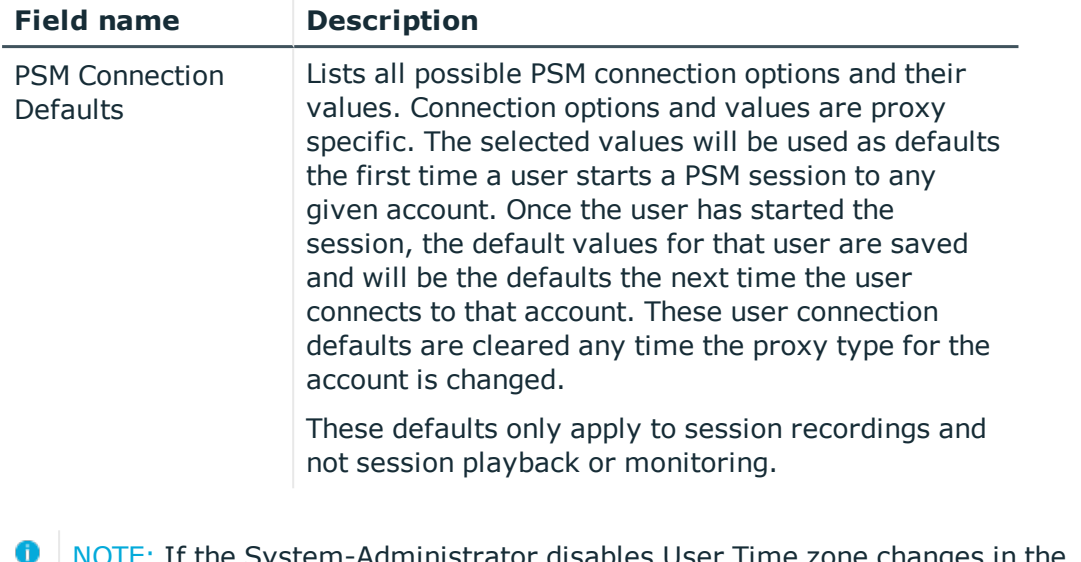

- $\colon$  If the System-Administrator disables User Time zone changes in the /admin interface the User Time Zone Information block shown above is visible only for Administrator users.
- 3. Click the **Save Changes** button.

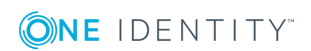

## **Partitions**

## <span id="page-8-1"></span><span id="page-8-0"></span>**Introduction**

Partitions are a logical separation of objects (systems, accounts, collections, users, groups, profiles) within a single TPAM deployment designated for delegated management. It is the responsibility of the TPAM Administrator to add partitions to TPAM. Partition Administrators can be defined who can perform equivalent functionality to the current administrator role, but only for objects within that partition. In order for partitions to be created in TPAM the System Administrator must enable the global settings related to partitions.

As an ISA you may belong to more than one partition which gives you the ability to add systems to those partitions.

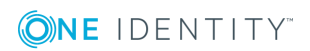

## **Systems**

**4**

## <span id="page-9-1"></span><span id="page-9-0"></span>**Introduction**

This chapter covers the steps to add and manage systems in TPAM.

NOTE: An ISA cannot add systems if the System Administrator has set the **Restrict ISA System Creation** global setting to **Yes**.

To add and manage systems, information is entered on the following tabs in the TPAM interface:

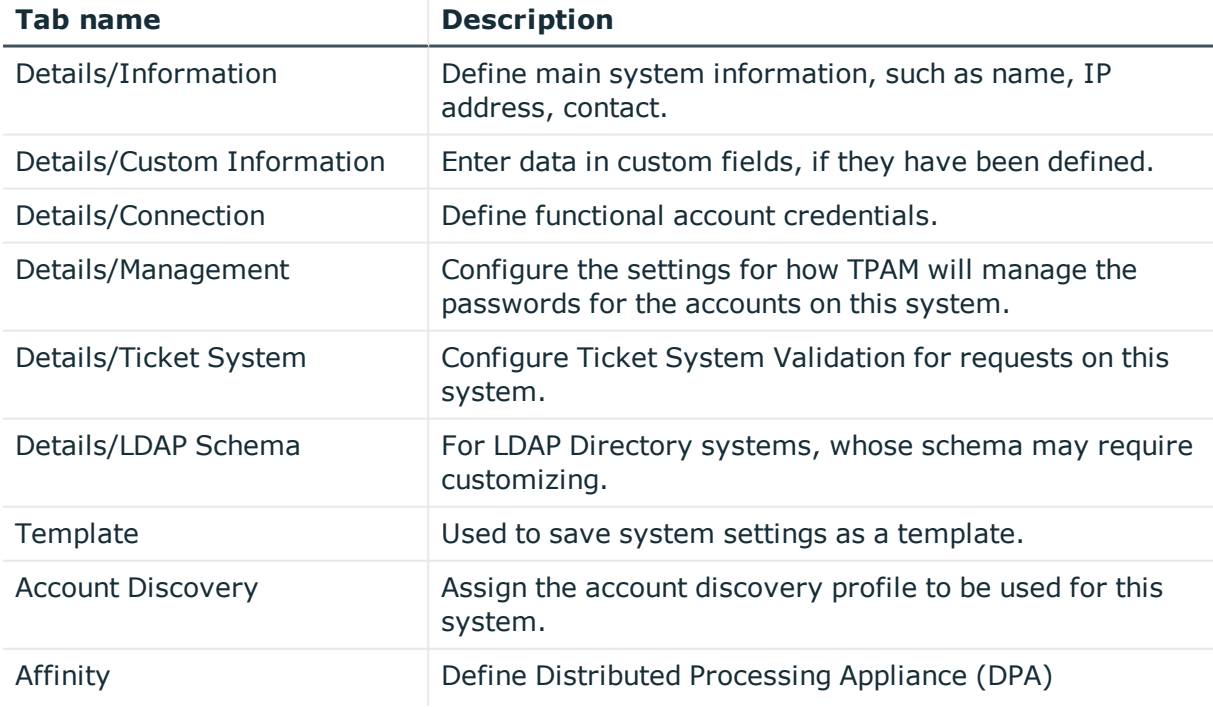

### **Table 2: Systems Management: TPAM interface tabs**

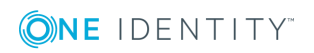

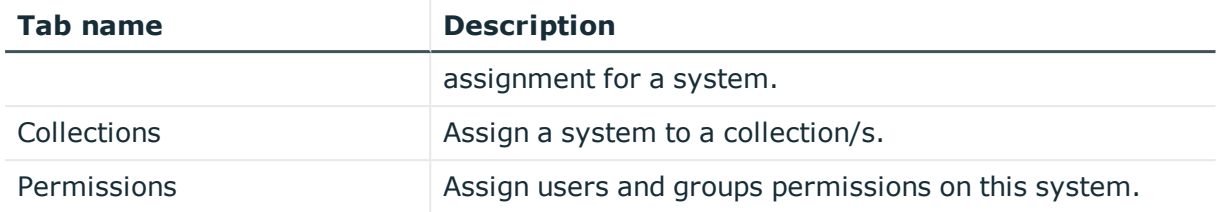

## <span id="page-10-0"></span>**Information tab**

The table below explains all of the box options available on the details information tab.

| <b>Field</b>           | <b>Description</b>                                                                                                    | <b>Required?</b> | <b>Default</b>     |
|------------------------|----------------------------------------------------------------------------------------------------|------------------|--------------------|
| Partition              | Partitions are a logical separation of<br>objects within a single TPAM deployment.<br>As an ISA you may belong to more than<br>one partition which gives you the ability to<br>add systems to those partitions.                                                                                              | Opt              | No assign-<br>ment |
|                        | If partitions have been enabled and<br>created this will be an available drop down.<br>The system's partition can not be changed<br>once the system is saved. Systems not<br>assigned to a partition at the time they are<br>first saved cannot be assigned to a<br>partition at a later date.               |                  |                    |
| <b>System Name</b>     | Descriptive name of the system. Typically,<br>the host name (for UNIX systems) or the<br>machine name (for Windows systems) is<br>used.<br>Within TPAM, the system name must be<br>unique. The name can be 1-30 characters<br>long, but cannot include empty space (i.e.<br>spaces, carriage-returns, etc.). | Yes              |                    |
| <b>Network Address</b> | The IP address (example: 192.168.0.15) or<br>DNS name<br>(example:server1.domain.bigco.com) of<br>the system.                                                                                                    | Yes              |                    |
|                        | It is imperative that this information is<br>entered correctly, as the back-end<br>automation procedures use this address to<br>connect to the remote system.                                                                                                    |                  |                    |

**Table 3: Systems Management: Details information tab options**

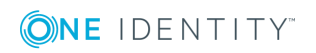

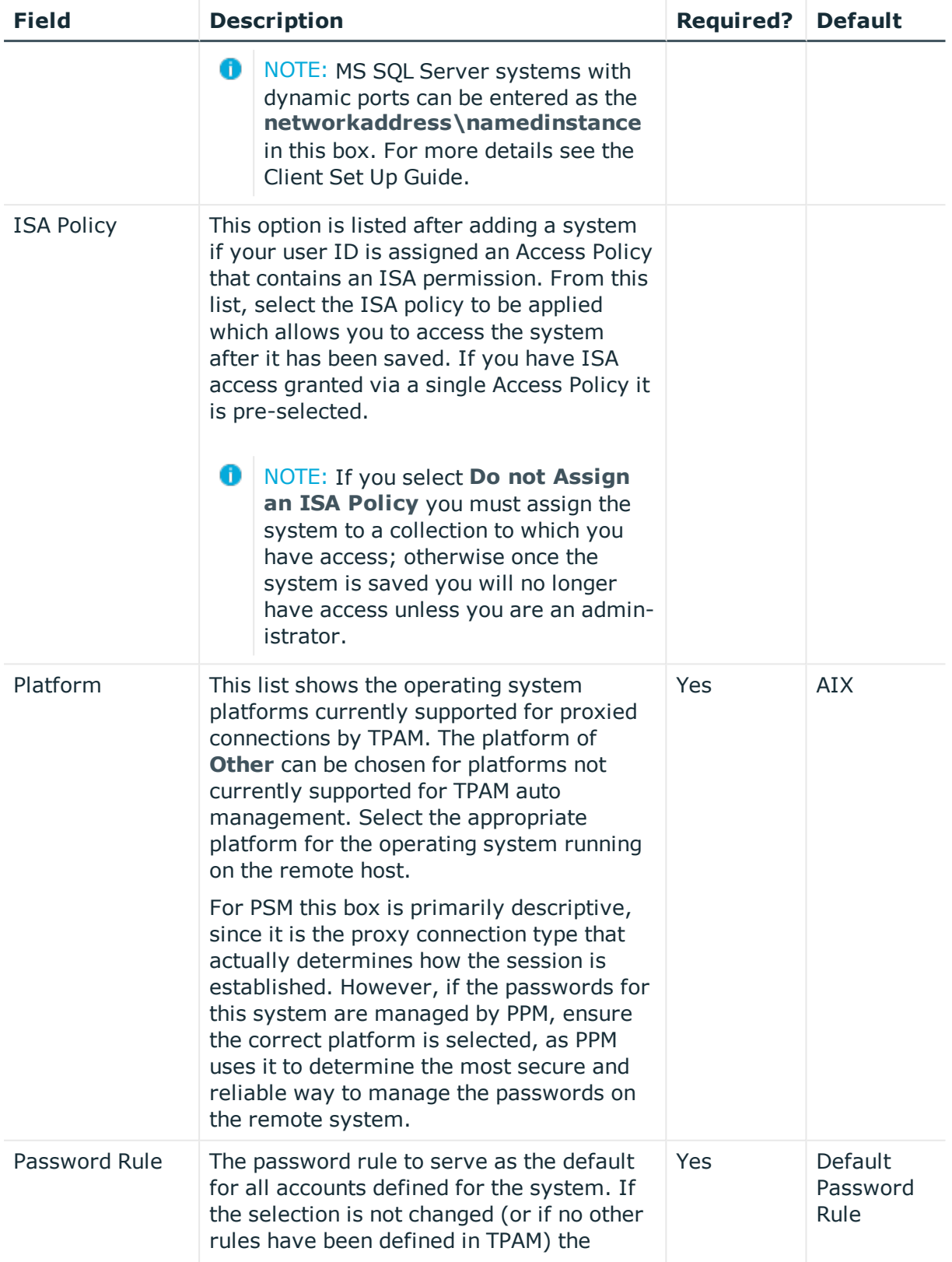

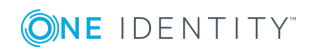

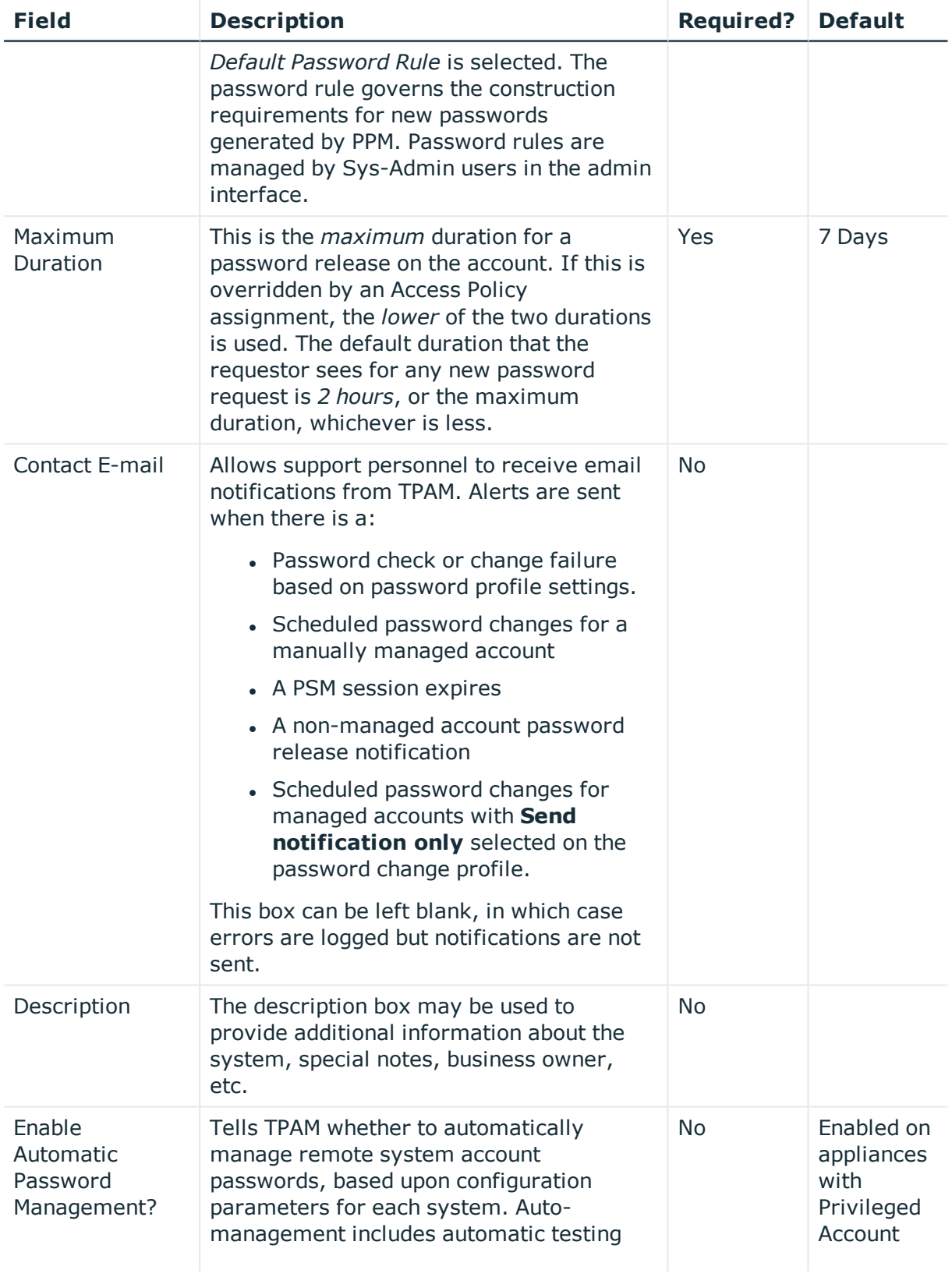

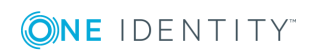

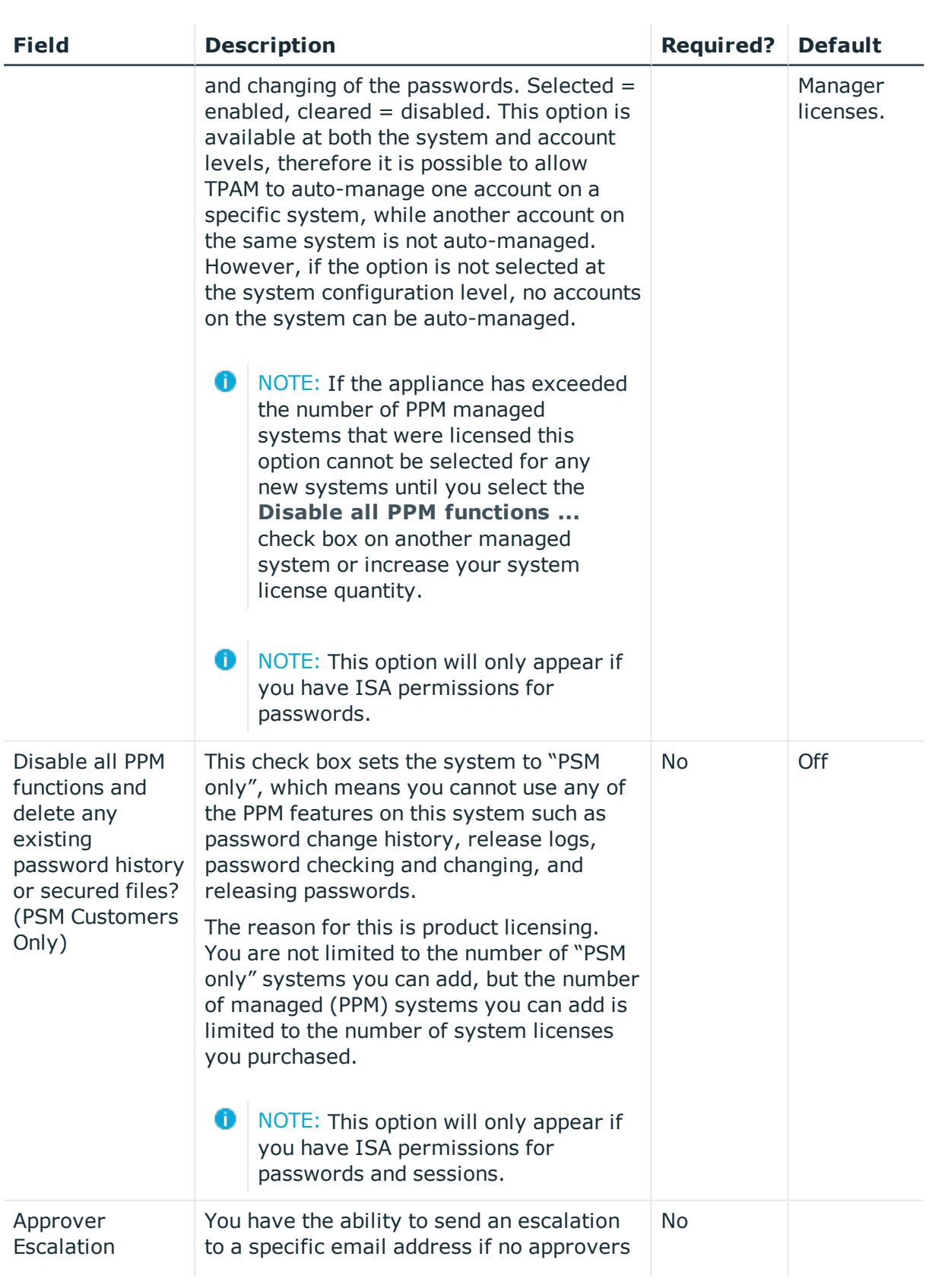

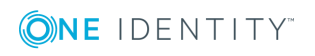

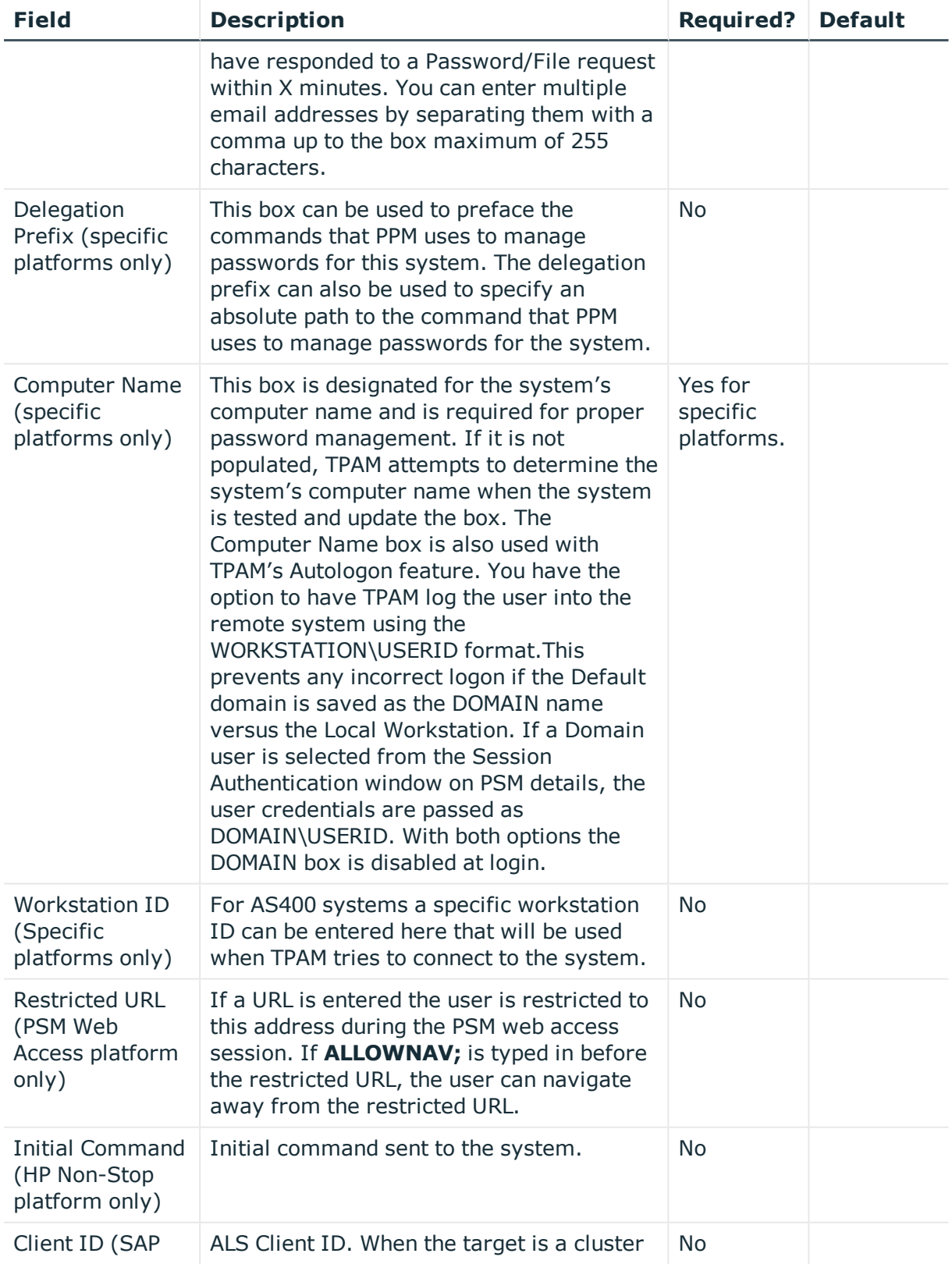

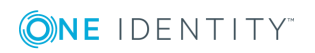

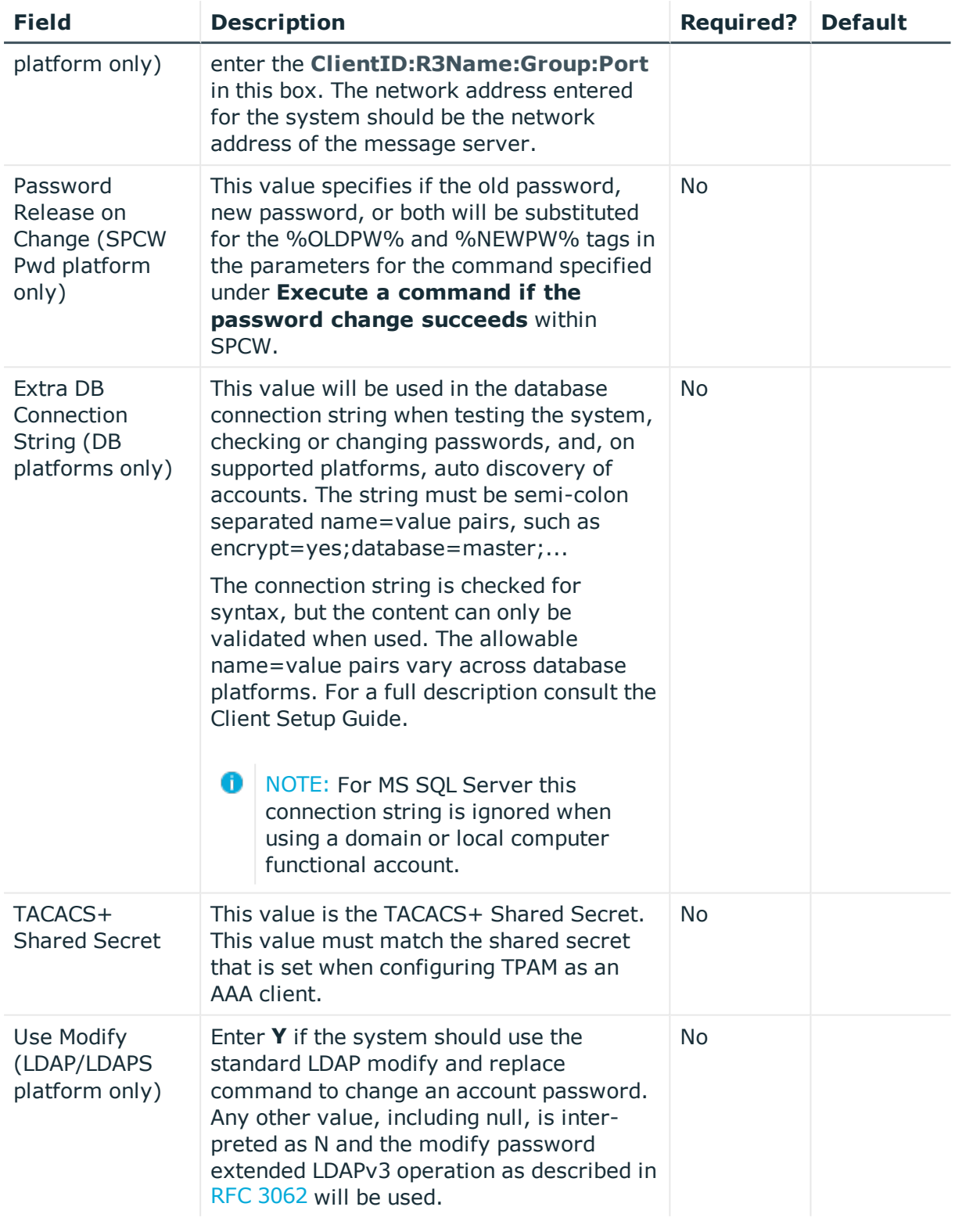

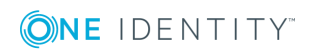

## <span id="page-16-0"></span>**Custom information tab**

There are six fields that can be customized to track information about each system. These custom fields are enabled and configured by the System Administrator in the /admin interface. If these fields have not been enabled then this sub-tab is not visible.

### <span id="page-16-1"></span>**Connection tab**

The connection tab is used to configure the functional account that TPAM will use to connect to the system. This tab is not enabled unless the **Enable Automatic Password Management?** check box is selected on the details information tab (except for the SPCW platforms). The boxes available on the connection tab are dependent on the platform type of the system being configured.

**O** NOTE: As a PSM ISA you cannot access the Connection tab, except for SPCW platforms.

The table below describes the different box options on the Connection tab.

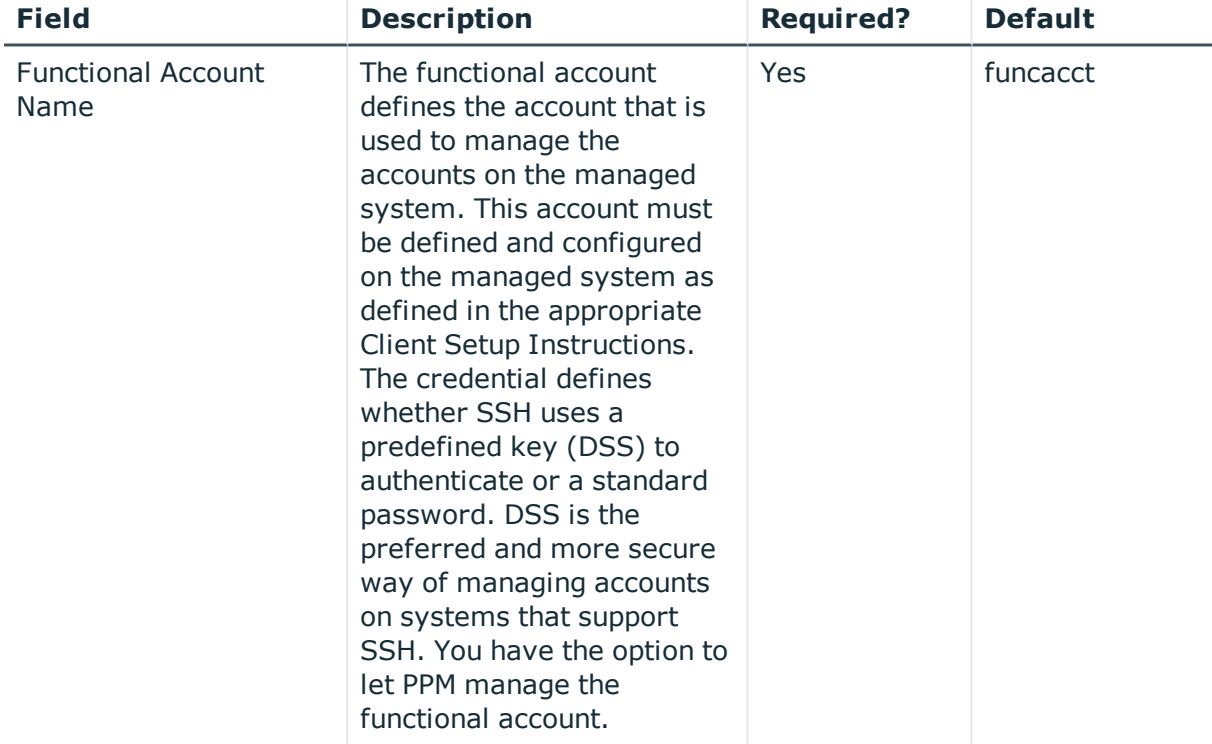

### **Table 4: Systems Management: Details Connection tab options**

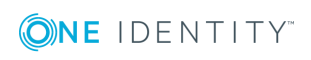

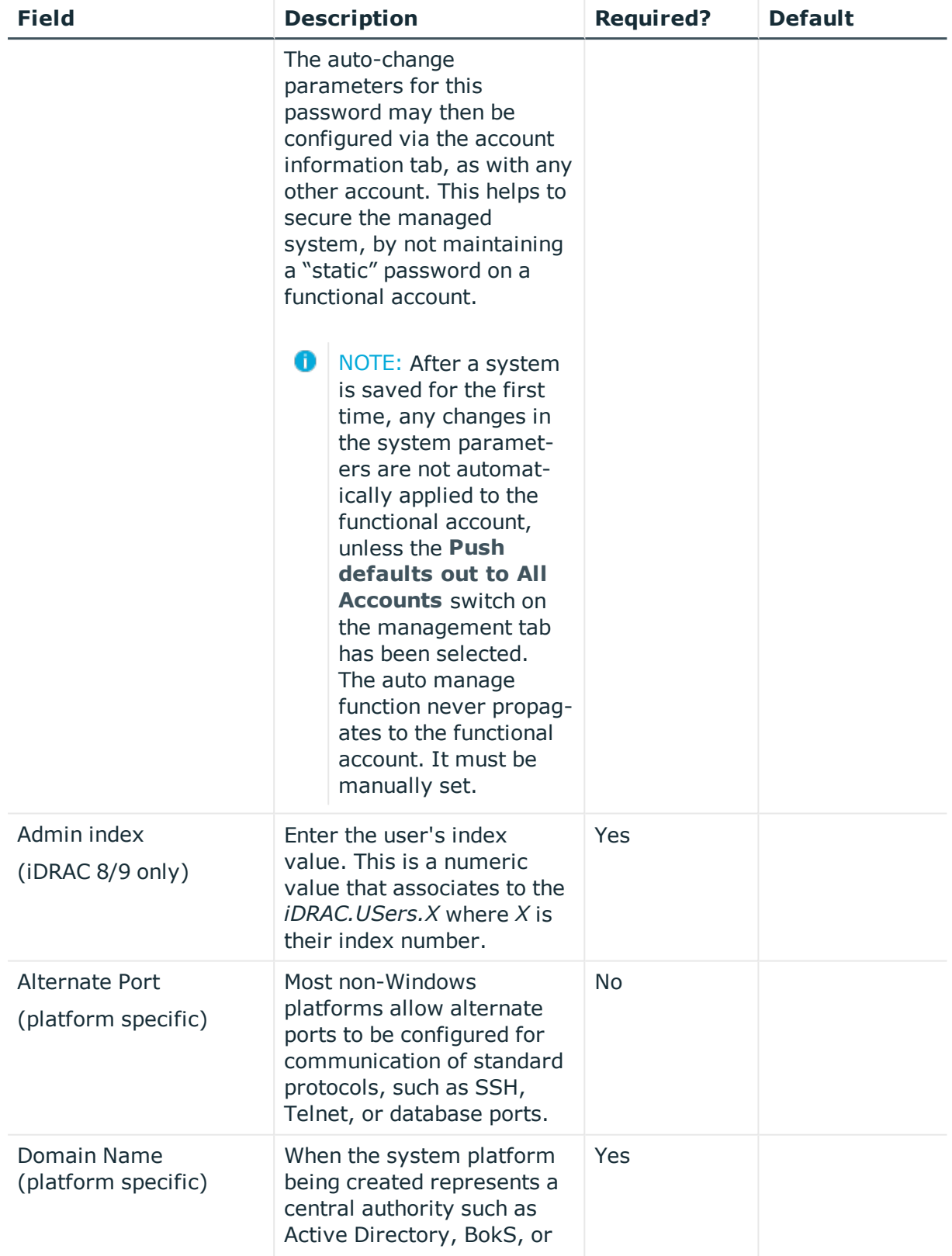

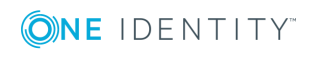

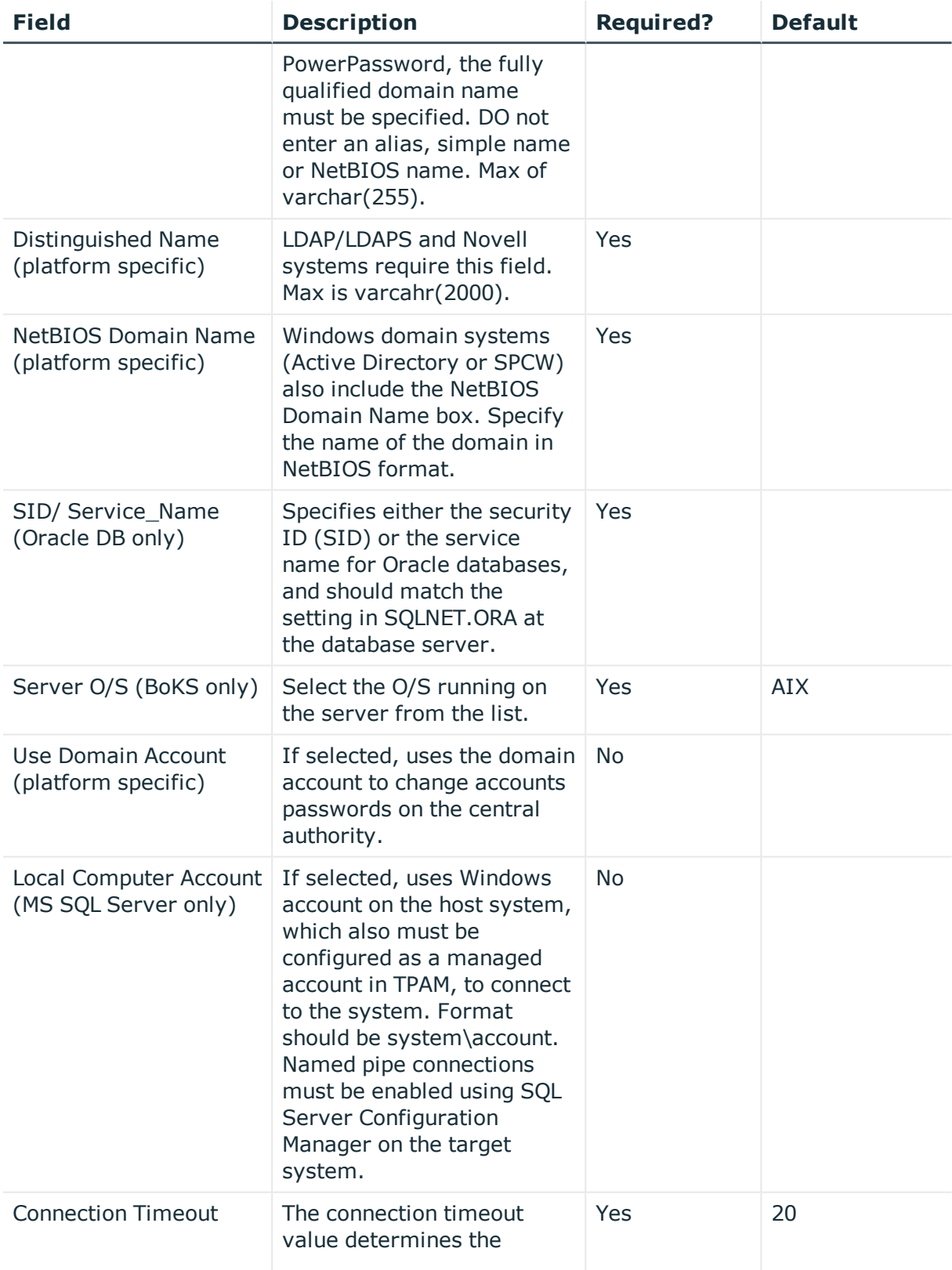

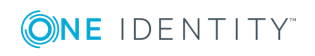

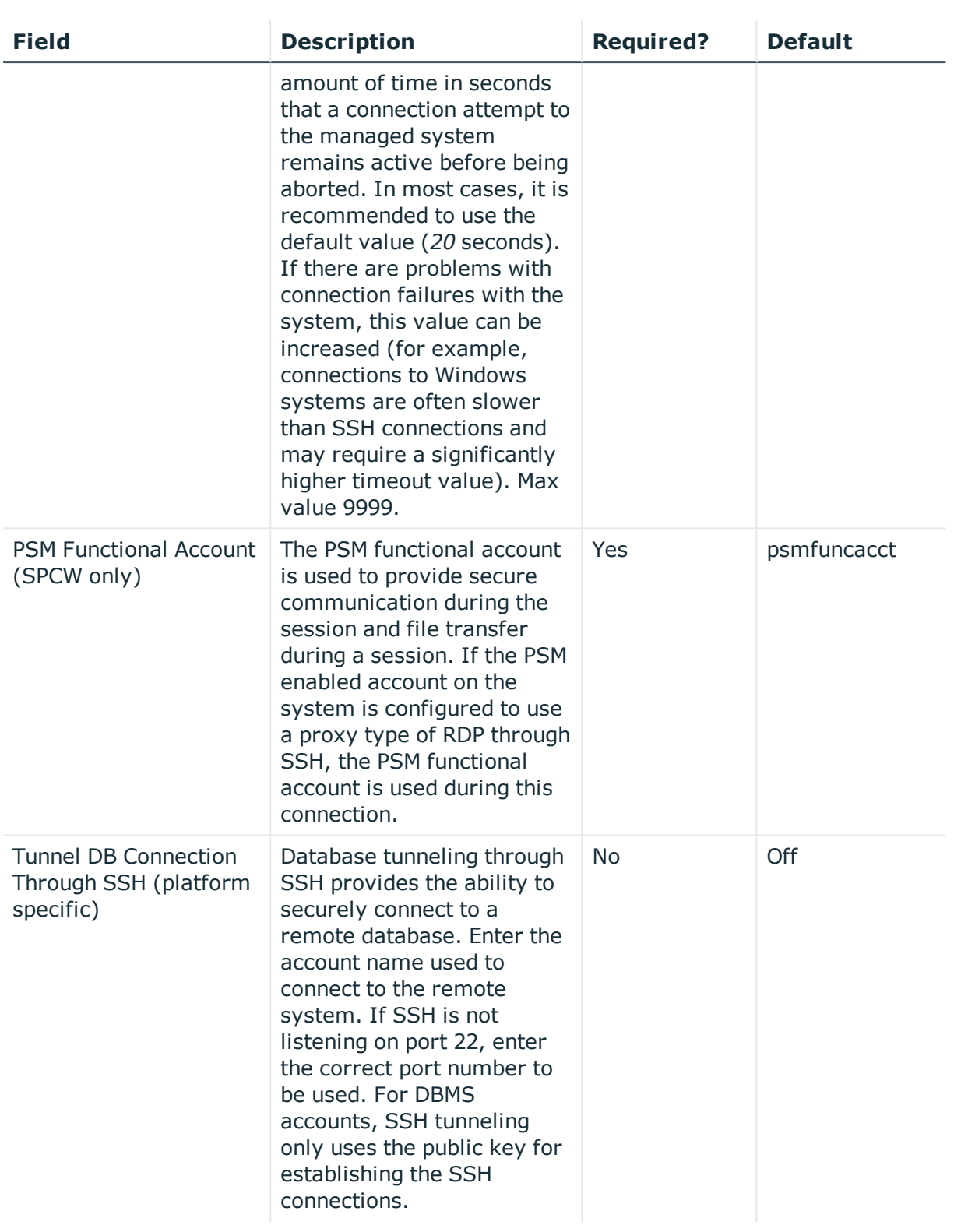

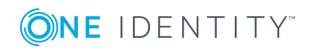

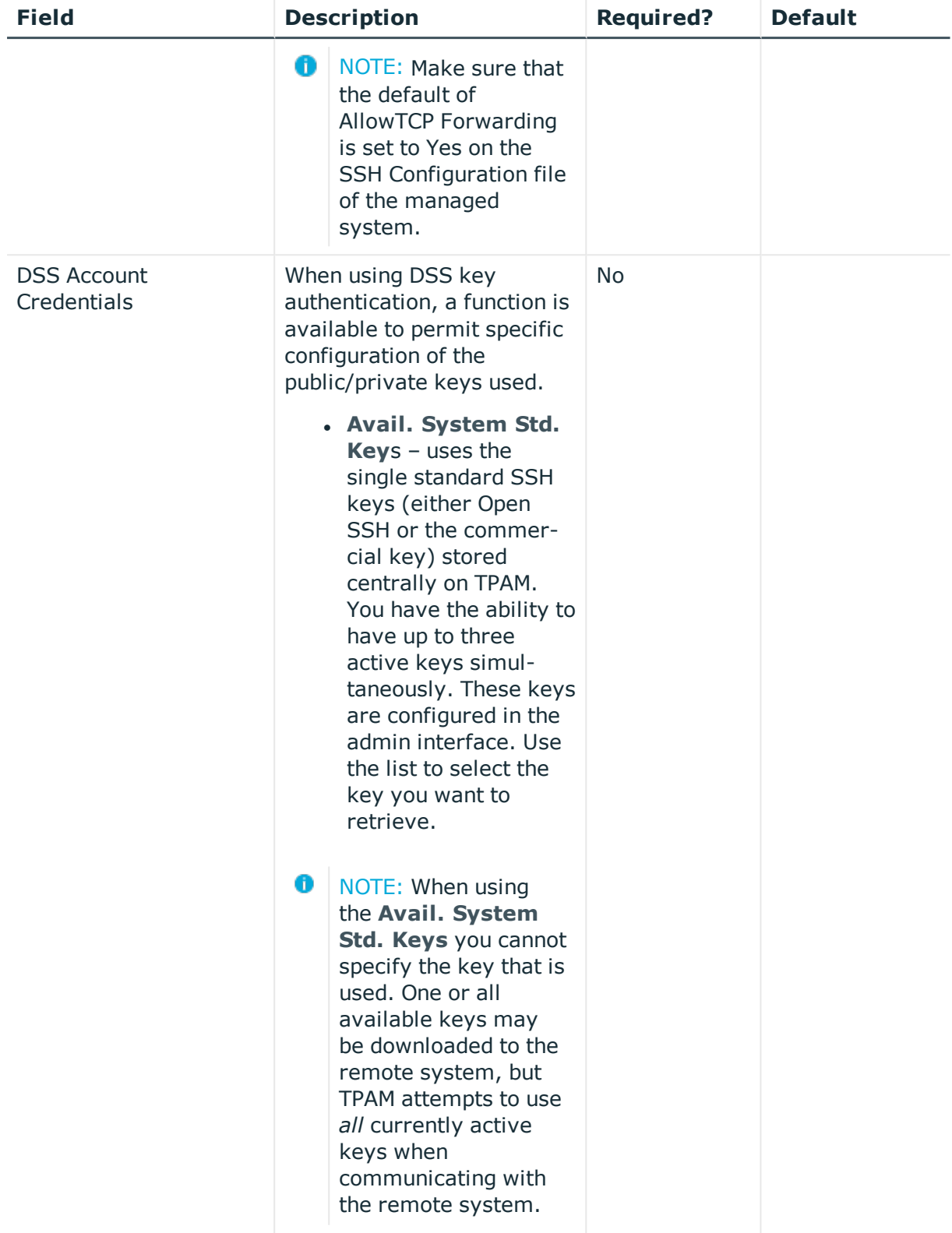

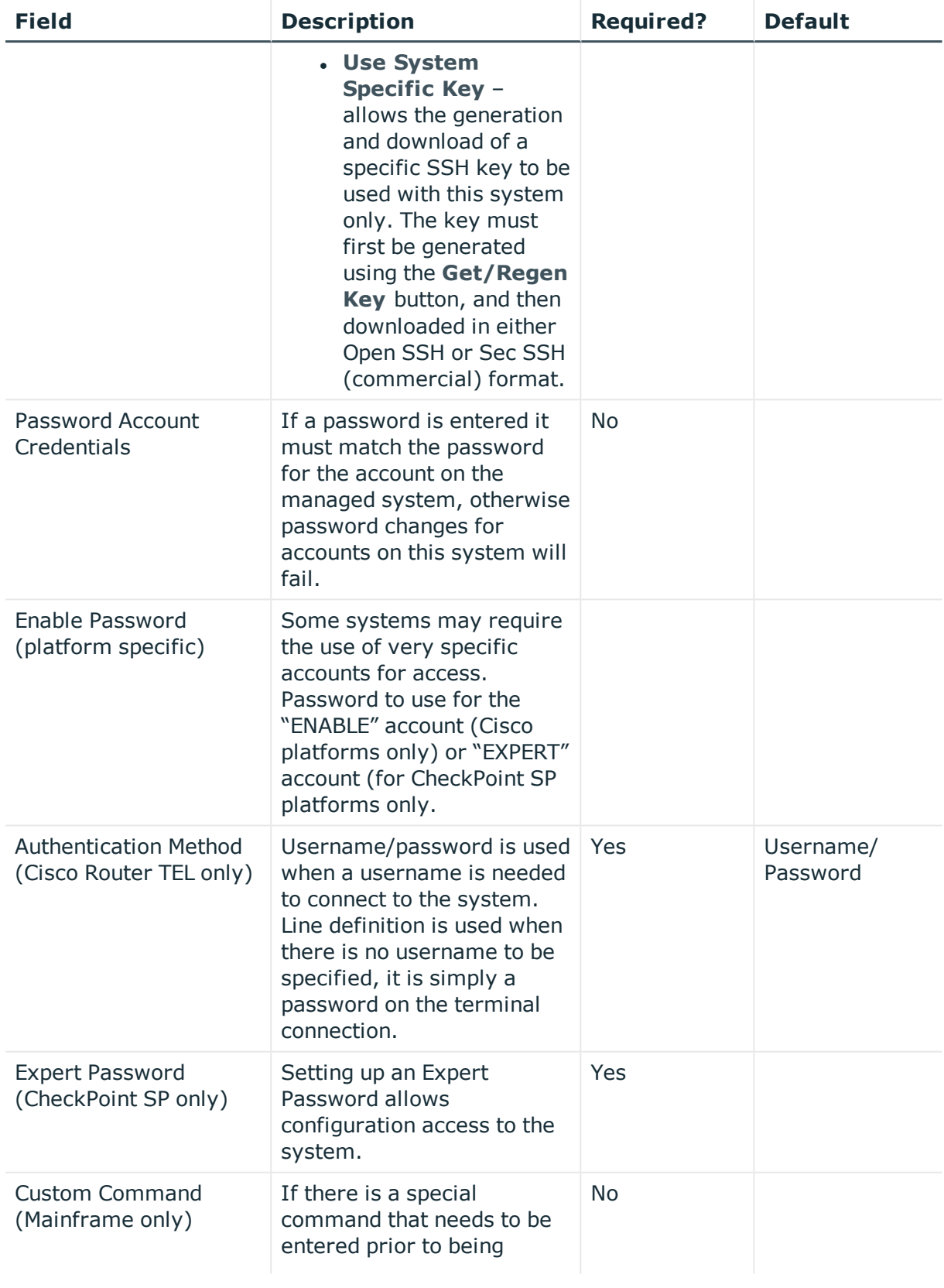

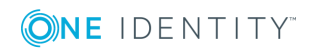

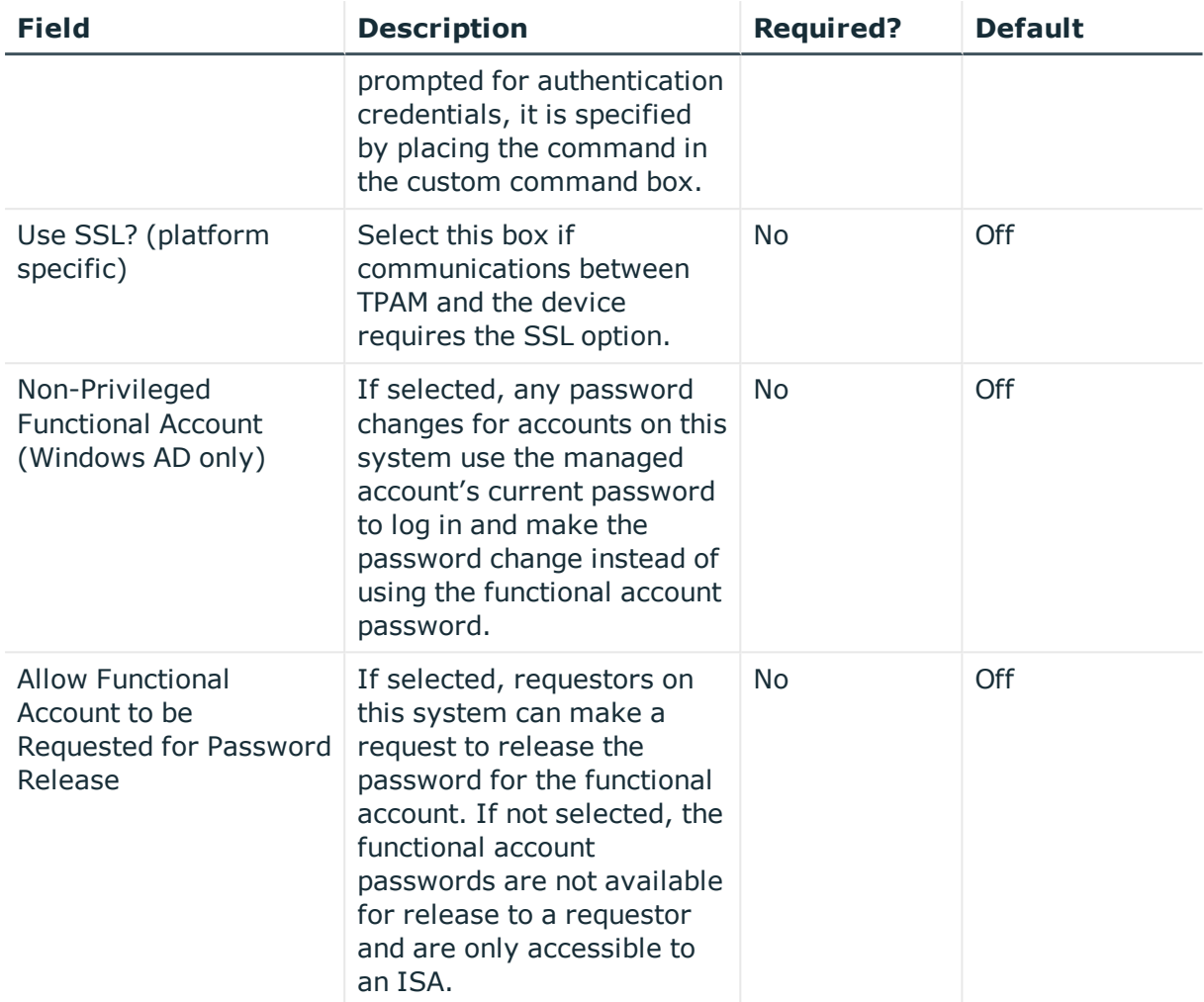

### <span id="page-22-0"></span>**Management tab**

The management details tab is used to configure how TPAM manages the passwords for accounts on this system. This tab is not enabled unless the **Enable Automatic Password Management?** check box is selected on the details information tab. Once set, these parameters are inherited by accounts added to this system. These options can be overridden at the account level.

**O** NOTE: As a PSM ISA you cannot access the management tab except for SPCW systems.

The table below explains the options on the Management Details tab.

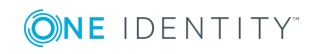

| <b>Field</b>                                   | <b>Description</b>                                                                                                    | <b>Required?</b>                                                  | <b>Default</b>                                                      |
|------------------------------------------------|----------------------------------------------------------------------------------------------------|-------------------------------------------------------------------|---------------------------------------------------------------------|
| Password<br><b>Check Profile</b><br>Name       | Select a password check profile<br>from the list to determine the<br>rules for how the password is<br>checked on the system against<br>what is stored in TPAM. The<br>partition selected determines<br>the list of profiles available.<br>The password check profiles<br>are configured by the TPAM<br>Administrators and the Partition<br>Administrators.                                                                                                    | Yes, if automatic<br>password<br>management has<br>been selected. | Default from<br>system<br>template, or one<br>marked as<br>default. |
| Password<br>Change Profile<br>Name             | Select a password change<br>profile from the list to<br>determine the rules for how the<br>password is changed on the<br>managed system. The partition<br>selected determines the list of<br>profiles available. The<br>password change profiles are<br>configured by the TPAM<br>Administrators and the Partition<br>Administrators.                                                                                                    | Yes, if automatic<br>password<br>management has<br>been selected. | Default from<br>system<br>template, or one<br>marked as<br>default. |
| <b>Push Defaults</b><br>out to All<br>Accounts | Default change settings and<br>management properties can be<br>configured differently between<br>systems and the defined<br>accounts for those systems. If<br>the desire is to ensure<br>consistency throughout this<br>parent-child relationship, it is<br>possible to push the<br>configuration of the default<br>check and change settings from<br>the system object to all child<br>objects defined for the system.<br>If selected, these settings will<br>be pushed to the accounts when<br>the Save Changes button is<br>clicked. This is a one-time<br>synchronization and may still<br>be changed at the account<br>level. | <b>No</b>                                                         | Off                                                                 |

**Table 5: Systems Management: Details Management tab options**

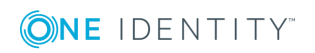

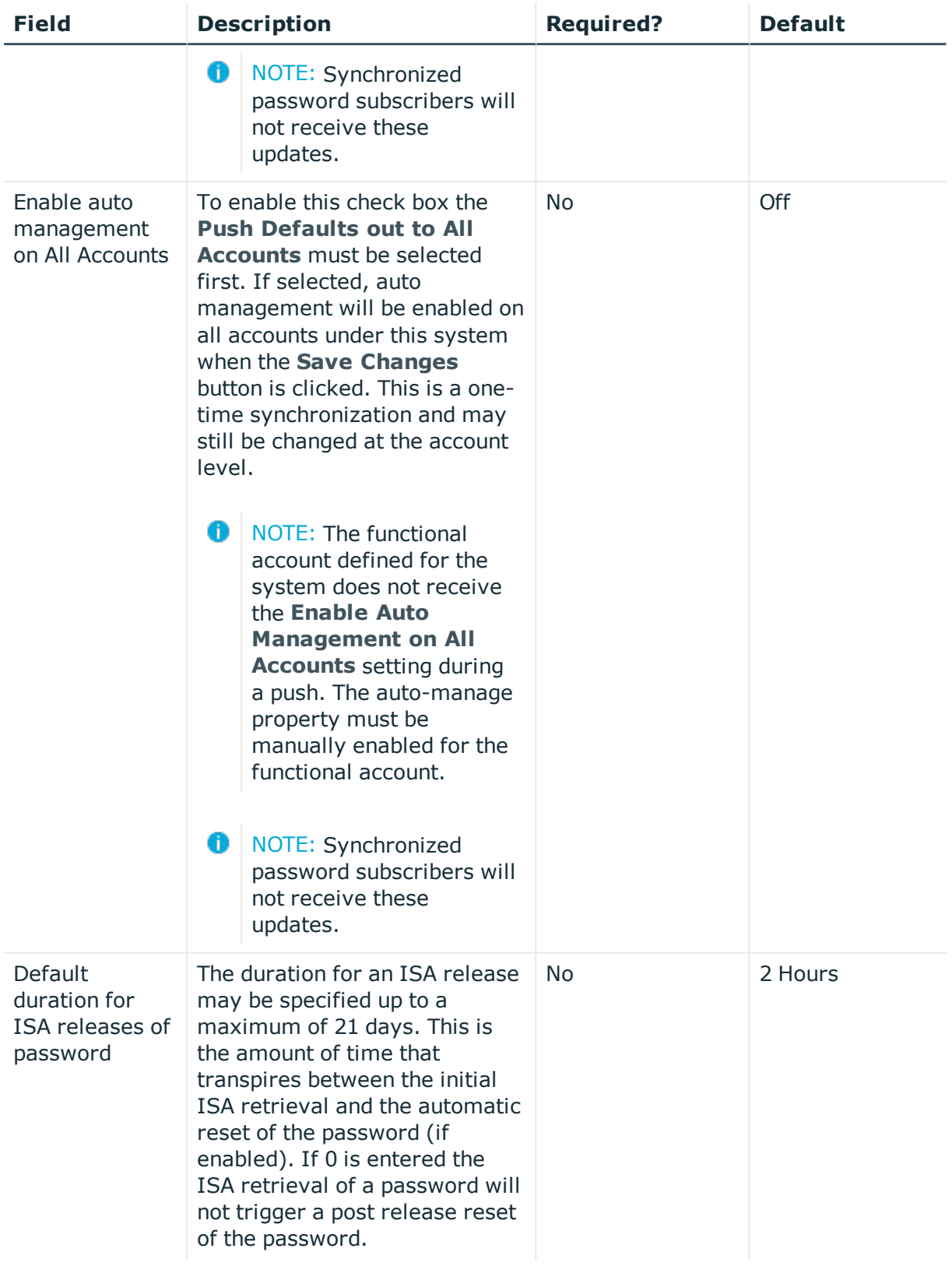

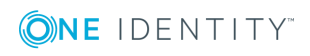

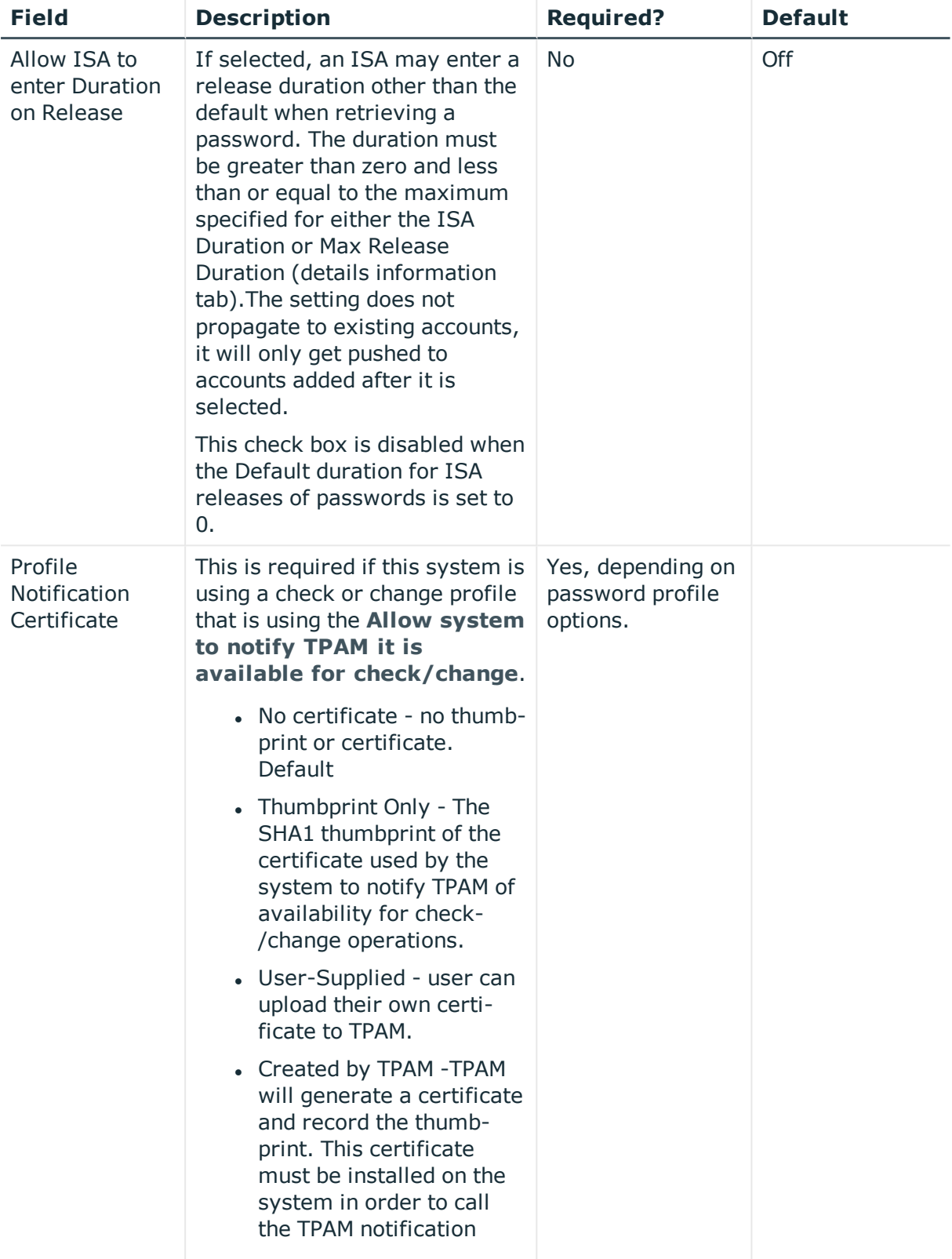

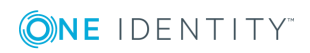

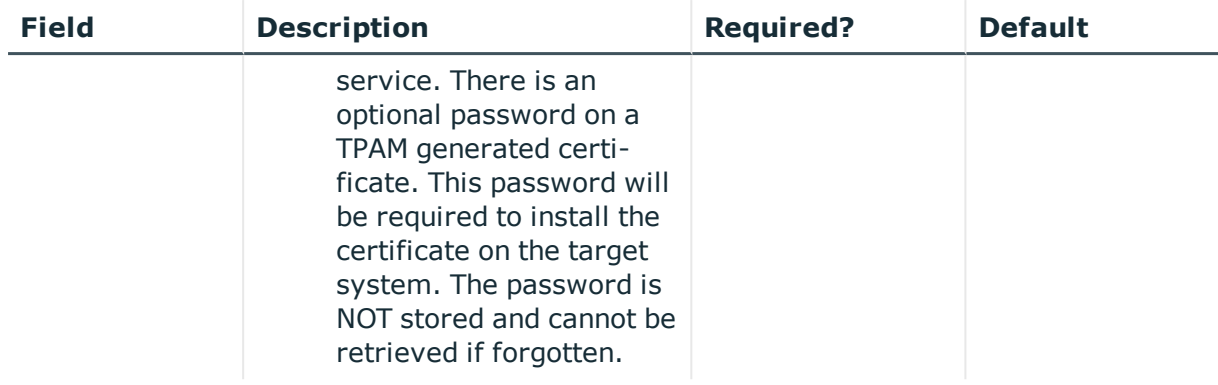

### <span id="page-26-0"></span>**How to call the notification service**

For systems that are going to notify TPAM that they are online and available for check and changes, there is a new REST service endpoint is available on the TPAM appliance.

A system can make a call to the following address to notify TPAM that it is online and available for check/change: [https://tpamAddress:9443/available](https://tpamaddress:9443/available)

The call can be made using a language or scripting environment of the user's choice.It requires a certificate to be included with the http request. The thumbprint of that certificate must be on file in TPAM for a managed system. When the call succeeds and TPAM finds the thumbprint all accounts on that system which have profiles allowing notification will be scheduled for checks/changes as required. The service returns a JSON dataset with the following information:

- CertificateThumbprint 40-byte hexadecimal value of the certificate attached to the request. This does not indicate the request was accepted or not - it's just an echo of what the cert is. Debug purposes primarily. This value may or may not stay.
- $\bullet$  ErrorID number 0 = good, non-zero = error occurred. Note that "success" does *not* necessarily mean anything was added flagged for processing.
- ResultMessage text. Either "Success" or some error message. Right now it will return an error message informing you of an unrecognized thumbprint.
- If no certificate is attached the call will result in a 403 error (403 Forbidden: Access is denied).

## <span id="page-26-1"></span>**Ticket system tab**

The ticket system tab is used to configure third party ticket system requirements when submitting password release, file release or session requests for this system. The ticket system tab is only enabled if the TPAM System Administrator has configured ticket system/s in the admin interface. The settings on this tab become the default settings for any accounts or files added to this system.

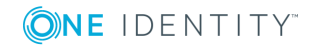

The following table explains the options on this tab.

| <b>Field</b>                                                | <b>Description</b>                                                                                                    | <b>Required?</b> | <b>Default</b> |
|-------------------------------------------------------------|----------------------------------------------------------------------------------------------------|------------------|----------------|
| <b>Ticket Required</b><br>for                               | By selecting the check boxes you can<br>require that ticket validation is enforced for<br>Password/Files requests and/or Session<br>requests. You also have the option to require<br>ISAs to supply a ticket number prior to<br>retrieving a password or file as well as<br>requests made through the CLI or API. If a<br>check box is not selected, users can still<br>enter a ticket number on a request, but it is<br>not required. | N <sub>o</sub>   | Off            |
| Require Ticket<br>Number from                               | If multiple ticket systems are enabled they<br>are listed in the list for selection. You can<br>specify the ticket system or allow entry of a<br>ticket number from any system that is<br>enabled.                                                                                                    | <b>No</b>        | Off            |
| Send Email to                                               | If any of the ISA, CLI or API required check<br>boxes are left clear you have the option of<br>entering one or more email addresses (up to<br>255 characters) that will receive an email<br>when an ISA, CLI or API user releases or<br>retrieves a password or file without<br>supplying a ticket.                                                                                                    | <b>No</b>        | <b>No</b>      |
| Push ticket<br>defaults out to<br>all accounts and<br>files | If selected, when the Save Changes button<br>is clicked, it will push these settings to all<br>accounts and files under the system. New<br>accounts and files will inherit these settings.<br>6<br>NOTE: The propagation is a one time                                                                                                    | <b>No</b>        | Off            |
|                                                             | update each time this check box is<br>selected and the Save Changes<br>button is clicked. After that there is no<br>forcing of the settings to remain in<br>synch. The settings on the accounts<br>and files can be overridden.                                                                                                    |                  |                |

**Table 6: Systems Management: Details Ticket system tab options**

## <span id="page-27-0"></span>**LDAP schema tab**

This tab is only enabled for LDAP, LDAPS and Novell NDS systems. It is used to customize the schema. The fields in this tab specify the value of core attributes as well as the name

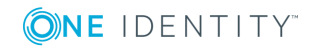

(s) of optional attributes. For example 'objectClass' is a core attribute with defined values that distinguish the specific directory object as group, user or computer. Similarly with attribute naming, a group object's member attribute may be called 'member' 'uniquemember' or 'memberUid', first name attribute may be called 'givenName', etc.

## <span id="page-28-0"></span>**Template tab**

The template tab is used to save all the settings for a system as a template. Templates may be used to quickly create new systems with a given set of default values via the web interface, CLI or API. Templates can only be created and edited by TPAM Administrators. Only TPAM Administrators and ISAs may use templates.

The table below explains all of the box options available on the Template tab.

| <b>Field</b>                                              | <b>Description</b>                                                                                                    | <b>Required?</b> | <b>Default</b> |
|-----------------------------------------------------------|----------------------------------------------------------------------------------------------------|------------------|----------------|
| Create a Template<br>from this System                     | Selecting this flag saves this system as a<br>System Template.<br>NOTE: After a template has been<br>O<br>created you cannot clear this flag.                                                                                                    | <b>No</b>        | Off            |
| Use this as the<br>Default Template                       | If selected, this template is used when<br>adding new systems unless another<br>template is chosen with the Use<br>Template button.<br>Only one template can be designated as<br>the "Default" at a time. If a template is<br>designated as the "Default" it is listed in<br>purple italics on the Manage Systems<br>listing.                                           | <b>No</b>        | Off            |
| <b>Retain Collection</b><br>Membership in the<br>template | If selected, TPAM creates the template<br>with all the collection memberships<br>currently defined on this system. Systems<br>created from this template will have the<br>same collection memberships.<br>0<br>NOTE: If this system is a member of<br>an AD Integration Collection, that<br>membership is not transferred to<br>the template and subsequent<br>systems. | <b>No</b>        | Off            |

**Table 7: Systems Management: Template tab options**

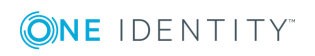

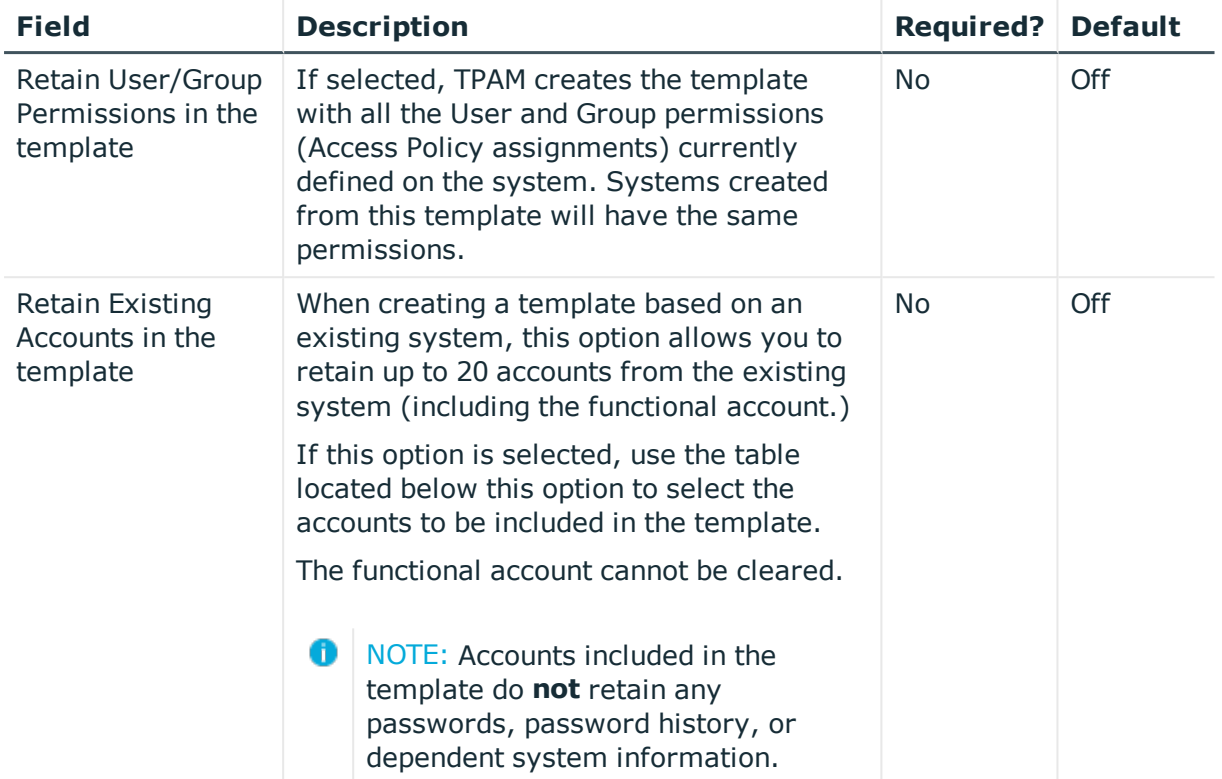

## <span id="page-29-0"></span>**Account discovery tab**

Account discovery profiles allow TPAM to periodically check for accounts on a managed system and add or remove them from TPAM. Account discovery profiles can only be assigned to Windows, \*nix and database systems. If account discovery is going to be used for a system, the account discovery profile to be used is assigned on this tab. The time displayed on the Log tab is the user's time zone.

The table below describes the options available on the Account Discovery tab

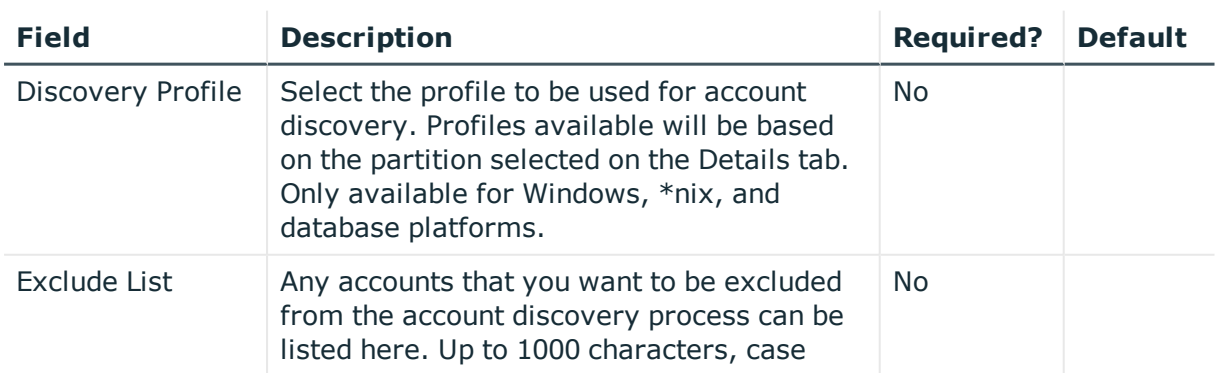

### **Table 8: Systems Management: Account discovery tab options**

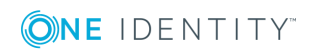

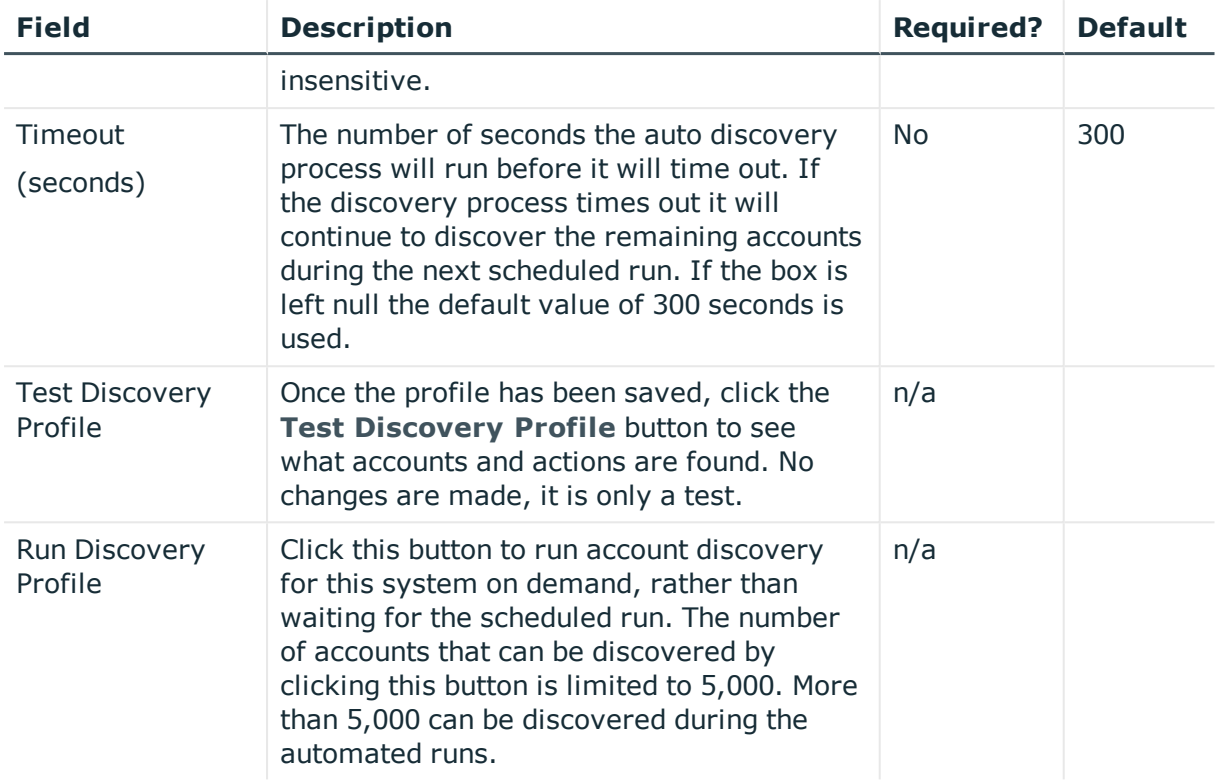

## <span id="page-30-0"></span>**Affinity tab**

The Affinity tab is used to assign the system to a distributed processing appliance (DPA) if DPA's are configured to work with the TPAM appliance. Assigning the system to a DPA can help optimize performance for session recording, session playback and password checking and changing. The affinity tab is not enabled until the system has been saved.

**D** IMPORTANT: If you have DPA's with version 3 software on them, and the TLS Global Setting has been set by the System Administrator to 1 or 2, then the DPA v3 appliances will be not listed on the Affinity tab. DPA v3's require a TLS global setting of 0.

The table below describes the options available on the Affinity tab.

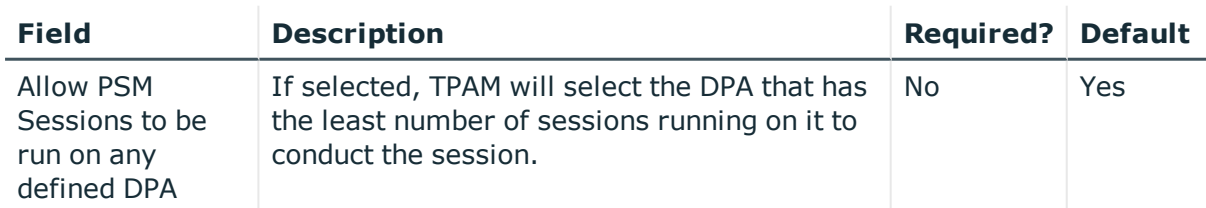

### **Table 9: System Management: Affinity tab options**

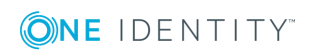

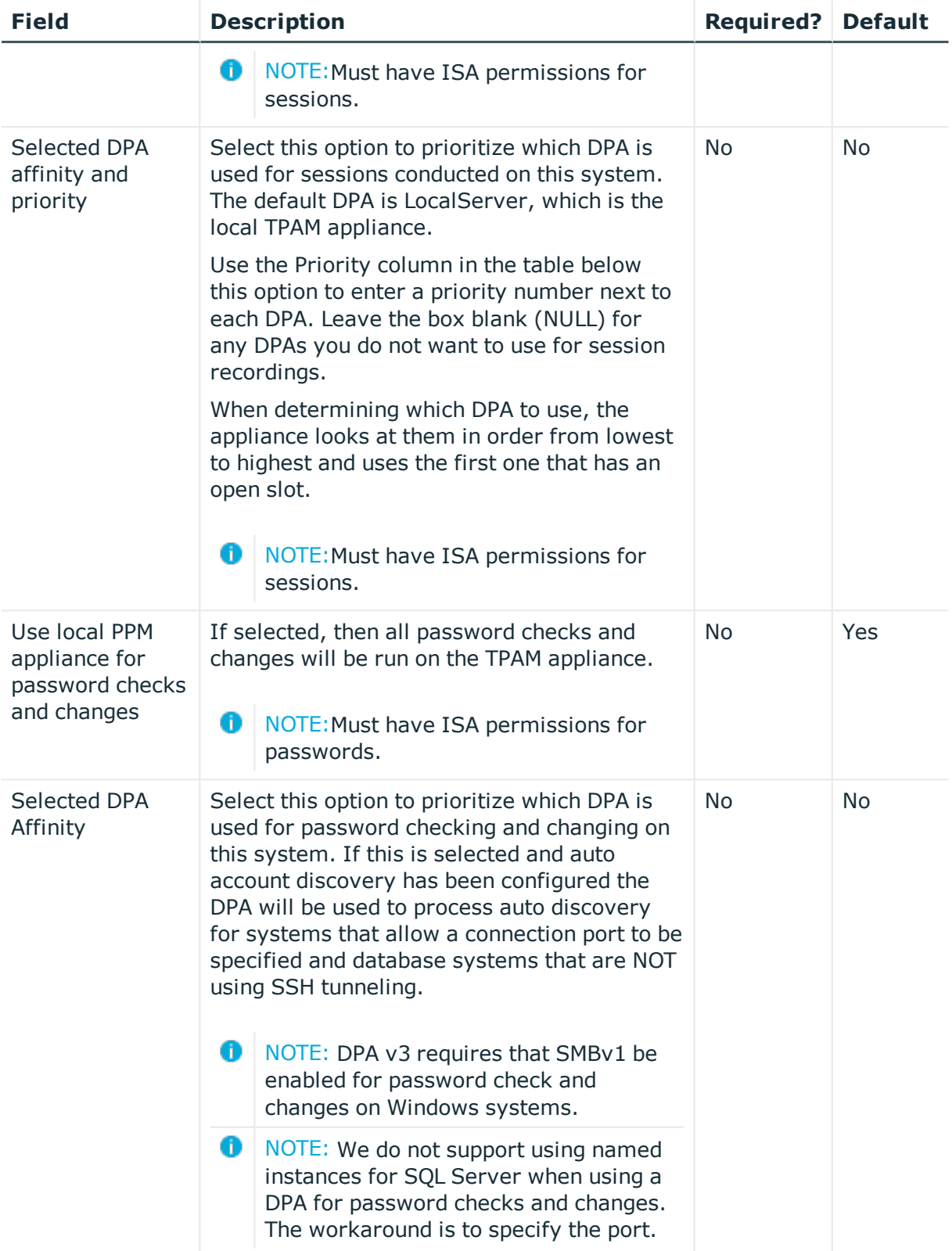

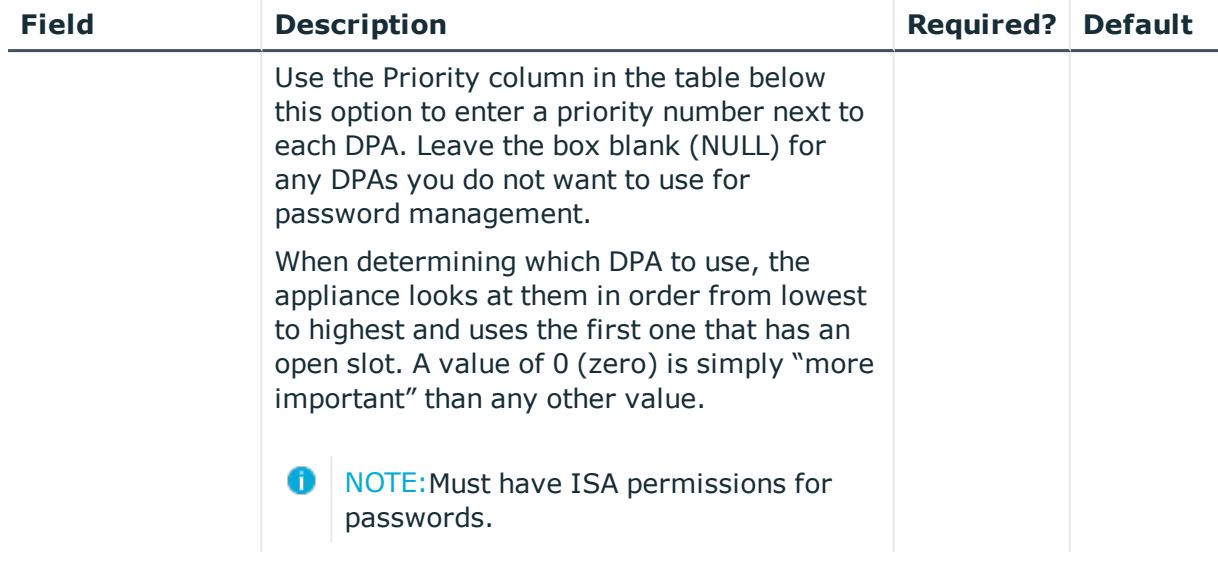

## <span id="page-32-0"></span>**Collections tab**

A collection is a group of systems, accounts and or files. The collections tab is used to assign the system to a collection/s. Systems can belong to more than one collection. The collections list shows all collections that have been defined to the TPAM appliance if the user modifying the system is an administrator. If the user modifying the system is an ISA, only the collections that the user holds the ISA role for are displayed. By assigning the system to collections, the system automatically inherits user and group permissions that have been assigned at the collection level.

- NOTE: A system cannot belong to a collection that already contains any of its accounts or files. Conversely, an account or file cannot be added to a collection that already contains that entity's parent system.
- **D** NOTE: If a collection is tied to either AD or Generic Integration the system's membership status in that collection cannot be changed.
- **O** NOTE: An ISA can only assign a system to a collection if they have Password and Session ISA permissions on the system and the collection.

Use the **Filter** tab to enter search criteria for the collections to assign/un-assign. Click the **Results** tab.

The table below explains the fields on the Results tab.

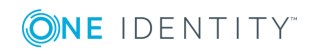

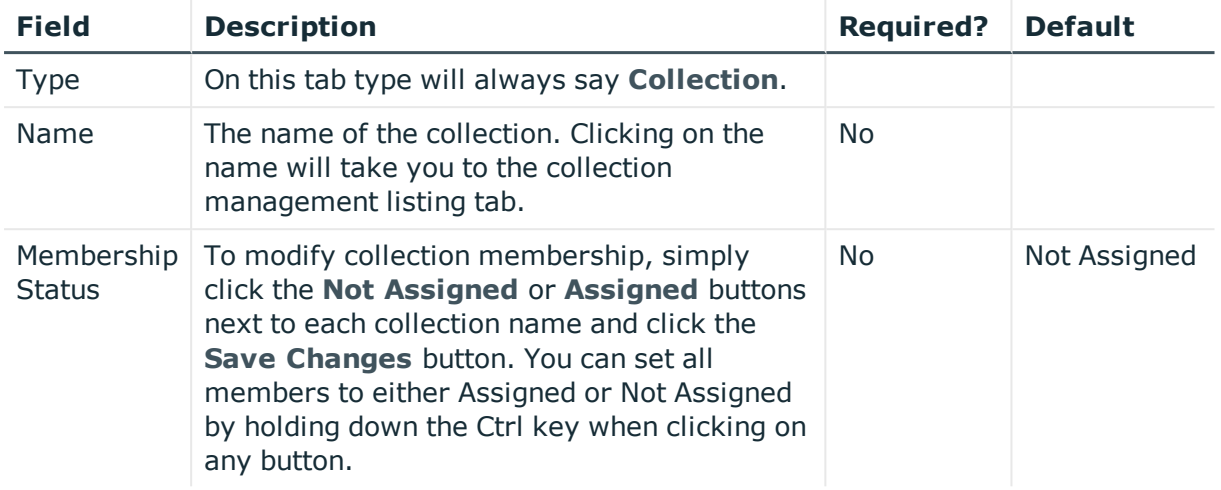

### **Table 10: Systems Management: Collections Results tab options**

## <span id="page-33-0"></span>**Permissions tab**

The permissions tab is used to assign users and/or groups an access policy for this system.

**O** NOTE: To assign an access policy to a system you must have password and session ISA permissions assigned for that system. Without both ISA permissions you will only be able to view access policy assignment.

### *To assign Access Policies:*

- 1. Use the table on the left of the page to select the name/s of the user/s and/or group/s to which the selected access policy is to be assigned.
- 2. Select an access policy from the **Access Policy** list in the access policy details pane, located in the right upper side of the results tab. When you select an access policy on the list the detailed permissions describing this access policy are displayed on the rows below.
- 3. Select one of the icons in the access policy details pane (right upper side of page) to make the assignment.

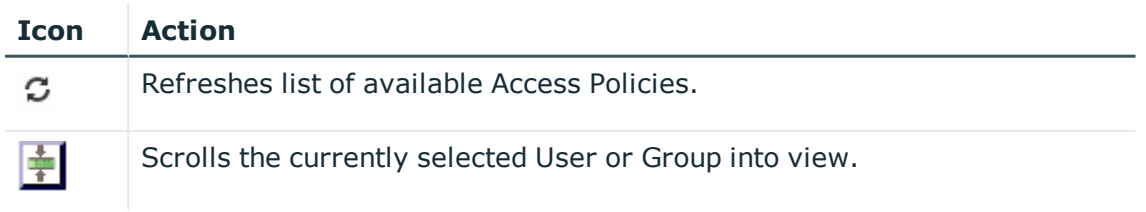

### **Table 11: Access policy details pane icons**

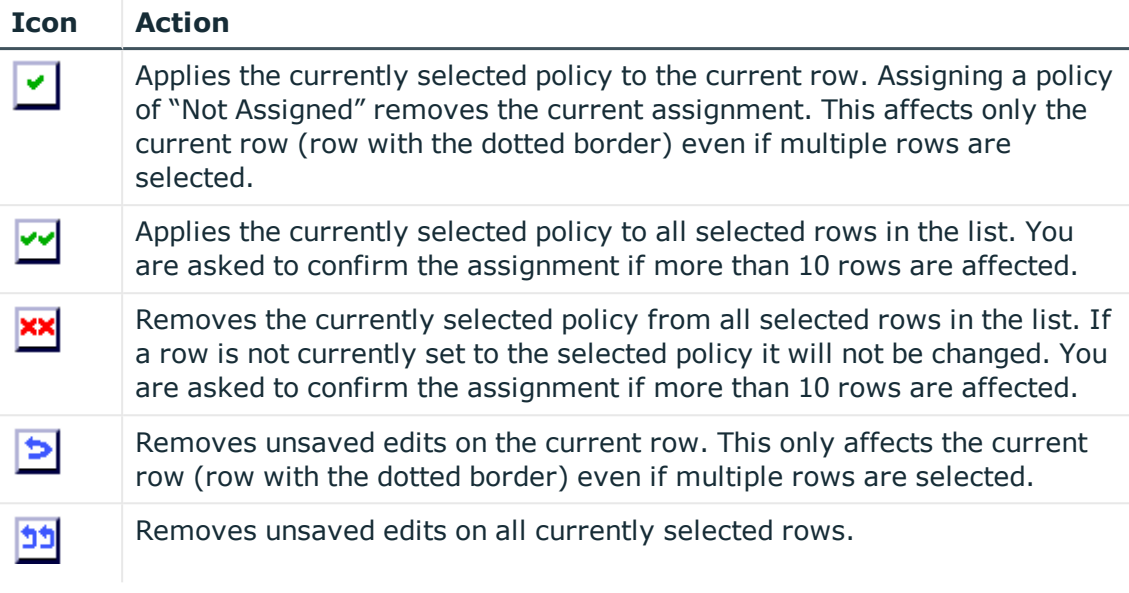

This icon  $(\mathbb{Z})$  next to any row on the list simply means that row has been edited since the last save changes occurred.

You can "Shift+Click" to select a range of rows. The first row you click will be surrounded by purple dashed lines. The next row that you "Shift-Click" on will cause all the rows in between the original row and current row to be highlighted.

- 4. When you are finished assigning/un-assigning Access Policies, click the **Save Changes** button.
	- **TIP:** You may re-filter and re-retrieve the results list without losing existing edits. As the **Results** tab is reloaded any Groups or Users that you have already edited reflect their edited policy assignment. When you click the **Save Changes** button all the Access Policy assignment changes for the system are saved. The appliance saves these in batches, informing you of the number of assignments added, removed, or changed for each batch.
	- **O** NOTE: You must be both a PPM and PSM ISA over a system to be allowed to assign an access policy.

Using Ctrl-Click or Shift-Click on the hyperlink in the Name column will open the details page for this entity in a new tab or window.

## <span id="page-34-0"></span>**Add a system**

When adding a system in TPAM, information is entered on the following tabs to configure the system:

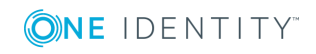

- Details
- Template
- Connection
- Management
- Affinity
- Ticket System
- Collections
- Permissions
- Account Discovery
- LDAP Schema

The following procedure describes the **required** steps to add a system.

**O** NOTE: If a user only has ISA permissions at the account and file level, they will not be able to add a system.

### *To add a system:*

- 1. Select **Systems & Accounts | Systems | Add System** from the menu.
- 2. Enter information on the **Details Information** tab. For more information on this tab see [Information](#page-10-0) tab.
- 3. Click the **Custom Information** tab to add custom information about this system. (Optional) For more details see Custom [information](#page-16-0) tab.
- 4. Click the **Connection** tab to configure the functional account that TPAM will use to connect to the system. For more details see [Connection](#page-16-1) tab.
- 5. Click the **Management** tab and select preferences for managing account passwords. For more details see [Management](#page-22-0) tab.
- 6. Click the **Ticket System** tab and set external ticket system requirements for submitting password release requests. For more details see Ticket [system](#page-26-1) tab. (Optional)
- 7. Click the **LDAP Schema** tab to tweak LDAP mapping attributes. For more details see LDAP [schema](#page-27-0) tab. (Optional)
- 8. To save this system as a template, click the **Template** tab and enter the requested information. For more details see [Template](#page-28-0) tab. (Optional)
- 9. Click the **Account Discovery** tab to assign an account discovery profile. (Optional) For more details see Account discovery tab.
- 10. Click the **Affinity** tab and make DPA assignments. For more details see [Affinity](#page-30-0) [tab](#page-30-0). (Optional)
- 11. Click the **Collections** tab and assign/remove membership. For more details see [Collections](#page-32-0) tab. (Optional)

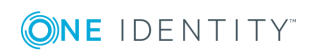
- 12. Click the **Permissions** tab and assign/remove permissions. For more details see [Permissions](#page-33-0) tab. (Optional)
- 13. Click the **Save Changes** button.

### **Add a system using a template**

#### *To add a system using a template:*

- 1. Select **Systems & Accounts | Systems | Add System** from the menu.
- 2. Click the **Use Template** button.
- 3. Select a template on the listing tab.
- 4. Click the **Details** tab.
- 5. Enter the system name.
- 6. Change the system IP address.
- 7. Make any other changes as desired.
- 8. Click the **Save Changes** button.

If the administrator has set a template as the default template, every time you add a system it will

automatically use this template.

### **Test a system**

Once a system has been saved, to test TPAM's connectivity to the system, click the **Test System** button. The results of the test will be displayed on the Results tab.

NOTE: You must have ISA permissions for passwords in order to test a system.

### **Clear a stored system host entry**

The **Clear Sys. Host Entry** button removes the host entry from TPAM's known hosts file. An example of the necessity for this would be a situation where the SSH package on a managed system has been reinstalled, or the OS itself may be reinstalled. A test of the system would indicate that the host key entry does not match, and is preventing password authentication because of a perceived "man in the middle" attack. This can be performed through the CLI by running the ClearKnownHosts command.

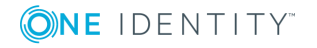

**O** NOTE: You must have ISA permissions for passwords in order to clear a stored system host entry.

### *To clear the System Host entry:*

- 1. Select **Systems & Accounts | Systems | Manage Systems** from the menu.
- 2. Enter your search criteria on the filter tab.
- 3. Click the **Listing** tab.
- 4. Select the system whose host entry is to be removed from TPAM's known hosts file.
- 5. Click the **Clear Sys. Host Entry** button.

### **Duplicate a system**

To ease the burden of administration and help maintain consistency, systems can be duplicated. This allows the administrator to create new systems that are very similar to those that exist, while only having to modify a few details. The new system inherits collection membership, permissions, affinity and ticket system settings from the existing system.

### *To duplicate a system:*

- 1. Select **Systems & Accounts | Systems | Manage Systems** from the menu.
- 2. Enter your search criteria on the Filter tab.
- 3. Click the **Listing** tab.
- 4. Select the system to be duplicated.
- 5. Click the **Duplicate** button. A new system object is created and the System Details page displays. The name of the new system is automatically **DupofXXXXX.**
- 6. Make any changes to the system configuration on the various tabs.
- 7. Click the **Save Changes** button.

## **List systems**

The List Systems option allows you to export the system data from TPAM to Microsoft Excel or CSV format. This is a convenient way to provide an offline work sheet and also to provide data that may be imported into another TPAM – for example, to populate a lab appliance with data for testing, without making the lower level changes that restoring a backup would cause.

NOTE: ISAs with only password permissions will not see any "PSM Only" systems or systems with a platform of PSM Web Access in the system listing.

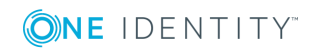

**38**

### *To list the systems:*

- 1. Select **Systems & Accounts | Systems | List Systems** from the main menu.
- 2. Enter your search criteria on the Filter tab.
- 3. Click the **Layout** tab to select the columns and sort order for the listing.
- 4. To view and store the data outside of the TPAM interface, click the **Export to Excel** button, or the **Export to CSV** button.
- 5. To view the data in the TPAM interface, click the **Listing** tab.
- 6. To view collection membership for a system, select the system and click the **Collections** tab.
- 7. To view the permissions assigned for the system, select the system and click the **Permissions** tab.

### **Local appliance systems**

When looking at the system listing in TPAM, you will see two systems that are there by default, Local\_Appliance\_paradmin, and Local\_Appliance\_parmaster. These systems do not count against the total licensed systems in TPAM and are used for managing the paradmin and parmaster accounts if desired.

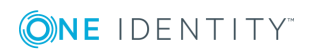

# **Accounts**

**5**

## **Introduction**

This chapter covers the steps to add and manage accounts in TPAM. To add and manage accounts, information is entered on the following tabs in the TPAM interface:

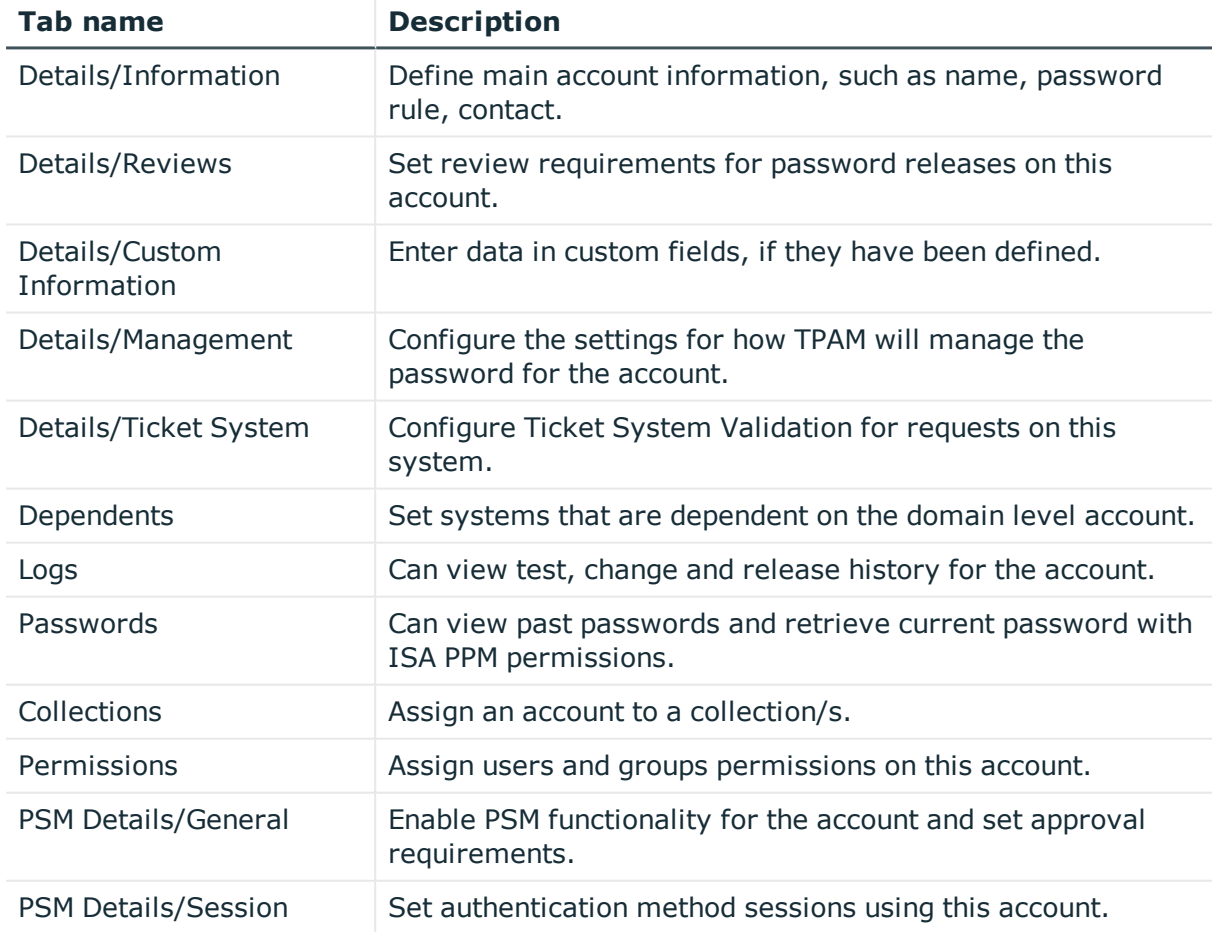

### **Table 12: Account Management: TPAM interface tabs**

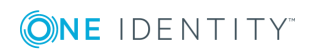

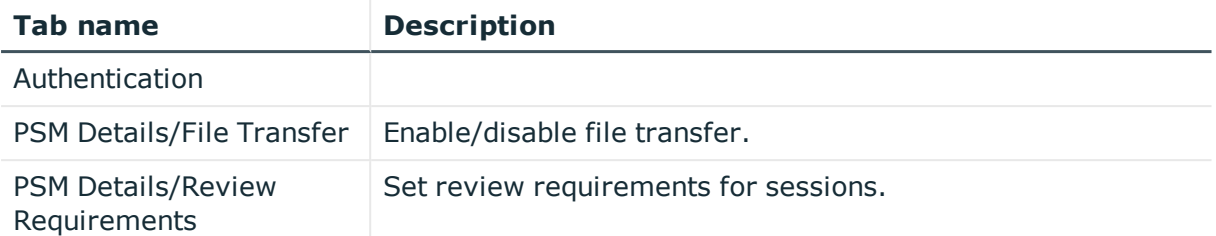

# <span id="page-40-0"></span>**Information tab**

The table below explains all of the box options available on the details information tab.

| <b>Field</b>                       | <b>Description</b>                                                                                                    | <b>Required?</b> | <b>Default</b> |
|------------------------------------|----------------------------------------------------------------------------------------------------|------------------|----------------|
| Account<br>Name                    | This is the descriptive name of the account.<br>Within TPAM, all the account names on one<br>system must be unique. The name can be 1-30<br>characters long, but cannot include empty<br>spaces.                                                                                                    | Yes              |                |
| Name on<br>Domain                  | Name of the account on the domain in the form<br>of domain\account. Allows 286 characters<br>(domain name of $255 + 1 +$ accountname of 30).<br>For *nix platforms when system is managed by<br>a domain account.                                                                                                    | <b>No</b>        |                |
| Account is<br>Locked               | This check box gives Administrators and ISA's<br>the ability to "lock" and "unlock" an account.<br>When an account is locked passwords for that<br>account cannot be retrieved, released, changed<br>or checked. Password requests or session<br>requests can be submitted but the password or<br>session is not available until the account is<br>unlocked. | <b>No</b>        | Off            |
| Password                           | Enter the active current password for the<br>account. If no password is specified (left blank),<br>PPM stores the value default initial password as<br>the password for the account.                                                                                                    | <b>No</b>        |                |
| Confirm                            | To confirm the password reenter it in this box.                                                                                                    | <b>No</b>        |                |
| Admin index<br>(iDRAC 8/9<br>only) | Enter the user's index value. This is a numeric<br>value that associates to the <i>iDRAC.USers.X</i><br>where $X$ is their index number.                                                                                                    | Yes              |                |

**Table 13: Account Management: Details information tab options**

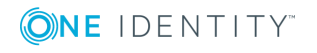

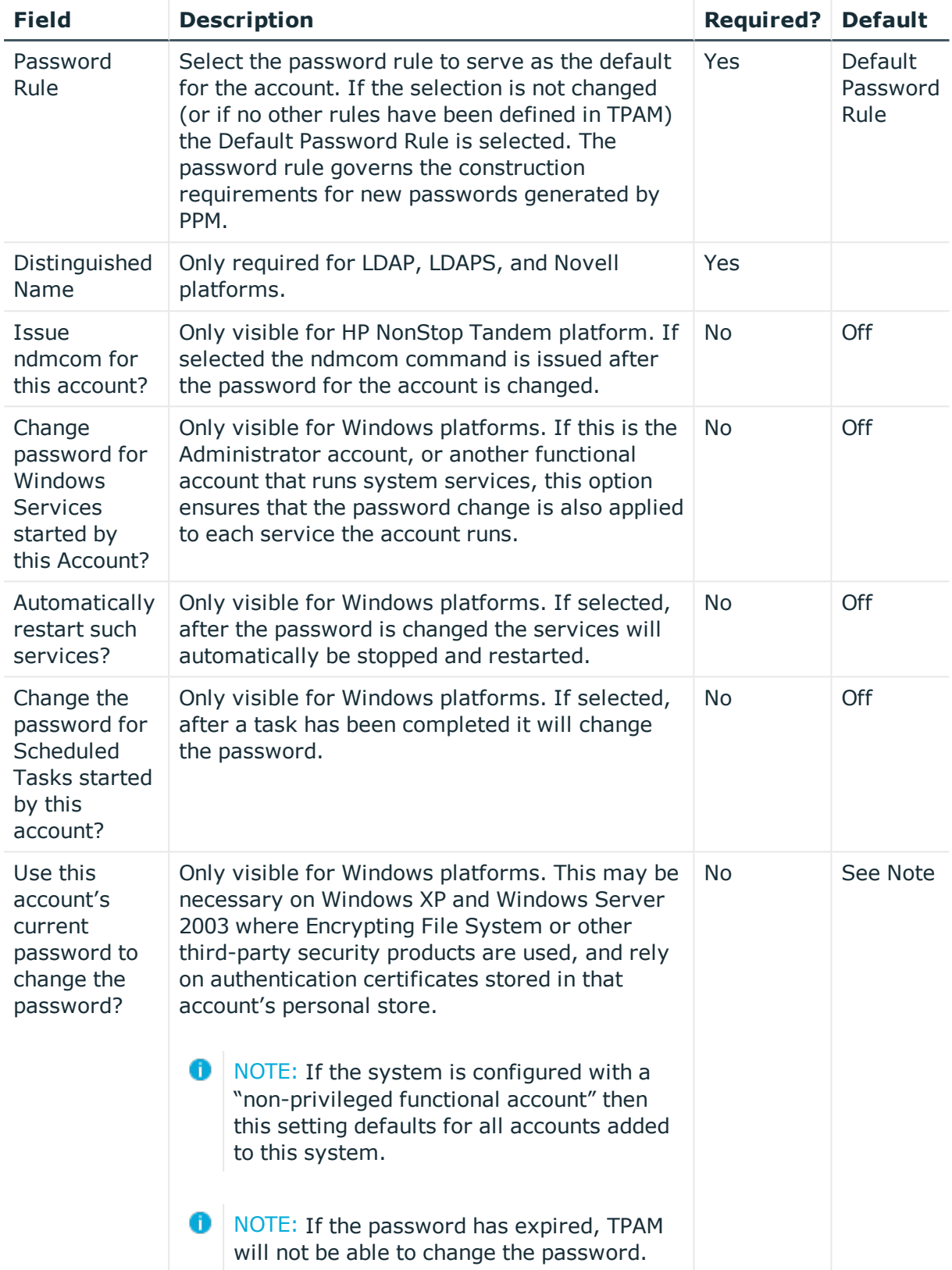

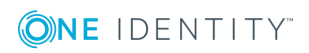

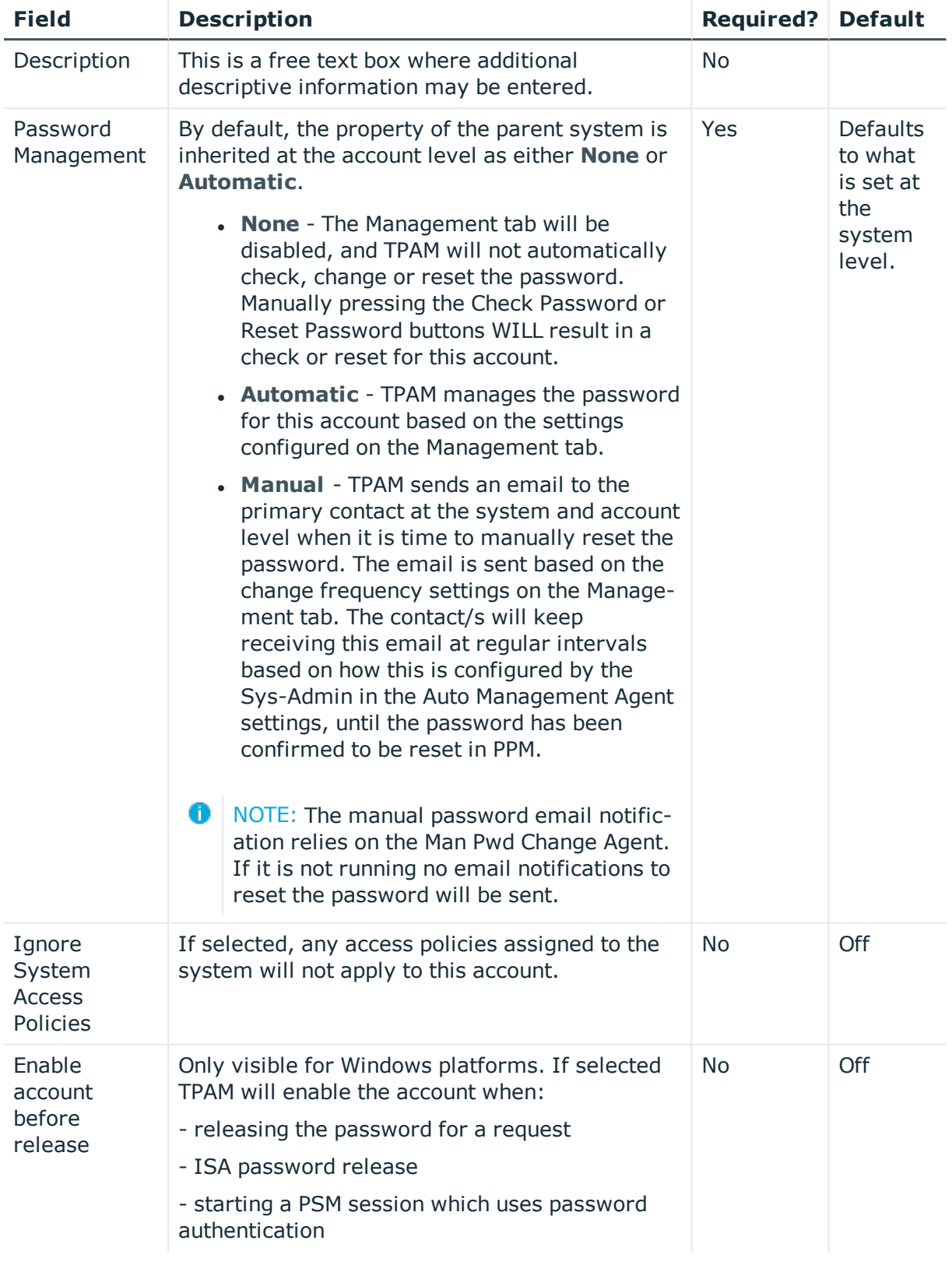

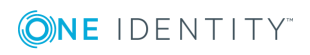

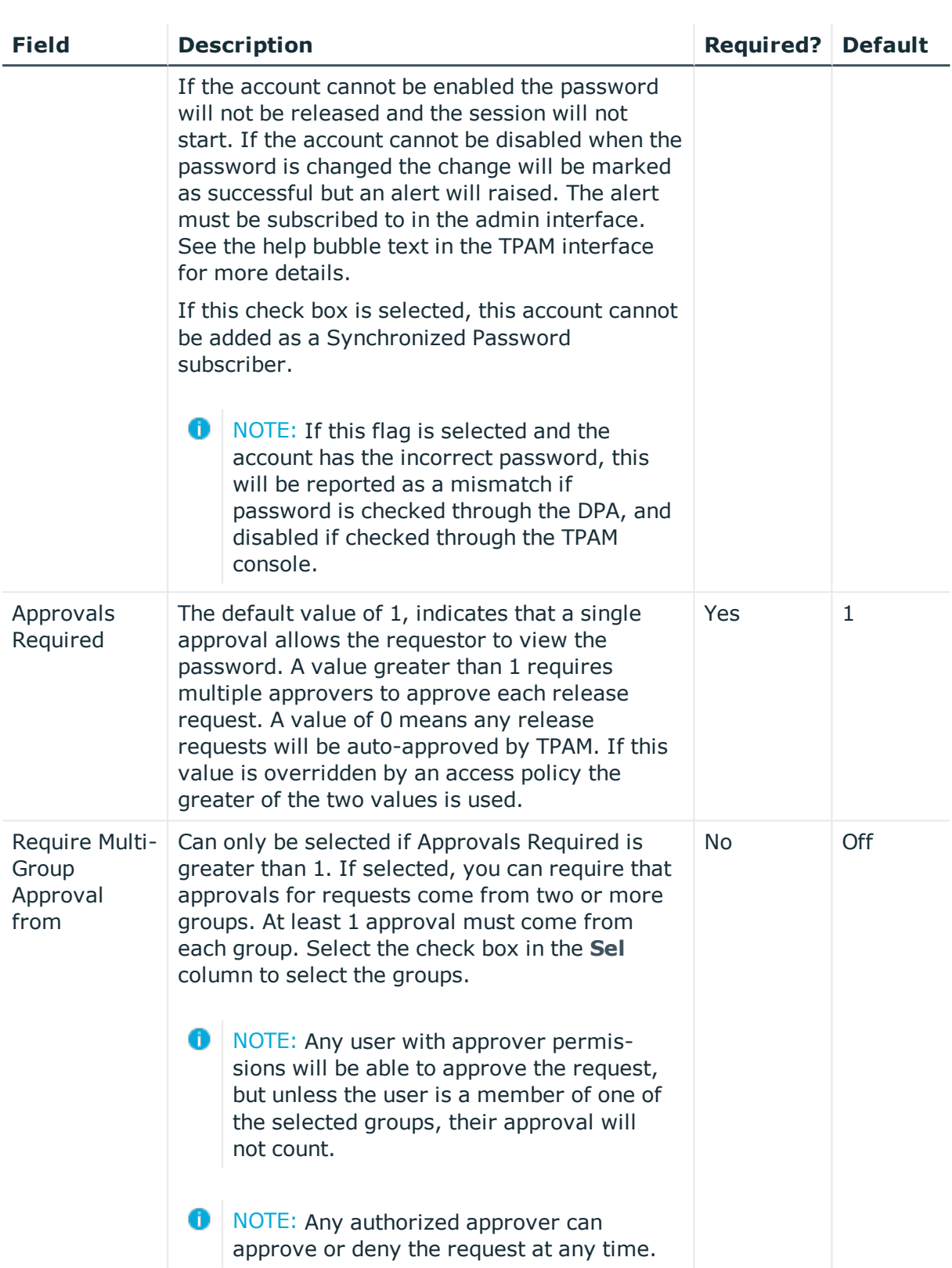

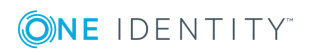

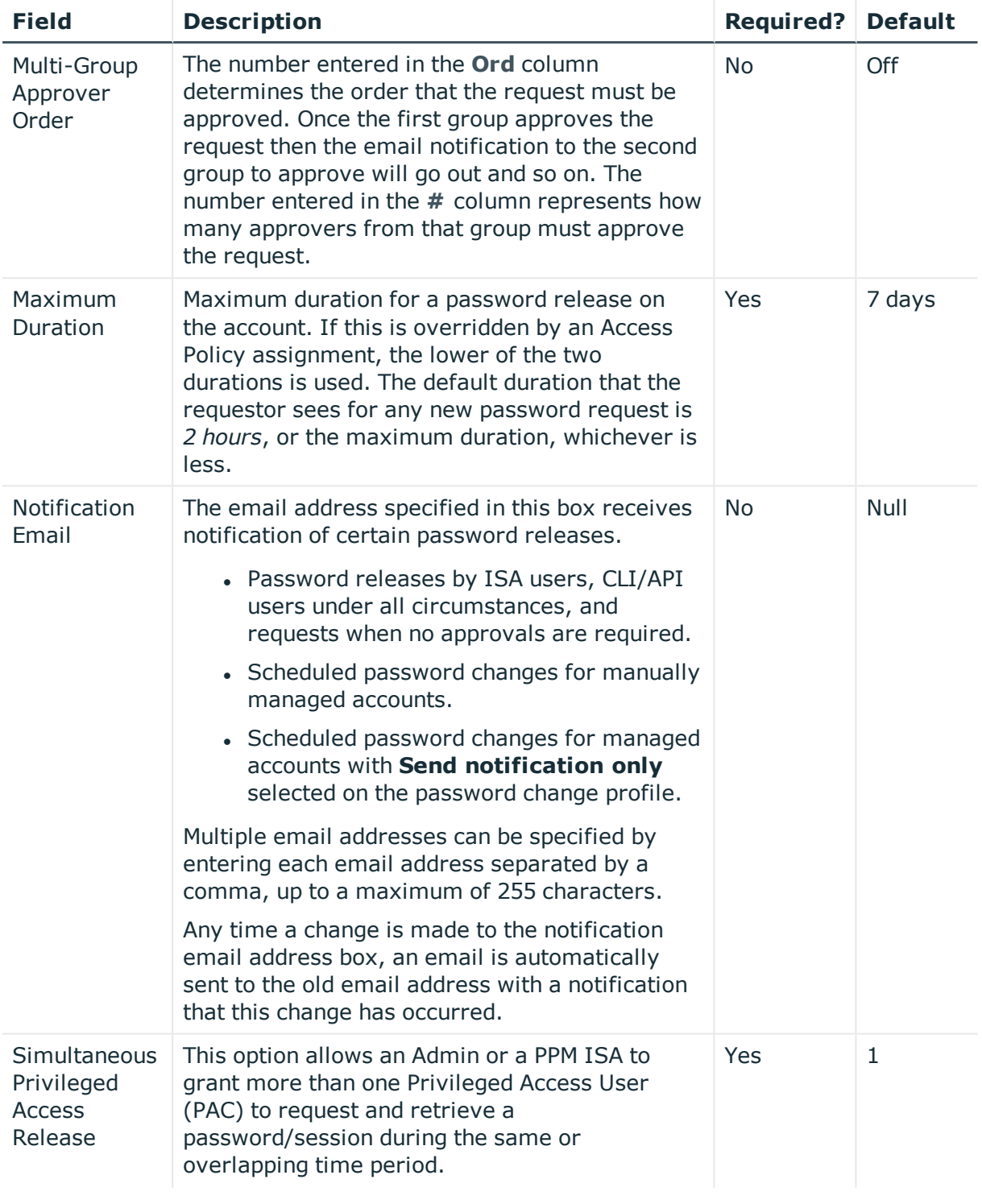

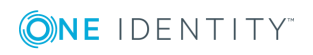

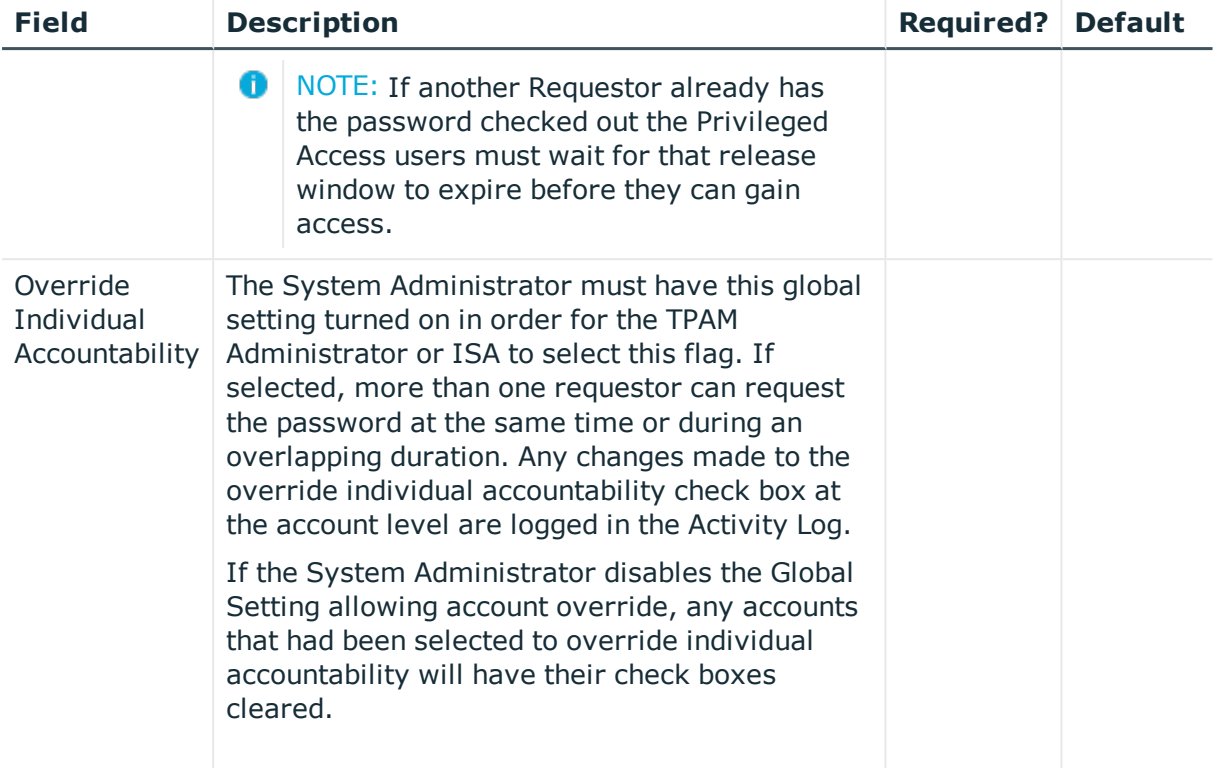

### **Reviews tab**

The table below explains all of the options available on the Reviews tab.

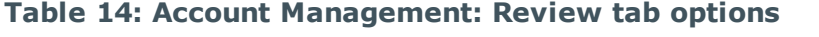

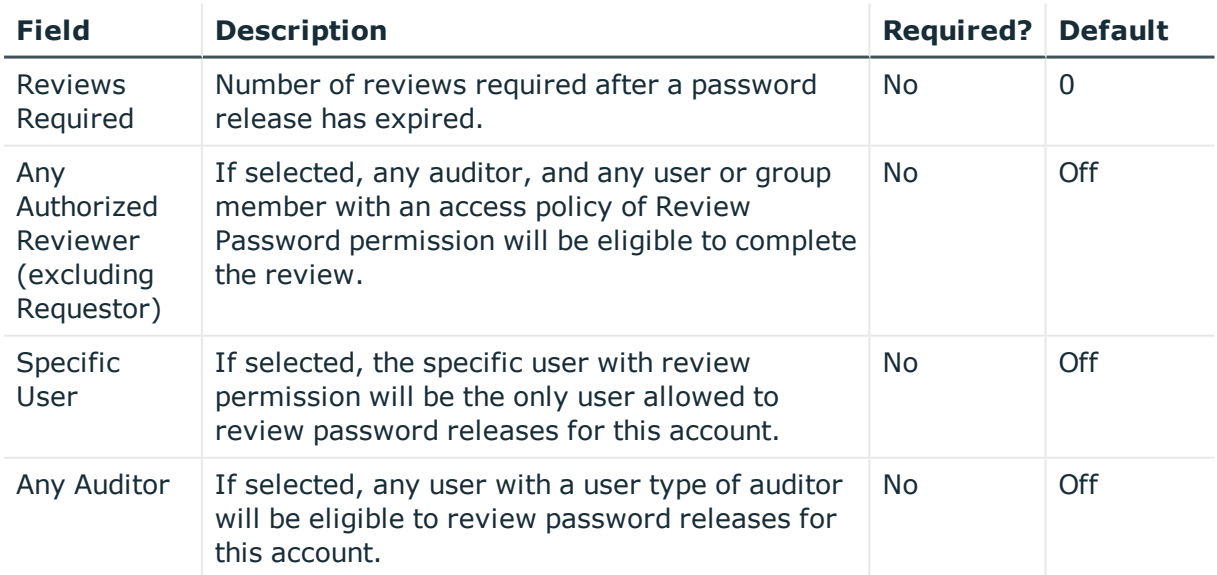

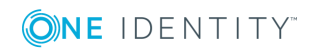

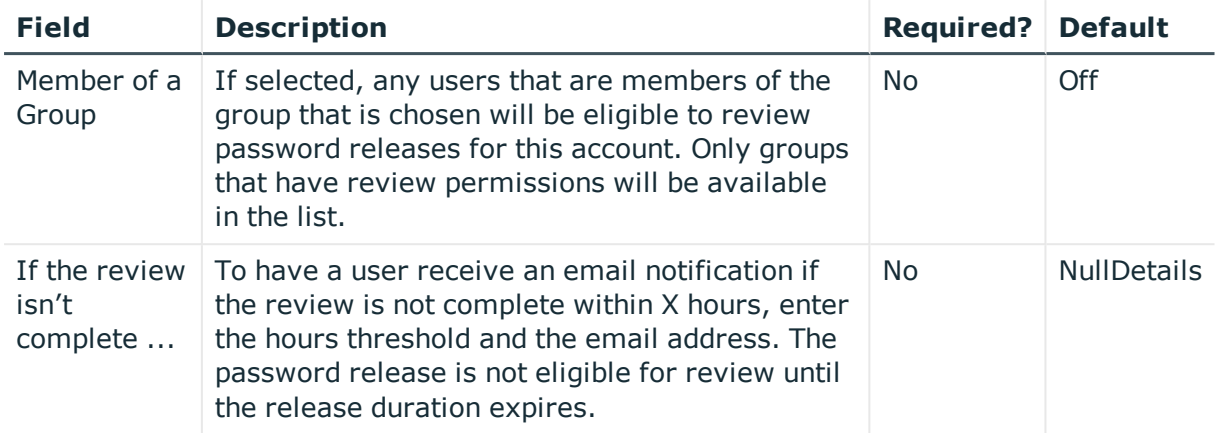

## **Custom Information tab**

There are six fields that can be customized to track information about each account. These custom fields are enabled and configured by the System Administrator in the /admin interface. If these fields have not been enabled then this sub-tab is not visible.

## <span id="page-46-0"></span>**Management tab (PPM ISAs only)**

The Management tab is used to configure how TPAM manages the passwords for this account. This tab is not enabled unless **Automatic** or **Manual** is selected on the Details Information tab. The settings here will default from the system settings but can be overridden.

The table below explains the options on the Management Details tab.

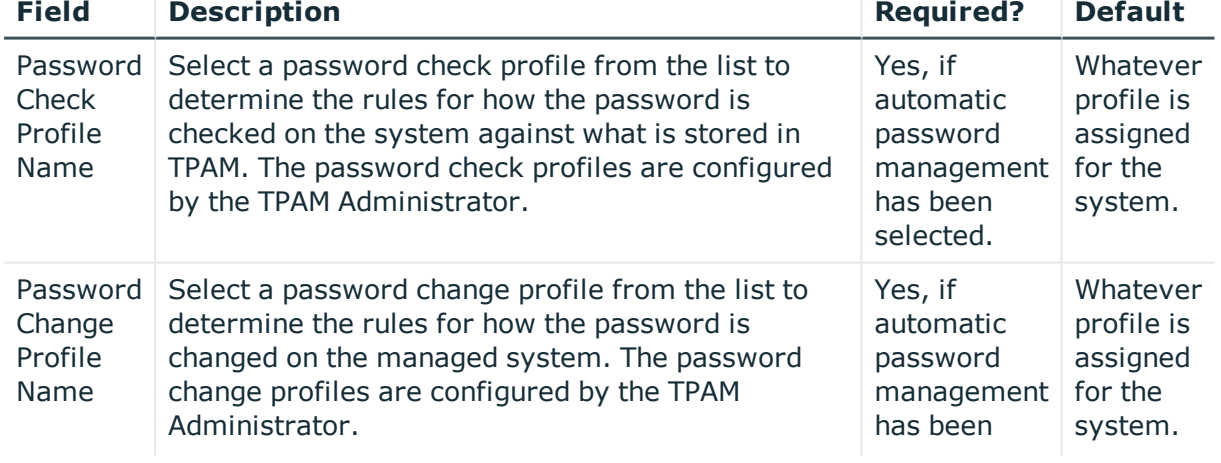

### **Table 15: Acount Management: Details Management tab options**

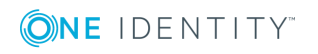

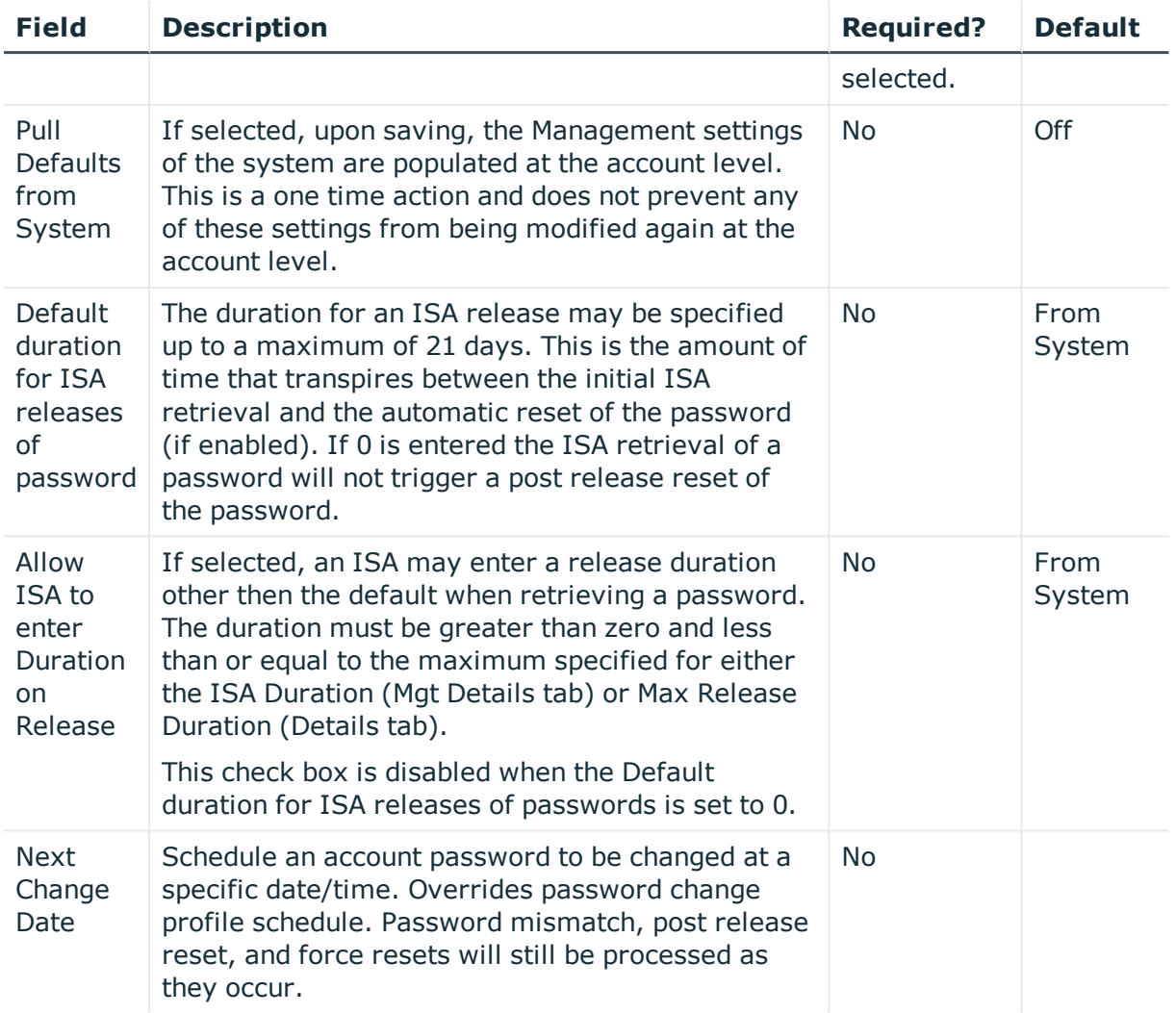

## <span id="page-47-0"></span>**Ticket System tab (PPM ISAs only)**

The Ticket System tab is used to configure third party ticket system requirements when submitting password release requests for this account. The Ticket System tab is only enabled if the TPAM System Administrator has configured ticket system/s in the /admin interface.

The following table explains the options on this tab.

#### **Table 16: Account Management: Details Ticket System tab options**

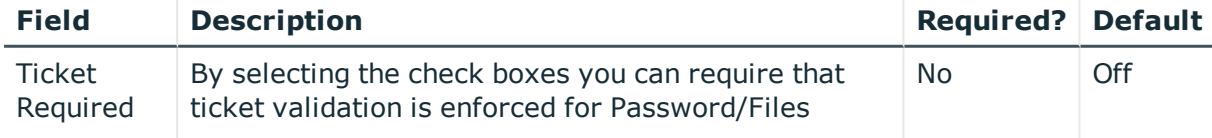

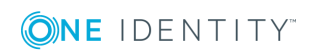

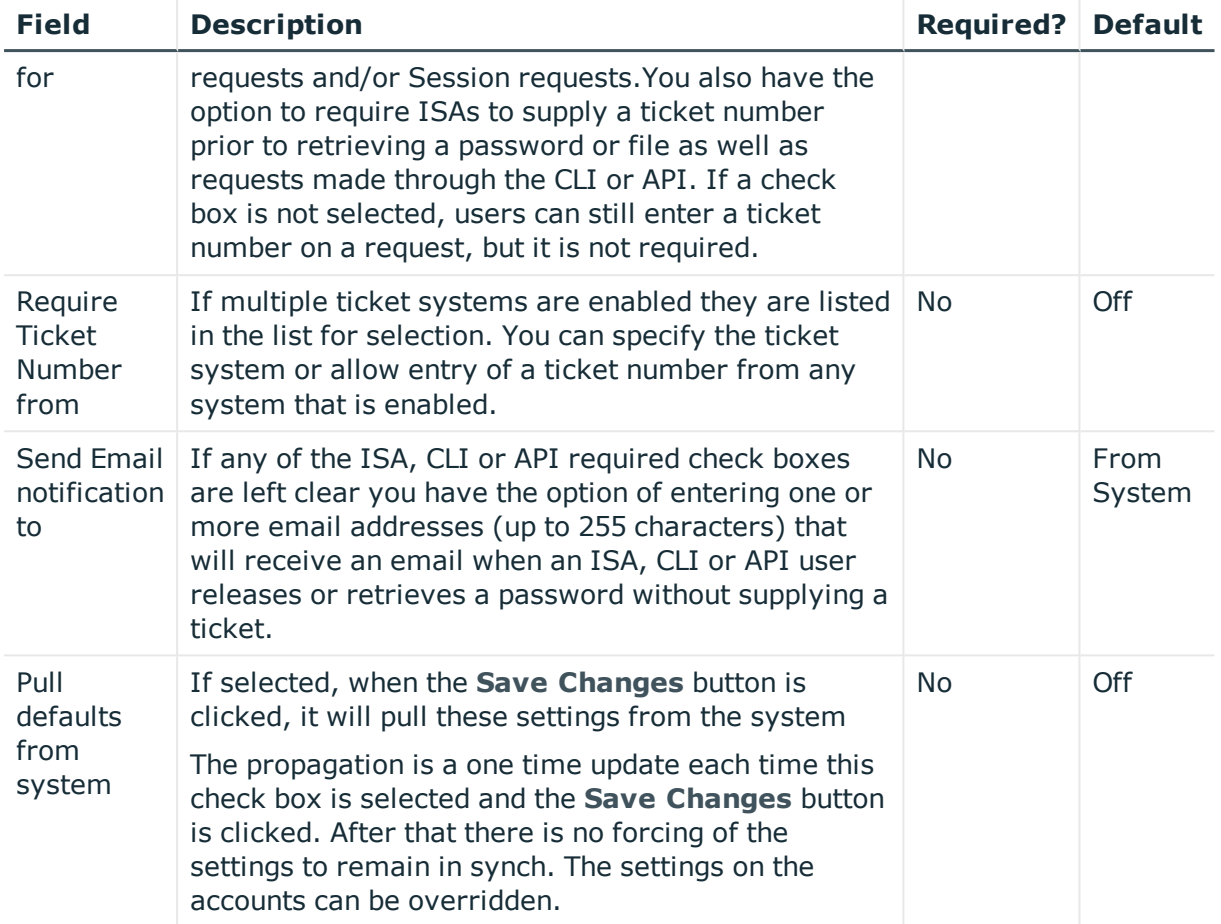

## <span id="page-48-0"></span>**Dependents tab (Windows AD only)**

If the account managed by PPM is a Windows domain account (the system is defined as Active Directory), services running on domain member systems using this account can also be managed in terms of password changes.

# **Logs tab (PPM ISAs only)**

The Logs tab contains three sub-tabs that provide detailed password history for the account. The log data displays the user's time zone. The following table explains the sub-tabs.

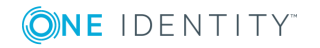

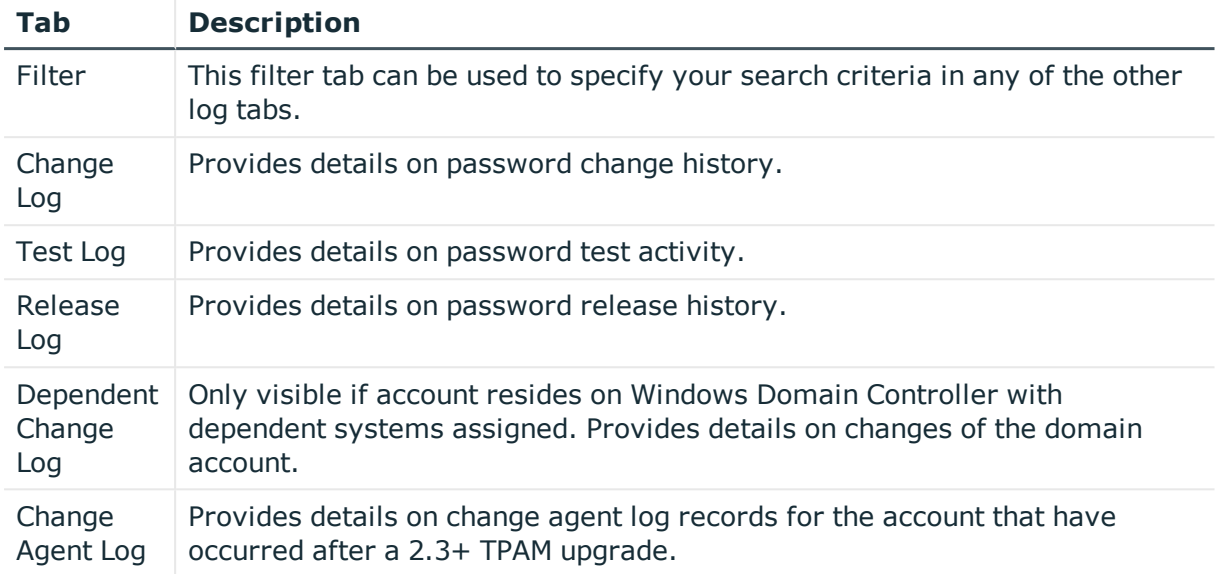

### **Table 17: Account Management: Logs tab sub-tabs**

## **Past Password tab (PPM ISAs only)**

This tab allows a PPM ISA to view past password for an account. This allows you to select a password that was valid for a specific period of time. This is especially important if the managed system has been restored from a backup and the password that was effective at the time of the backup is required.

**D** NOTE: Depending on how the TPAM System Administrator has configured global settings, this tab may not be available, or a warning message may pop up every time this tab is accessed.

## **Current Password tab (PPM ISAs only)**

<span id="page-49-0"></span>The tab allows users with ISA password permissions to retrieve the current password.

## **Collections tab**

A collection is a group of systems, accounts and or files. The Collections tab is used to assign the account to a collection/s. Accounts can belong to more than one collection. The collections list shows all collections that have been defined in the TPAM appliance if the user modifying the account is an administrator. If the user modifying the account is an ISA,

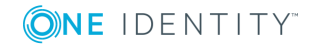

only the collections that the user holds the ISA role for are displayed. By assigning the account to collections, the account automatically inherits user and group permissions that have been assigned at the collection level.

NOTE: An ISA can only assign an account to a collection if they have Password and Session ISA permissions on the account and the collection.

**O** NOTE: An account cannot belong to the same collection as its parent system, or vice versa.

Use the **Filter** tab to enter search criteria for the collections to assign/un-assign. Click the **Results** tab.

The table below explains the fields on the Results tab.

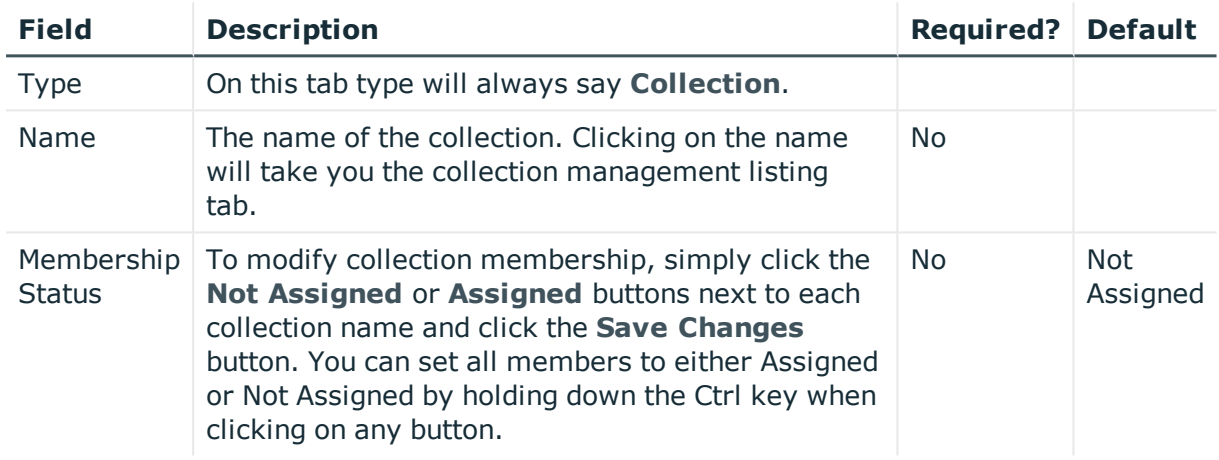

### **Table 18: Account Management: Collection Results tab options**

### <span id="page-50-0"></span>**Permissions tab**

The Permissions tab is used to assign users and/or groups an Access Policy for this account.

**O** NOTE: To assign an access policy to an account you must have password and session ISA permissions assigned for that account. Without both ISA permissions you will only be able to view access policy assignment.

### *To assign Access Policies:*

1. Use the table on the left of the page to select the name/s of the user/s and/or group/s to which the selected access policy is to be assigned.

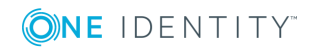

- 2. Select an Access Policy from the **Access Policy** list in the Access Policy Details pane, located in the right upper side of the Results tab. When you select an Access Policy on the list the detailed permissions describing this Access Policy are displayed on the rows below.
- 3. Select one of the icons in the Access Policy Details pane (right upper side of page) to make the assignment.

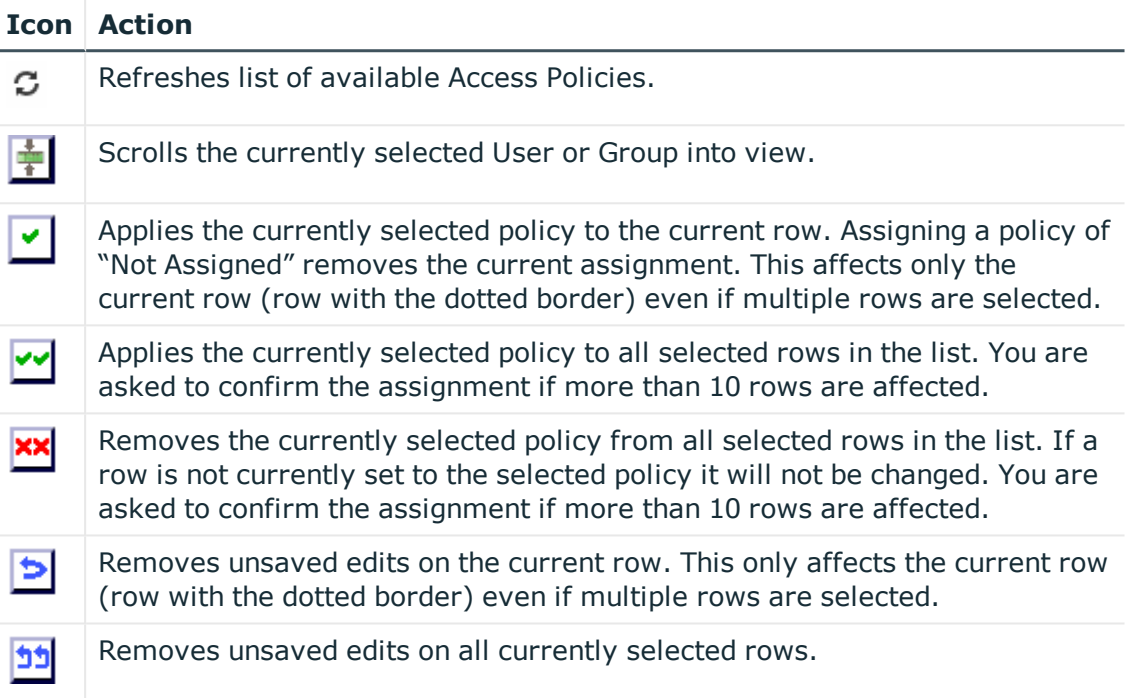

### **Table 19: Access Policy Details pane icons**

This icon ( $\geq$ ) next to any row on the list simply means that row has been edited since the last save changes occurred.

You can "Shift+Click" to select a range of rows. The first row you click will be surrounded by purple dashed lines. The next row that you "Shift-Click" on will cause all the rows in between the original row and current row to be highlighted.

- 4. When you are finished assigning/un-assigning Access Policies, click the **Save Changes** button.
	- $\bullet$  TIP: You may re-filter and re-retrieve the results list without losing existing edits. As the **Results** tab is reloaded any Groups or Users that you have already edited reflect their edited policy assignment. When you click the **Save Changes** button all the Access Policy assignment changes for the account are saved. The appliance saves these in batches, informing you of the number of assignments added, removed, or changed for each batch.

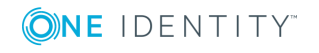

Using Ctrl-Click or Shift-Click on the hyperlink in the Name column will open the details page for this entity in a new tab or window.

# <span id="page-52-0"></span>**PSM Details tab (PSM ISAs only)**

The PSM Details tab is composed of four sub-tabs: General, Session Authentication, File Transfer, and Review Requirements, that allow users to configure the account for Privileged Session Manager (PSM). PSM licences are required for this functionality to be enabled.

**O** NOTE: PSM sessions to Windows machines using an RDP proxy connection type can be configured on the Windows machine to use SSL/TLS security for RDP connections. Note that the computer name set in TPAM for the system will be converted to uppercase for sessions.

### **General tab**

The following table explains the options on the General tab.

| <b>Field</b>                       | <b>Description</b>                                                                                                    | <b>Required?</b>       | <b>Default</b> |
|------------------------------------|----------------------------------------------------------------------------------------------------|------------------------|----------------|
| Enable PSM<br>Sessions?            | If selected, allows users to request access to<br>this account through a recorded session. All<br>subsequent options on the PSM tabs are<br>contingent upon this being selected.                                                    | No.                    | Off            |
| Proxy<br>Connection<br><b>Type</b> | Used to select the type of remote connection<br>compatible with the configuration of the remote<br>systems. Options are dependent on the system<br>platform.                                                                        | Yes, if PSM<br>Enabled |                |
|                                    | O<br>NOTE: When choosing any of the proxy<br>methods listed below that use Automatic<br>Login, the password is not automatically<br>reset after the session is completed<br>because the password is never displayed<br>to the user. |                        |                |
|                                    | Available choices are:                                                                                                    |                        |                |
|                                    | • DPA - ICA Access - Using a DPA,                                                                                                    |                        |                |

**Table 20: Account Management: PSM General tab options**

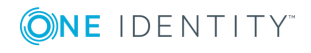

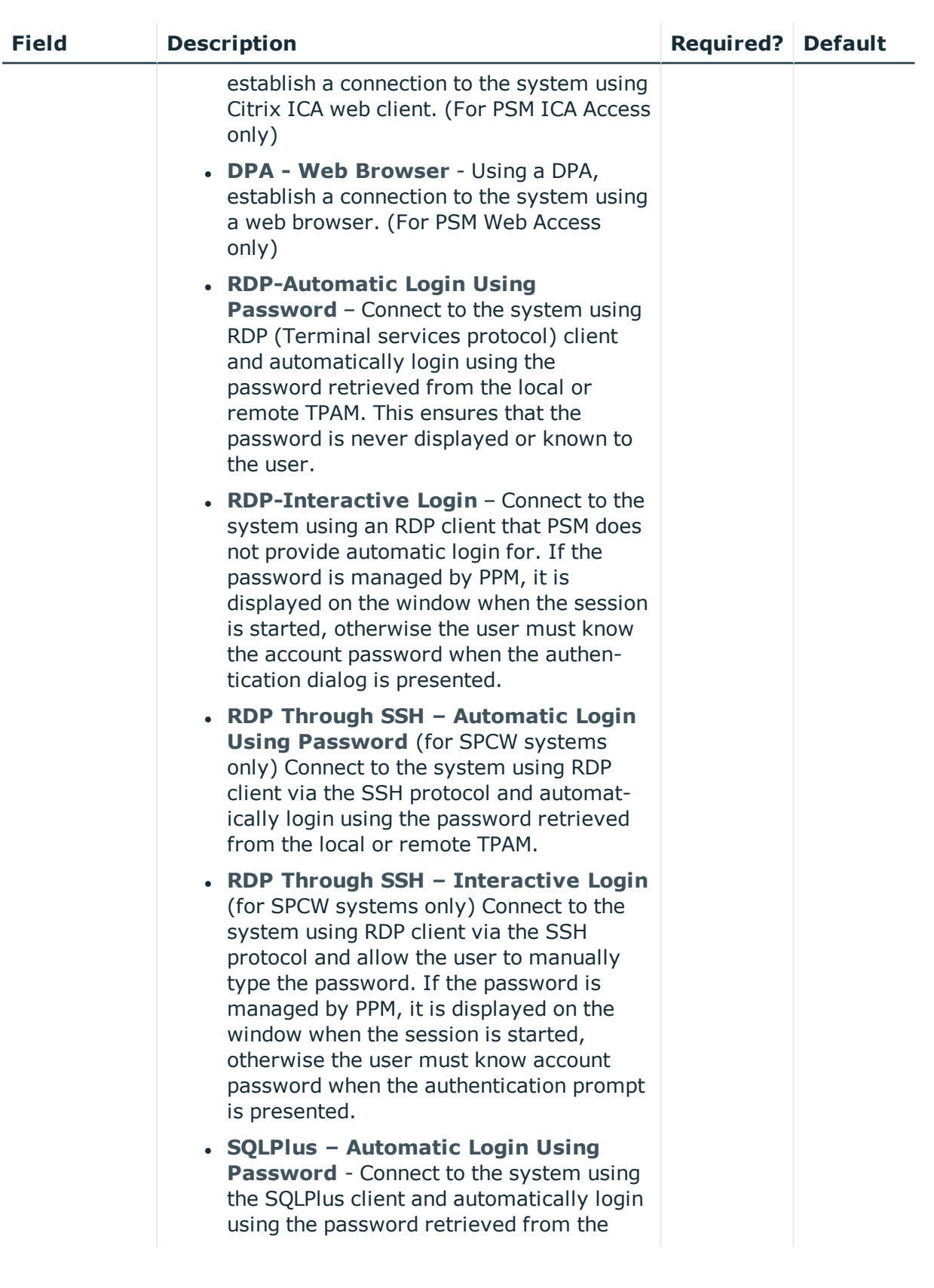

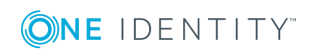

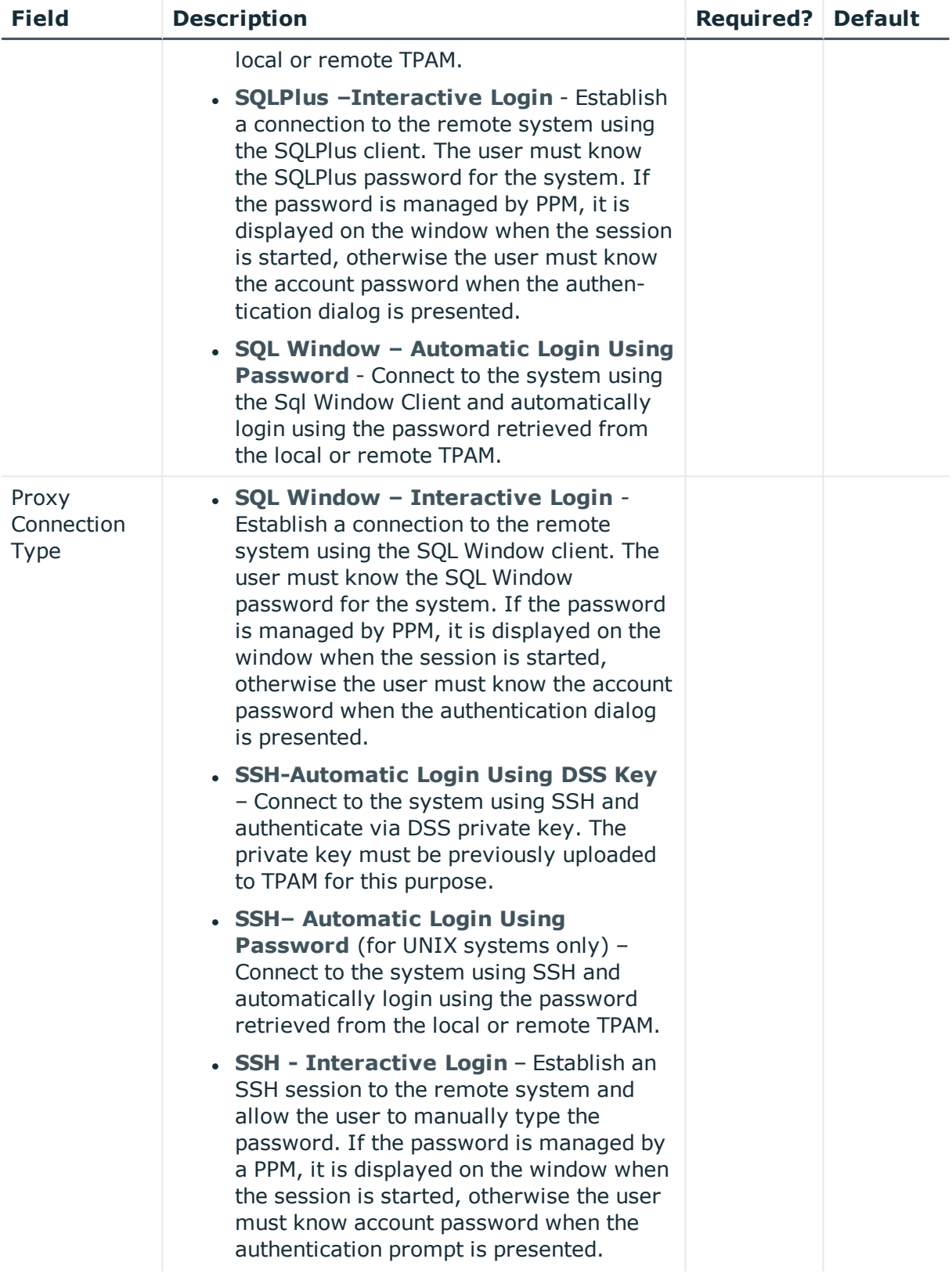

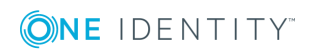

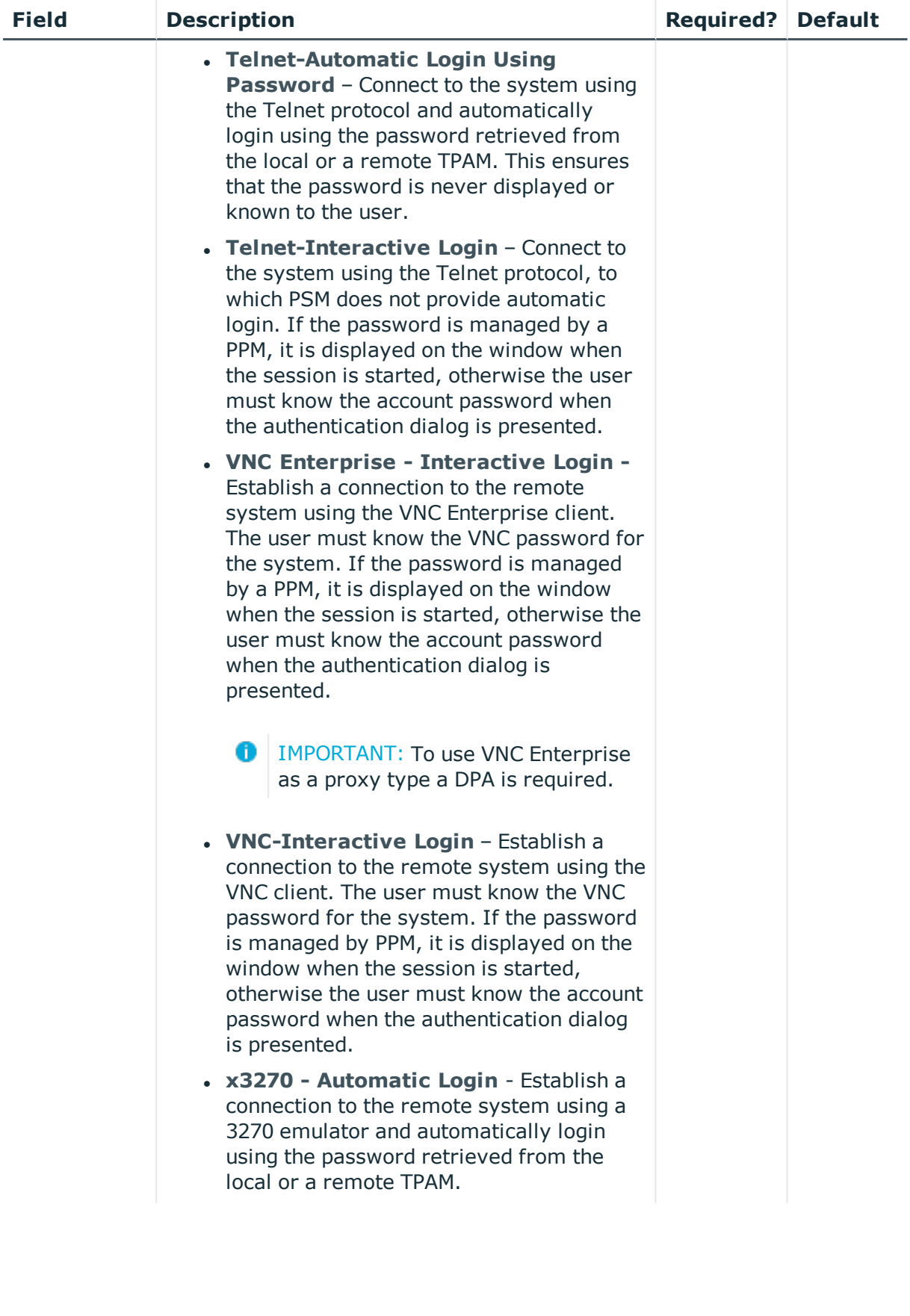

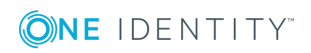

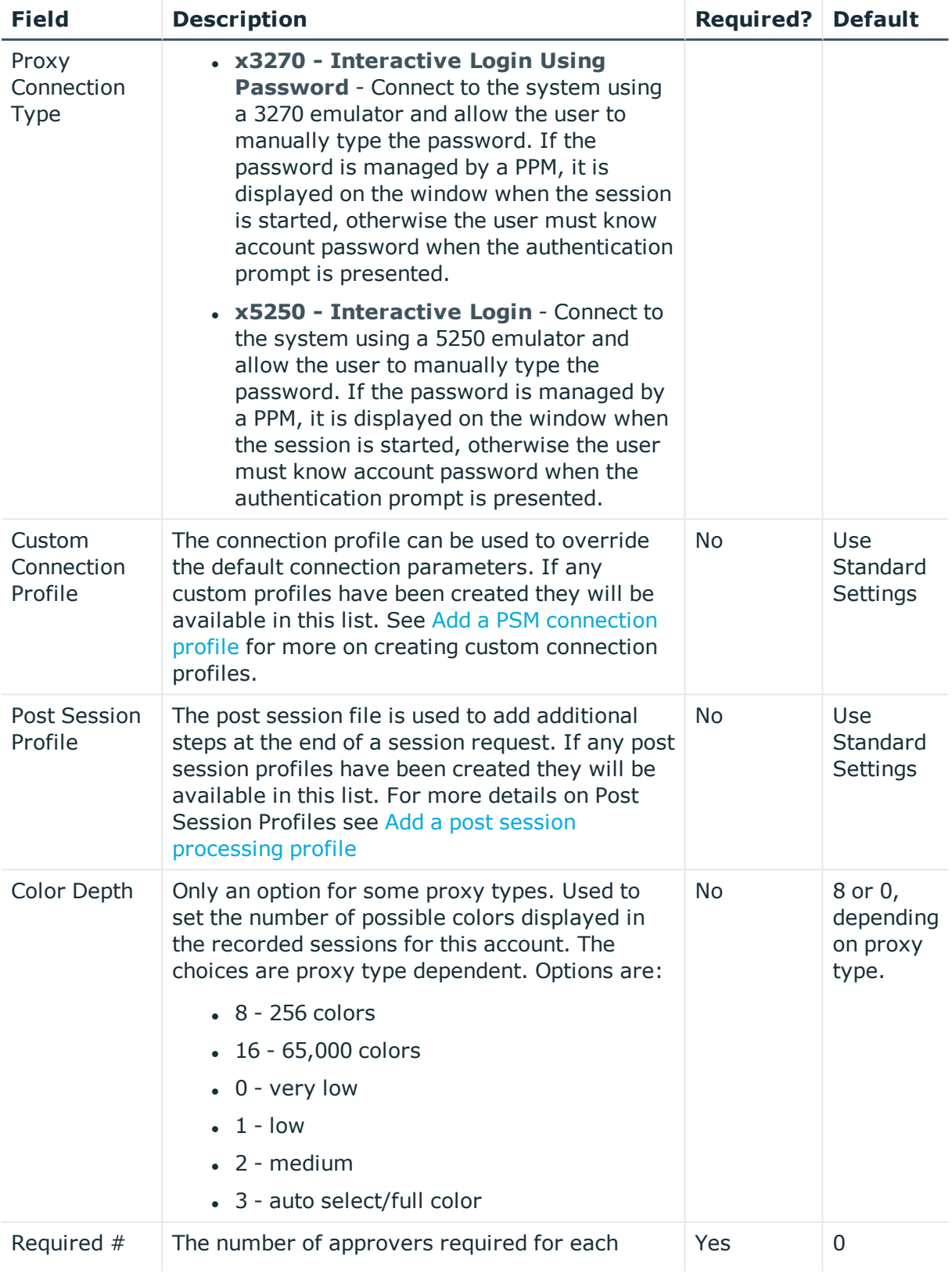

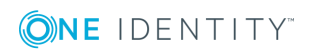

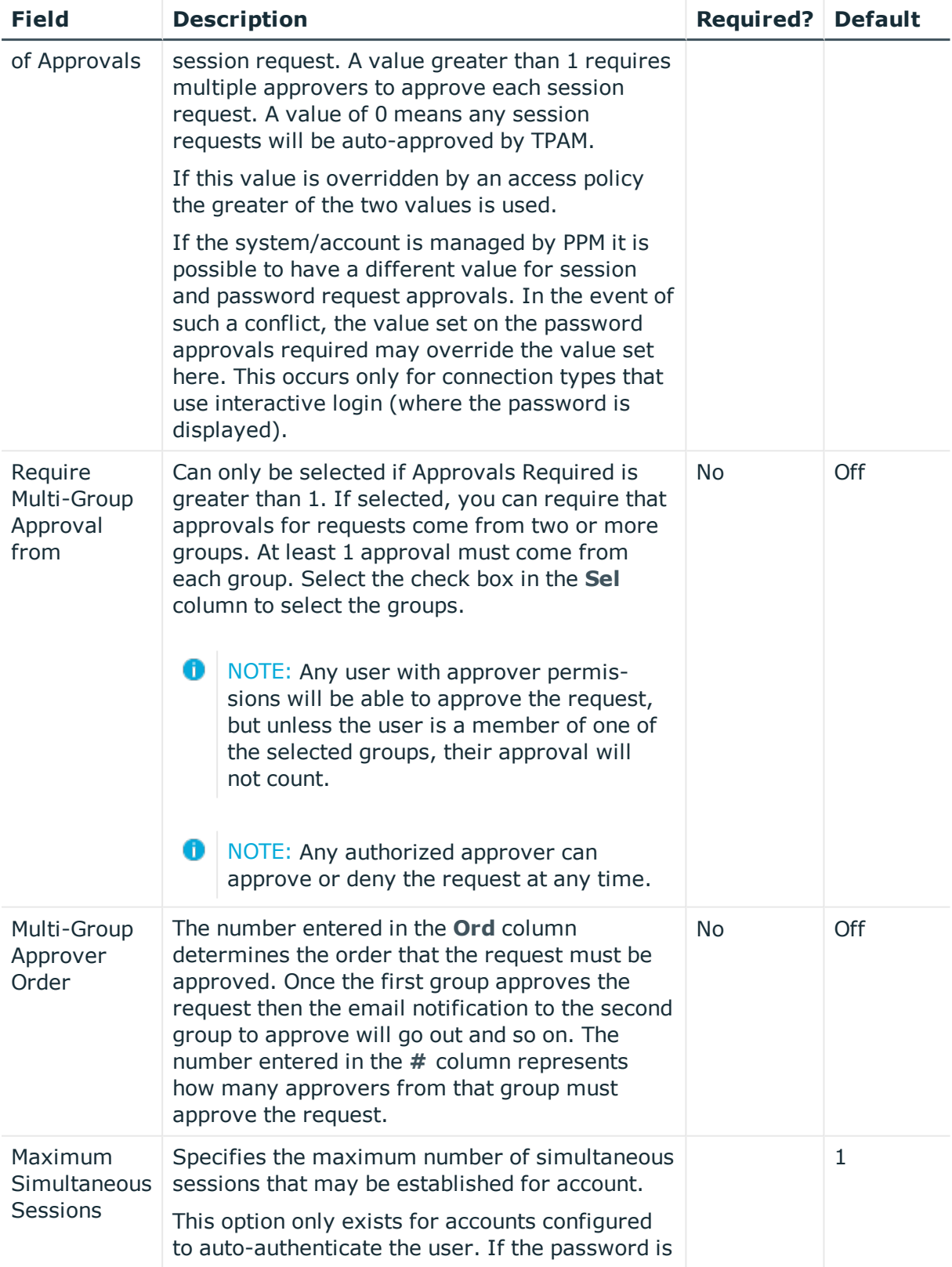

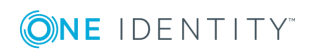

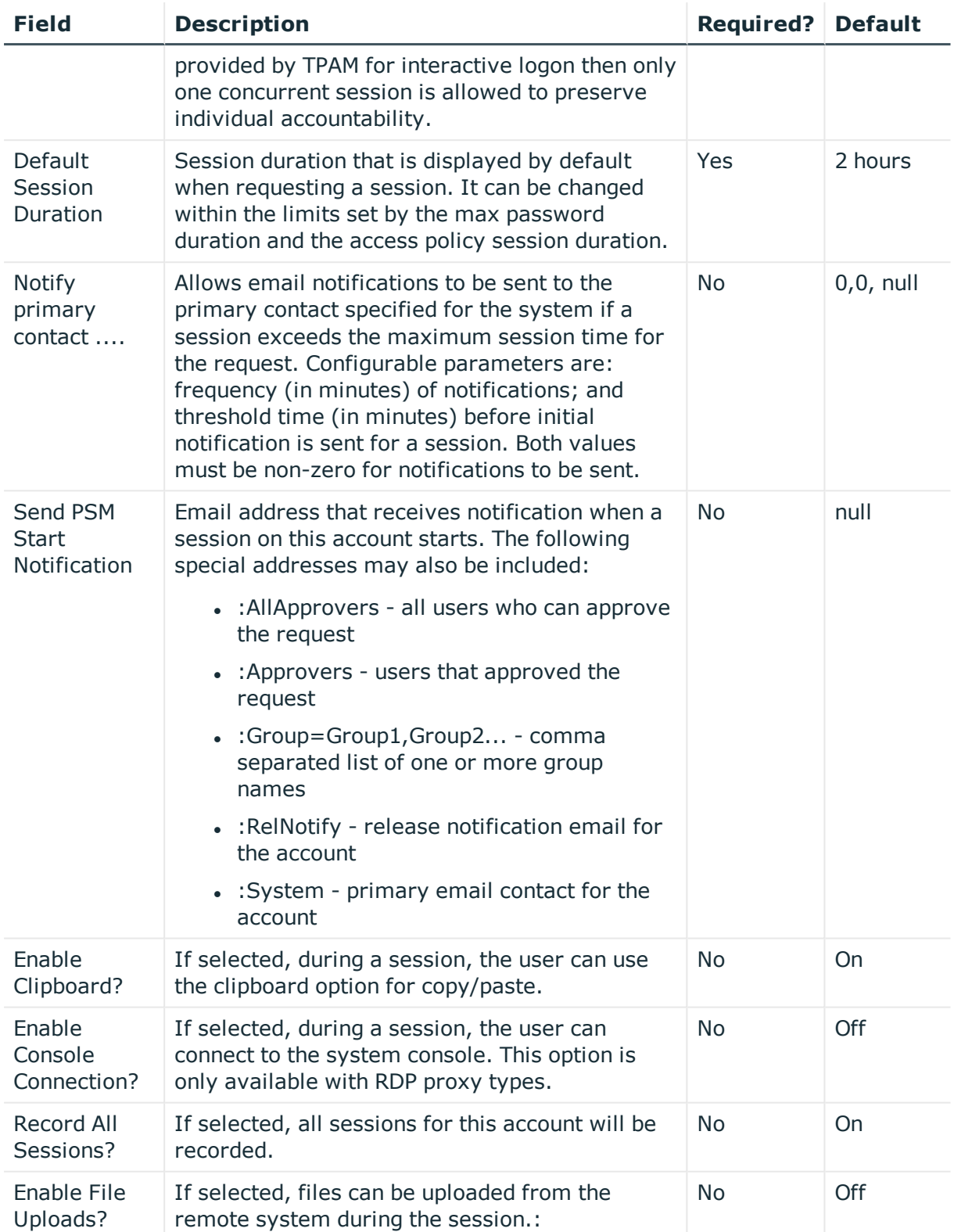

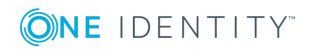

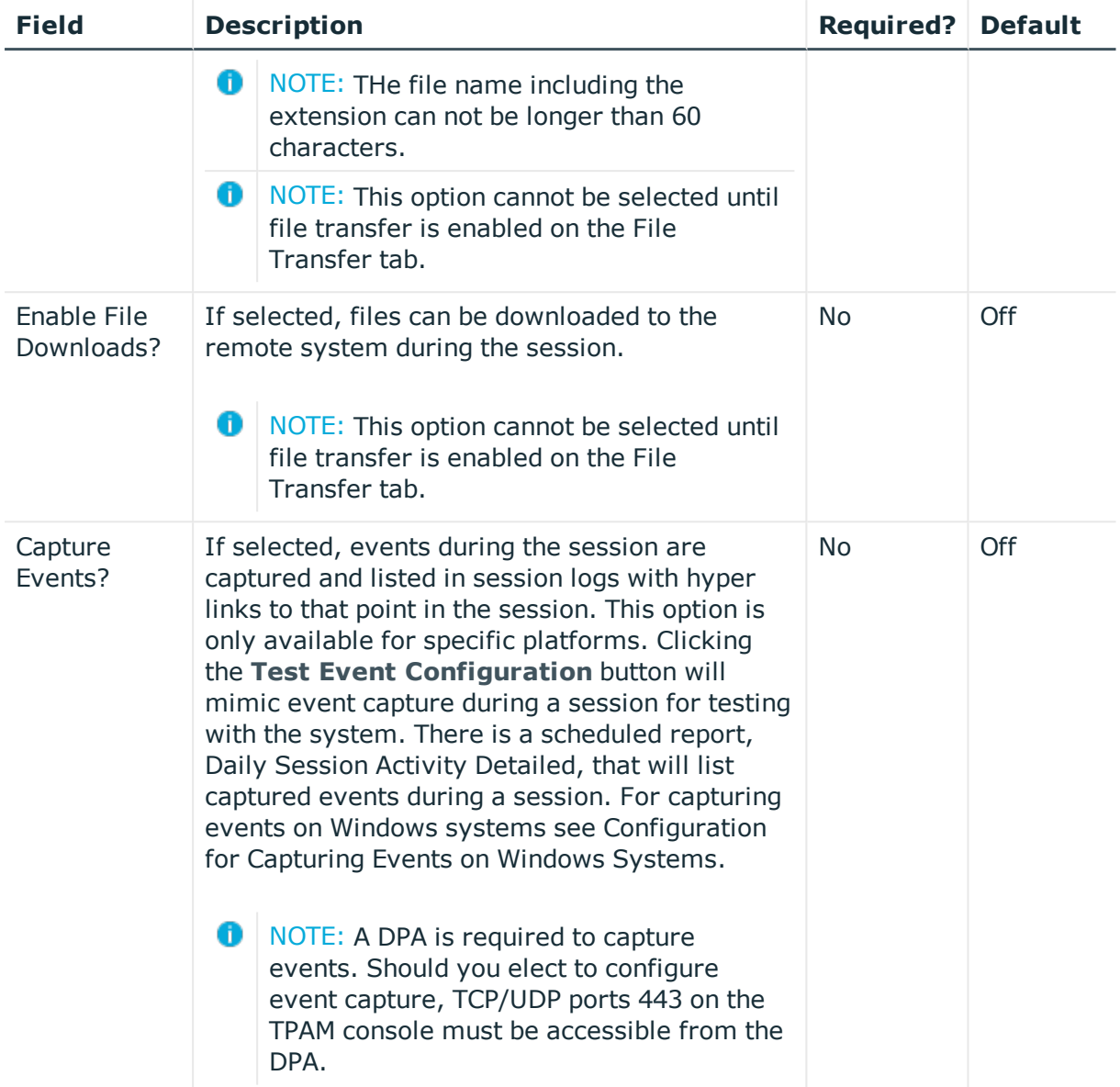

# <span id="page-59-0"></span>**Session Authentication tab (PSM ISAs only)**

The following table explains the options on this tab. The option selected on the session authentication tab determines the authentication credential storage method.

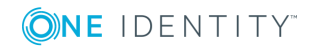

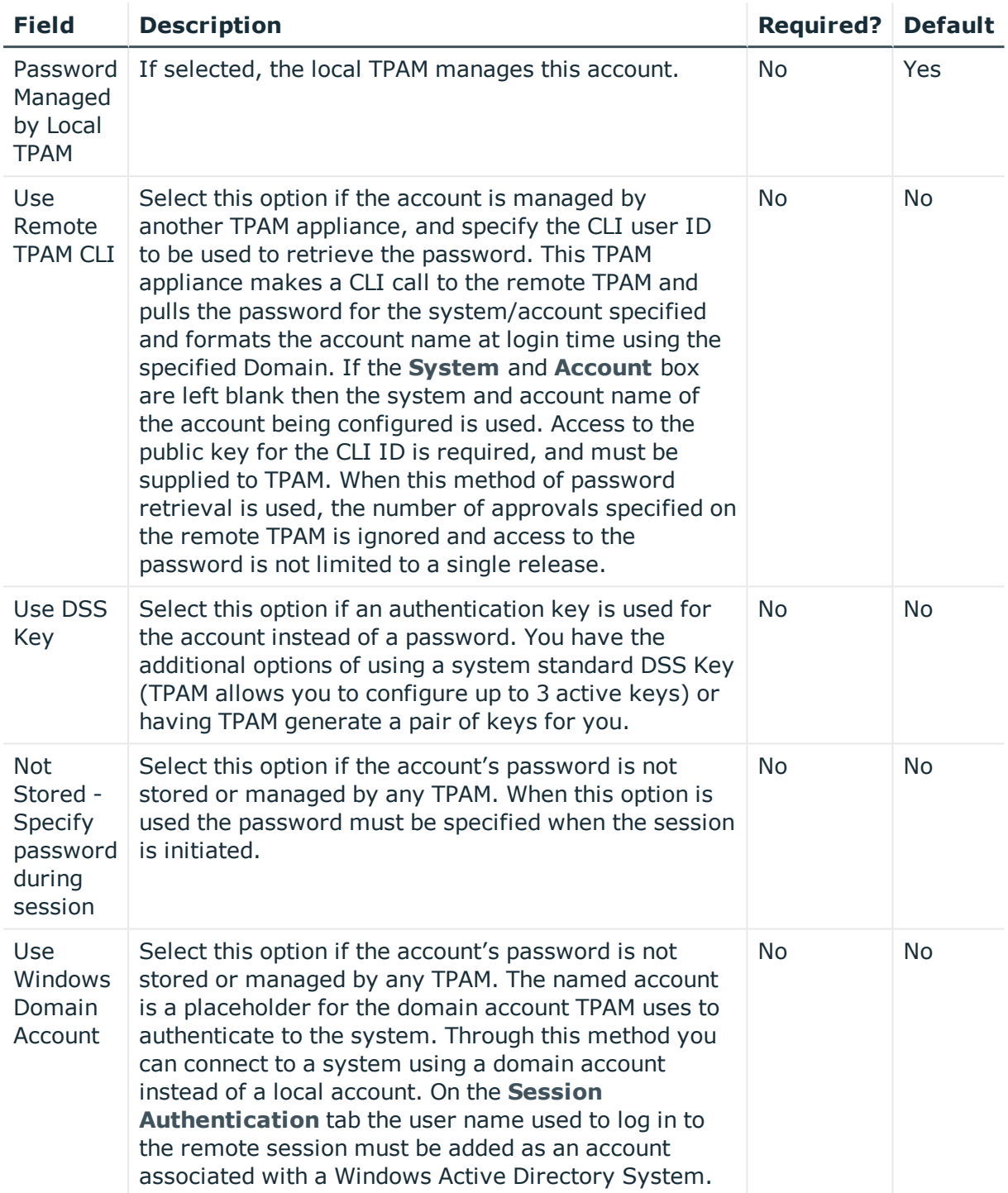

### **Table 21: Account Management: PSM Details Session Authentication tab options**

## <span id="page-60-0"></span>**File Transfer tab (PSM ISAs only)**

The following table explains the options on the File Transfer tab.

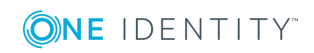

CAUTION: It is strongly recommended not to edit file transfer settings while a live file transfer is in process for the account.

| <b>Field</b>                         | <b>Description</b>                                                                                                    | <b>Required?</b>                     | <b>Default</b>                      |
|--------------------------------------|----------------------------------------------------------------------------------------------------|--------------------------------------|-------------------------------------|
| <b>File Transfer</b><br>Method       | Select the method used to transfer the files.<br>The options available in this list are platform<br>dependent.<br>0<br>NOTE: If using Windows File copy make<br>sure that port 139 or 445 is open on the<br>target system. | No.                                  | File<br>Transfer<br><b>Disabled</b> |
| File Transfer<br>Share/Path          | The share where the files will be<br>uploaded/downloaded.                                                                                                    | Yes, if file<br>transfer<br>enabled. | Null                                |
| Same as<br>Session<br>Authentication | If selected, the same credentials that are used<br>for the session will be used to transfer the file.                                                                                                    | N <sub>o</sub>                       | Yes                                 |
| Specify at file<br>transfer time     | If selected, the user is prompted to specify the<br>account name and password at the time of file<br>transfer.                                                                                                    | N <sub>o</sub>                       | N <sub>o</sub>                      |

**Table 22: Account Management: PSM Details File Transfer tab options**

## <span id="page-61-0"></span>**Review Requirements (PSM ISAs only)**

The following table explains the options on the Review Requirements tab.

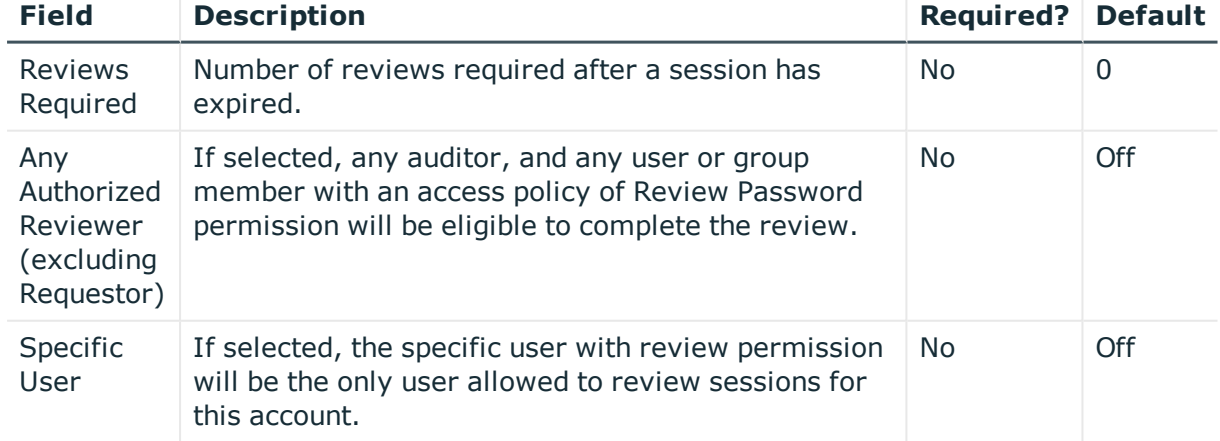

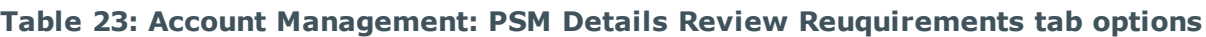

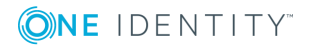

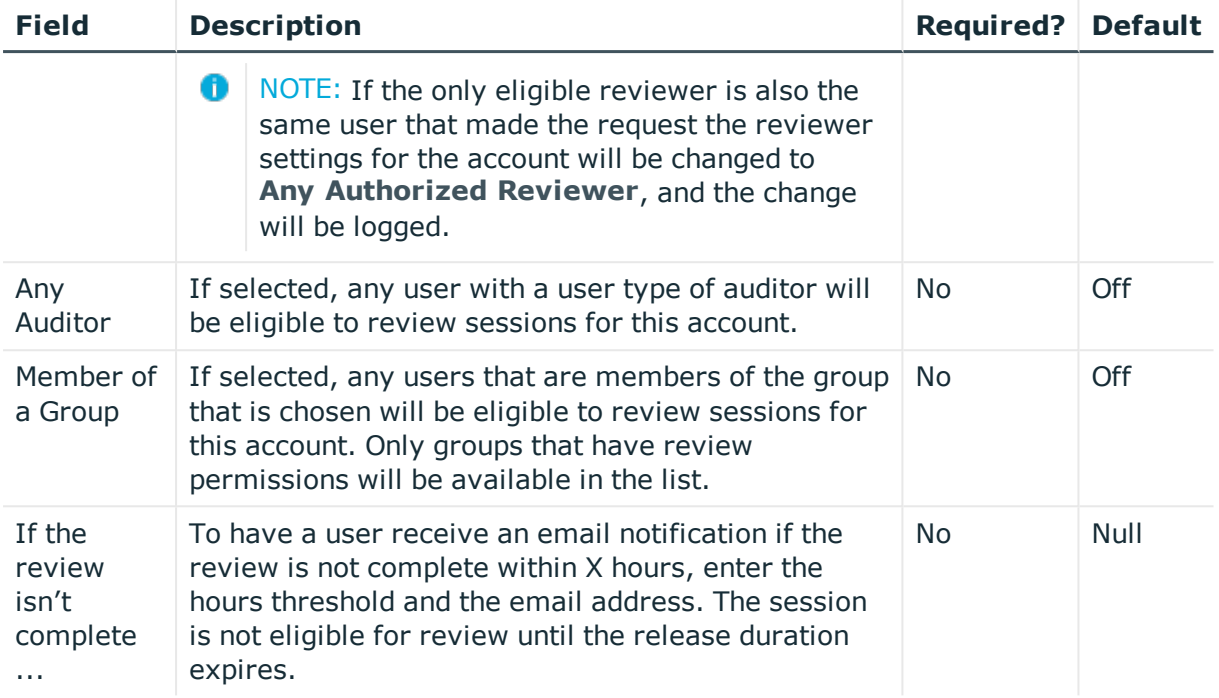

## **Add an account**

When adding an account in TPAM, information is entered on the following tabs to configure the account:

- Details Information, Reviews, Custom Information, Management, Ticket System
- Dependents
- Collections
- Permissions
- PSM Details General, Session Authentication, File Transfer, Review Requirements

The following procedure describes the **required** steps to add an account.

#### *To add a new account:*

- 1. Select **Systems & Accounts | Accounts | Add Account** from the menu.
- 2. Enter filter criteria on the Filter tab to find the system to add the account to.
- 3. Click the **System** tab.
- 4. Select the system or system template.

**O** NOTE: A total of 20 accounts can be added to a system template (including the

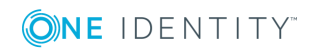

functional account). Any accounts added in this way are added to new systems created from the template. Existing systems based on the template will not have any new accounts added or existing accounts removed. ISA users cannot add, view, or edit accounts on template systems.

- 5. Click the **Details** tab. Enter information on the Details tab. For more information on this tab see [Information](#page-40-0) tab.
- 6. Click the **Reviews** sub-tab to configure review requirements for password releases. For more information on this tab see the Review [Requirements](#page-61-0) (PSM ISAs [only\).](#page-61-0) (Optional)
- 7. Click the **Custom Information** sub-tab to enter custom information for the account. For more information on this tab see Custom [information](#page-16-0) tab. (Optional)
- 8. Click the **Management** sub-tab and select preferences for managing account passwords. For more details see [Management](#page-46-0) tab (PPM ISAs only).
- 9. Click the **Ticket System** sub-tab and set external ticket system requirements for submitting password release requests. For more details see Ticket [System](#page-47-0) tab (PPM ISAs [only\)](#page-47-0). (Optional)
- 10. Click the **PSM Details** tab to enable/disable PSM sessions. For more information see PSM [Details](#page-52-0) tab (PSM ISAs only). (Optional)
- 11. Click the **Session Authentication** sub-tab to select session authentication method. For more information see Session [Authentication](#page-59-0) tab (PSM ISAs only). (Optional)
- 12. Click the **File Transfer** sub-tab to enable file transfers during sessions. For more information see File [Transfer](#page-60-0) tab (PSM ISAs only). (Optional)
- 13. Click the **Review Requirements** sub-tab to set review requirements for sessions. For more information see Review [Requirements](#page-61-0) (PSM ISAs only). (Optional)
- 14. Click the **Save Changes** button.
- 15. Click the **Dependents** tab to assign/remove dependents to Windows Active Directory systems. For more details see [Dependents](#page-48-0) tab (Windows AD only). (Optional)
- 16. Click the **Collections** tab and assign/remove membership. (Optional) For more information on this tab see [Collections](#page-49-0) tab.
- 17. Click the **Permissions** tab and assign/remove permissions. For more details see [Permissions](#page-50-0) tab. (Optional)
- 18. Click the **Save Changes** button.

### **Duplicate an account**

To ease the burden of administration and help maintain consistency, accounts can be duplicated. This allows the administrator to create new accounts that are very similar to those that exist, while only having to modify a few details. The new account inherits

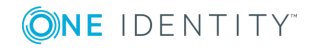

**64**

password management, review, ticket system, and PSM details settings from the existing account. Collections and permissions assignments are not inherited.

**D** NOTE: A PPM only ISA cannot duplicate an account which is PSM enabled.

#### *To duplicate an account:*

- 1. Select **Systems & Accounts | Accounts | Manage Accounts** from the menu.
- 2. Enter your search criteria on the Filter tab.
- 3. Click the **Listing** tab.
- 4. Select the account to be duplicated.
- 5. Click the **Duplicate** button. A new account object is created and the Details tab displays.
- 6. Enter the Account Name.
- 7. Make any changes to the account configuration on the various tabs. Click the **Collections** tab and assign membership. (Optional)
- 8. Click the **Permissions** tab and assign access policies. (Optional)
- 9. Click the **Save Changes** button.

### **Delete an account**

When you delete an account from the Manage Accounts listing it is "soft" deleted. This means that the account information is retained in TPAM for "X" days depending on how the System Administrator has set the **Days in Trash** global setting in the /admin interface.

IMPORTANT: The only way to delete a functional account is to delete the system.

NOTE: You cannot delete an account that has an active PSM session

PSM ISAs can only delete accounts on PSM only systems. PPM ISAs can only delete accounts that are not PSM

enabled.

### *To "soft" delete an account:*

- 1. Select **Systems & Accounts | Accounts | Manage Accounts** from the menu.
- 2. Enter your search criteria on the Filter tab.
- 3. Click the **Listing** tab.
- 4. Select the account to be deleted.

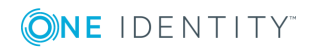

- 5. Click the **Delete** button.
- 6. Click the **OK** button on the confirmation window.

### **Retrieve a password**

A user with PPM ISA permission over an account can retrieve a password.

### *To retrieve a password:*

- 1. Select **Retrieve | Retrieve Password** from the menu.
- 2. Enter your search criteria on the Filter tab.
- 3. Click the **Listing** tab.
- 4. Select the account.
- 5. Click the **Passwords** tab.
- 6. Complete the following fields:

### **Table 24: Password tab fields**

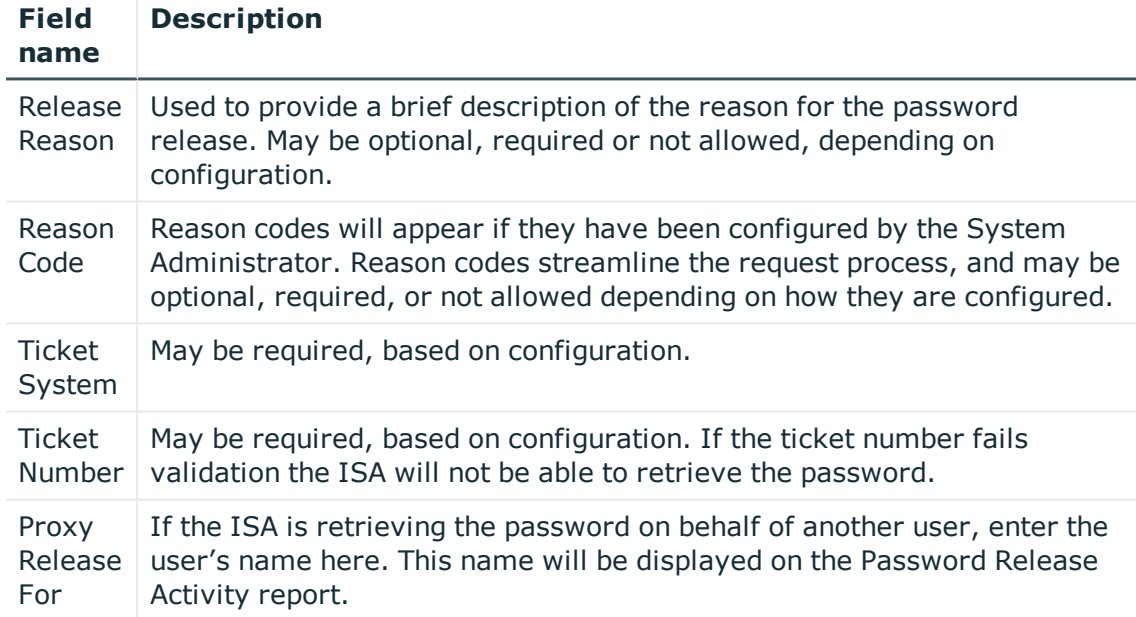

7. Click the **Password tab**. The password will be displayed for a preconfigured time, after which the ISA must click the password tab again to view the password.

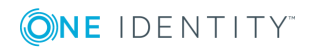

# **List accounts**

The List Accounts option allows you to export the account data from TPAM to Microsoft Excel or CSV format. This is a convenient way to provide an offline work sheet and also to provide data that may be imported into another TPAM – for example, to populate a lab appliance with data for testing, without making the lower level changes that restoring a backup would cause.

Œ NOTE:You must be both a PPM ISA and PSM ISA to be able to click on the Permissions tab.

### *To list the accounts:*

- 1. Select **Systems & Accounts | Accounts | List Accounts** from the main menu.
- 2. Enter your search criteria on the Filter tab.
- 3. Click the **Layout** tab to select the columns and sort order for the listing.
- 4. To view and store the data outside of the TPAM interface, click the **Export to Excel** button, or the **Export to CSV** button.
- 5. To view the data in the TPAM interface, click the **Listing** tab.
- 6. To view collection membership for an account, select the account and click the **Collections** tab.
- 7. To view the permissions assigned to the account, select the account and click the **Permissions** tab.

# **List PSM accounts (PSM ISAs only)**

The List PSM Accounts option allows you to export the account data from TPAM to Microsoft Excel or CSV format. This lists all accounts that are PSM enabled or have the option of being PSM enabled. This is a convenient way to provide an offline work sheet and also to provide data that may be imported into another TPAM – for example, to populate a lab appliance with data for testing, without making the lower level changes that restoring a backup would cause.

#### *To list the accounts:*

- 1. Select **Systems & Accounts | Accounts | List PSM Accounts** from the main menu.
- 2. Enter your search criteria on the Filter tab.
- 3. Click the **Layout** tab to select the columns and sort order for the listing.
- 4. To view and store the data outside of the TPAM interface, click the **Export to Excel**

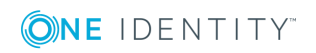

button, or the **Export to CSV** button.

5. To view the data in the TPAM interface, click the **Listing** tab.

# **Password current status (PPM ISAs only)**

The current status of a password for an account will report last password release, open password requests, scheduled password resets, password checks and reset history.

### *To check the current status of a password:*

- 1. Select **Systems & Accounts | Accounts | Manage Accounts** from the main menu.
- 2. Enter your search criteria on the Filter tab.
- 3. Click the **Listing** tab.
- 4. Select the account to check.
- 5. Click the **Current Status** button.

## **Manual password management (PPM ISAs only)**

Accounts that are not auto-managed by PPM may still take advantage of the secure storage and release mechanisms, as well as the logging and reporting functions of TPAM. Password changes for such system accounts can be accomplished in two ways – PPM generated passwords and User generated passwords.

When a non-managed account's password has been released to a user, the defined system contact email address for the system receives a notice when the release duration expires. This provides the opportunity to have the password manually reset. If the request is expired early, the email notification is sent immediately.

#### *To use passwords generated by PPM:*

- 1. Select **Systems & Accounts | Accounts | Manage Accounts** from the main menu.
- 2. Enter your search criteria on the Filter tab.
- 3. Click the **Listing** tab.
- 4. Select the account from the listing.
- 5. Click the **Details** tab.

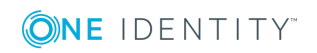

**68**

- 6. Select **Manual** for the password management setting. If this was already selected, skip to step 8.
- 7. Click the **Save Changes** button.
- 8. Click the **Reset Password** button.
- 9. Take the new password that PPM has generated, and set it to this on the remote system.
- 10. If the password update on the remote system was successful, click the **Update Successful** button. If the password was unable to be reset on the remote system, click the **Update Failed** button. PPM will discard the new password and rollback to the previously stored password.

### *To use password not generated by PPM:*

- 1. Select **Systems & Accounts | Accounts | Manage Accounts** from the main menu.
- 2. Enter your search criteria on the Filter tab.
- 3. Click the **Listing** tab.
- 4. Select the account from the listing.
- 5. Click the **Details** tab.
- 6. Select **Manual** for the password management setting. If this was already selected, skip to step 8.
- 7. Click the **Save Changes** button.
- 8. Enter the new password in the **Password** and **Confirm** fields.
- 9. Click the **Save Changes** button.

## **Password management (PPM ISAs only)**

Password Management allows TPAM Administrators and PPM ISA's to do a "mass" forced reset of account passwords that are auto-managed. If manually managed passwords are scheduled for reset, the automatic email notification will be generated to the system contact to manually reset the password.

NOTE: If the account is a synchronized password subscriber, it cannot be reset from this window.

This window also gives you a central location to view the current password status for all passwords.

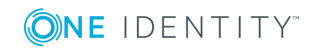

#### *To perform a mass password reset:*

- 1. Select **Systems & Accounts | Password Management**from the main menu.
- 2. Enter your search criteria on the Filter tab.
- 3. Click the **Listing** tab.
- 4. To select all passwords returned on the Listing tab for reset, select the **All** check box in the column header. To select more than one, but not all, select the check box in the **Select for Scheduling** column for the passwords to be reset.
- 5. Click the **Schedule Resets** button.

### *To select one password for reset:*

- 1. Select **Systems & Accounts | Password Management**from the main menu.
- 2. Enter your search criteria on the Filter tab.
- 3. Click the **Listing** tab.
- 4. Select the individual row.
- 5. Click the **Reset Individual** button.
- 6. If the account is manually managed, after manually resetting the password on the system, click the **Update Successful** or **Update Failed** button, according to the results.

#### *To view password history:*

- 1. Select **Systems & Accounts | Password Management**from the main menu.
- 2. Enter your search criteria on the Filter tab.
- 3. Click the **Listing** tab.
- 4. Select an account.
- 5. Click the **Logs** tab.
- 6. Enter your search criteria on the Filter tab.
- 7. Click the **Change Log**, **Test Log**, **Release Log**, **Dependent Change Log**, or **Change Agent Log** to view the specific history.

## **Managing services in a Windows domain environment (PPM ISAs only)**

If the account managed by PPM is a Windows domain account (the system is defined as Active Directory in TPAM), services running on domain member systems using this account can also be managed in terms of password changes.

The prerequisite for domain members systems to have these service account passwords changed is that each system must be configured in TPAM and the domain functional account must be properly privileged on that system (i.e. member of local Administrators group).

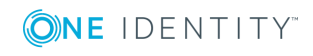

NOTE: Dependent systems will always have the passwords for Windows Services and Scheduled Tasks changed regardless if the check boxes are selected on the Account Details Information tab.

### *Add the domain controller as a managed system:*

- 1. Select **Systems & Accounts | Systems| Add System.**
- 2. When adding the system on the Information tab make sure that **Enable Automatic Password Management** is selected.
- 3. On the Connection tab, specify the functional account credentials.
- 4. Click the **Save Changes** button.

In Active Directory use the Delegation Control wizard to assign the following minimum permissions:

- Object type: User Objects
- Reset Password
- . Read and write account restrictions
- Read lockout time
- Write lockout time

### *Add the managed account on the domain controller system for the Active Directory user specified on the Windows services and tasks:*

- 1. Select **Systems & Accounts | Accounts | Add Account** from the main menu.
- 2. Filter for the domain controller managed system added in the step above.
- 3. Click the **Listing** tab.
- 4. On the Information tab make sure that **Enable Automatic Password Management** is selected.
- 5. The following check boxes should NOT be selected UNLESS there are services and tasks that need to be managed locally on the domain controller itself:
	- Change password for Windows services started by the account?
	- Automatically restart such services?
	- Use this account's current password to change the password?
- 6. Click the **Save Changes** button.
- 7. The options only apply to the local system to which the managed account belongs. If you wish to manage services and tasks on other systems, click the **Dependents** tab.
- 8. Enter your search criteria on the Filter tab.
- 9. Click the **Results** tab.
- 10. Select the **Dependent** button for systems for which you would like the Windows services and tasks to be updated.
- 11. Click the **Save Changes** button.

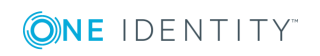

A managed system must exist in TPAM for each system where you have Windows services and/or Scheduled Tasks for which the credentials need to be updated. Ensure that Password Management is enabled on each of these systems in TPAM, so that Functional Account credentials can be specified on the Connection tab. This system must then be set as a Dependent on the AD Account as specified in the step above.

The Functional Account must have the following local permissions on system(s) running the Services and Tasks.

- Member of the local Administrators group OR
- Members of the local Backup Operators group and granted the "Log on as a batch job" local policy.

### *To verify the configuration:*

- 1. Go to the managed account configured on the domain controller that was added above.
- 2. Perform a forced reset by clicking the **Reset Password** button.

If everything is configured properly and the correct permissions are assigned, the password will be reset and any Dependent systems will also be updated. If you receive any errors about password reset failures or access denied, you will need to verify the permissions assigned above.

## **Add generic account to TPAM for PSM sessions to a user specified Windows account (PSM ISAs only)**

TPAM provides the ability to create a generic TPAM account that can be used to log in to any user-specified Windows account during a PSM session. The user is prompted to input the desired Windows account name and password when the PSM session is starting. This allows TPAM to provide the account name and password during RDP session initiation, thereby allowing the RDP session to succeed even when the RDP session security layer is set to SSL/TLS on the Windows machine.

#### *To configure a generic TPAM account:*

- 1. The target system must be added to TPAM. The platform for the system can be any of the Windows or SPCW platforms. For details on how to add a system see Add a [system](#page-34-0).
- 2. Select **Systems & Accounts | Accounts | Add Account** from the menu.
- 3. Enter filter criteria on the Filter tab to find the system to add the account to.
- 4. Click the **System** tab.
- 5. Select the system in the listing.
- 6. Click the **Details** tab.

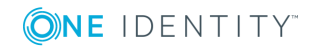
- 7. Enter **:prompt:** for the account name.
- 8. Select **None** for the Password Management option.
- 9. Click the **PSM Details** tab.
- 10. Select the **Enable PSM Sessions** check box.
- 11. Select **RDP- Interactive Login** as the Proxy Connection Type.
- 12. Click the **Session Authentication** tab. Select **Not Stored - Specify password during session**.
- 13. Click the **Permissions** tab. Assign permissions to this account. For details see [Permissions](#page-50-0) tab. Assign Requestor permissions to the appropriate TPAM users.

### **How it works**

A TPAM user requests a session using the :prompt: account on the target system. When the PSM session is initiated, the user is prompted to enter the Windows account name and password.

After the account name and password are entered, the RDP session is connected as desired.

Œ NOTE: It is not possible to monitor events in this scenario.

NOTE:If performing file transfer, credentials must be specified at file transfer time. œ

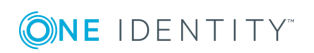

# **Files (PPM ISAs only)**

## **Introduction**

In addition to the secure storage and release capabilities for passwords, TPAM facilitates the same secure storage and retrieval controls for files. This functionality can be used for many file types, but its intent is to securely store and control access to public/private key files and certificates.

To add and manage files, information is entered on the following tabs in the TPAM interface:

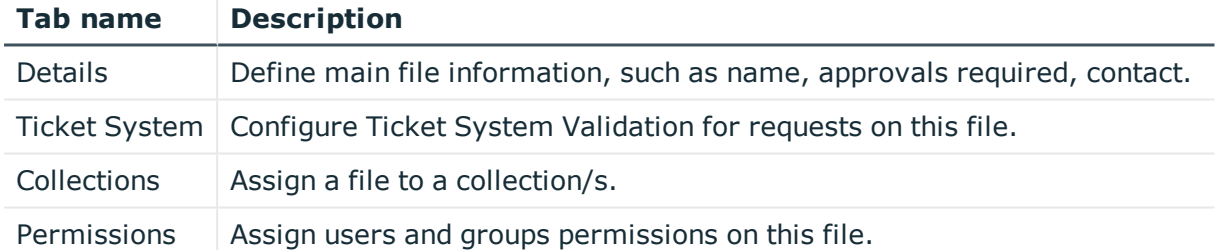

#### **Table 25: Files Management: TPAM interface tabs**

### <span id="page-73-0"></span>**Details tab**

The Details tab is where you upload the file to TPAM and set approval requirements. The table below explains all of the options available on the File Details tab.

#### **Table 26: Files Management: Details tab options**

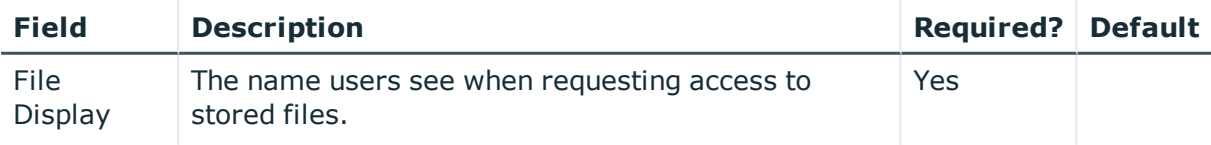

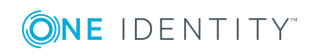

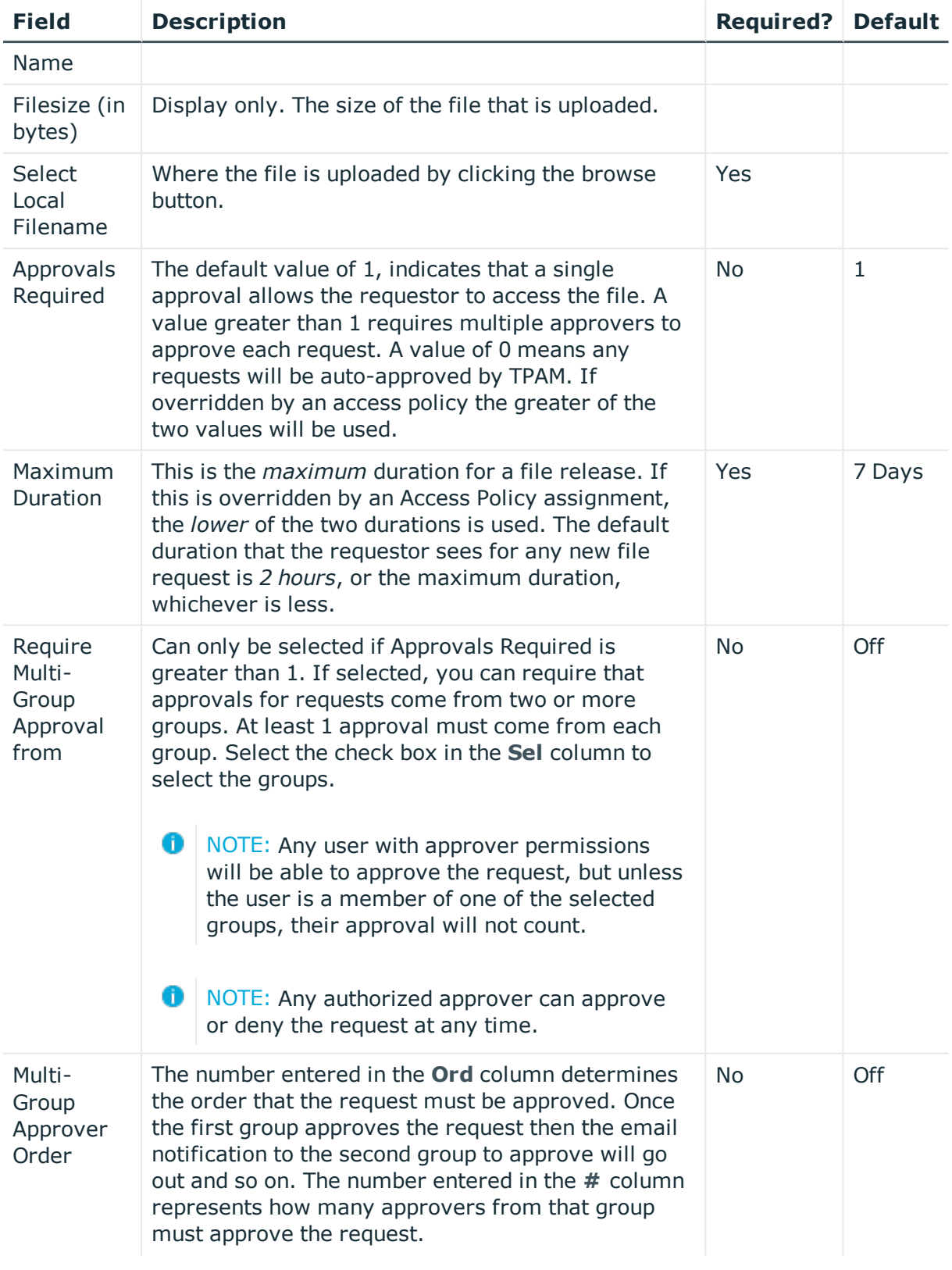

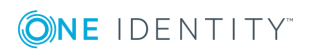

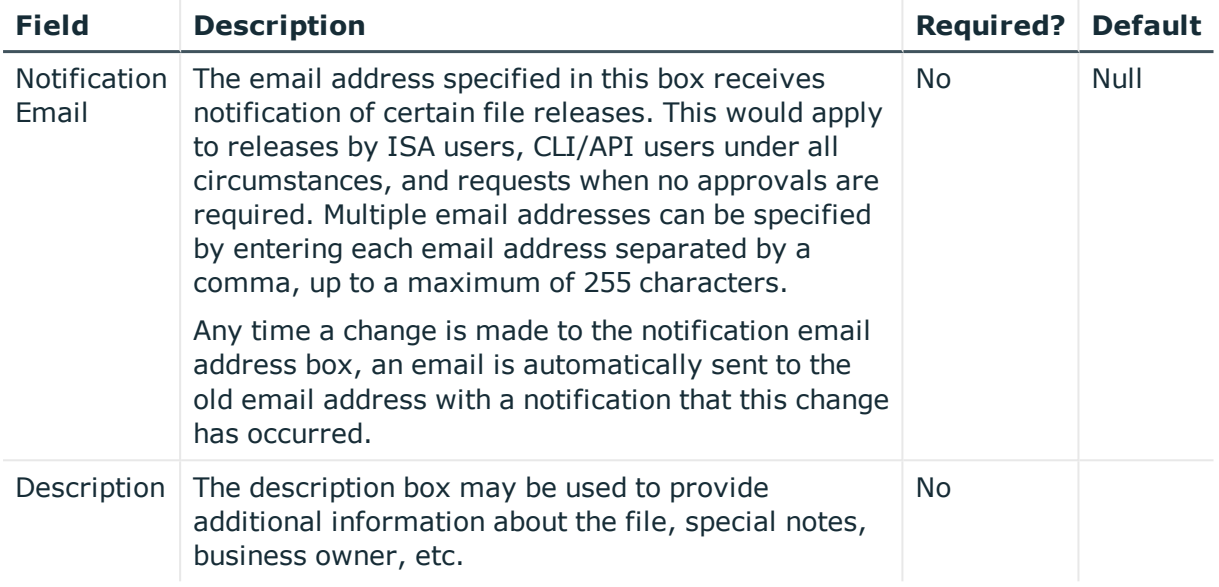

# **Ticket System tab**

The Ticket System tab is used to configure third party ticket system requirements when submitting file release requests for this file. The Ticket System tab is only enabled if the TPAM System Administrator has configured ticket system/s in the /admin interface.

The following table explains the options on this tab.

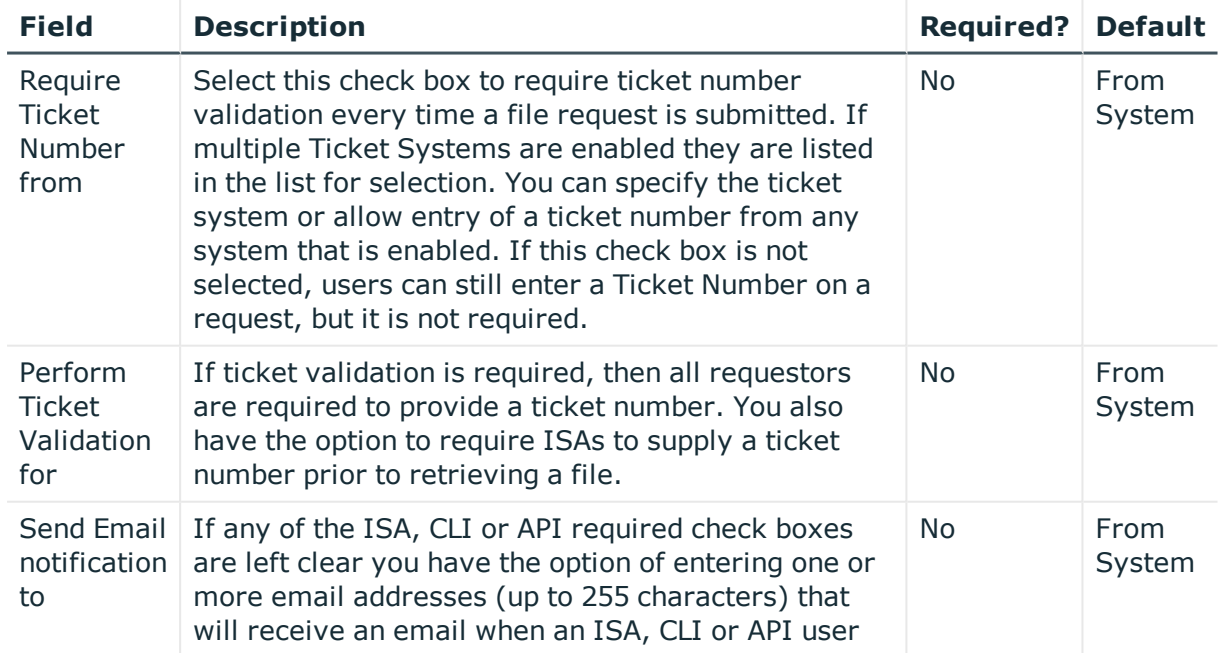

### **Table 27: Files Management: Ticket System tab options**

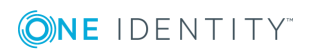

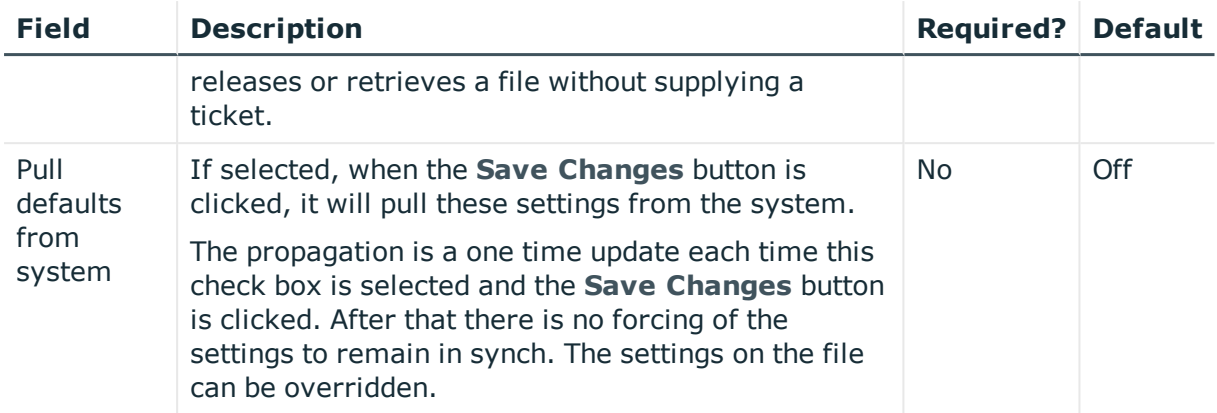

### **Logs tab**

The Logs tab for stored files shows the activity associated with accessing the file. The following table explains the fields on this tab.

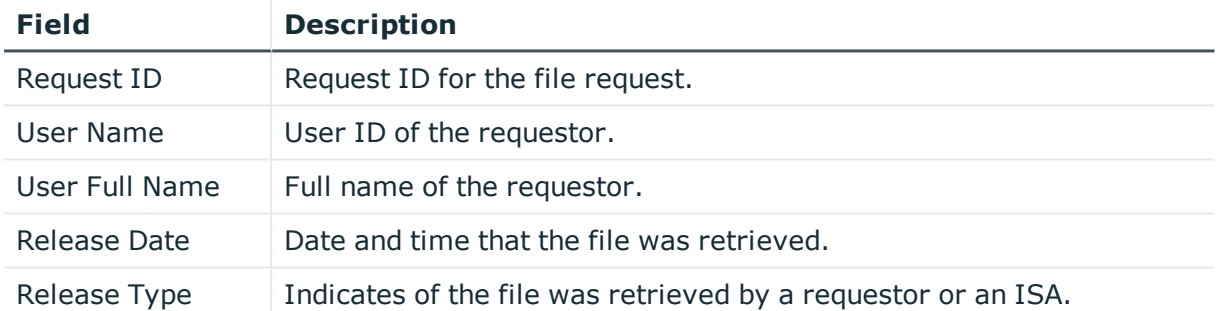

### **Table 28: Files Management: Logs tab options**

## **File History tab**

This tab shows the history of all physical files that have been associated with the file display name as well as the dates the file was originally stored and replaced. The older files, though no longer associated with the display name, remain on the appliance and may be accessed by and administrator using the filename link. Older files may also be deleted from history.

The following table explains the fields on this tab.

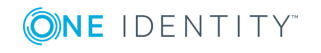

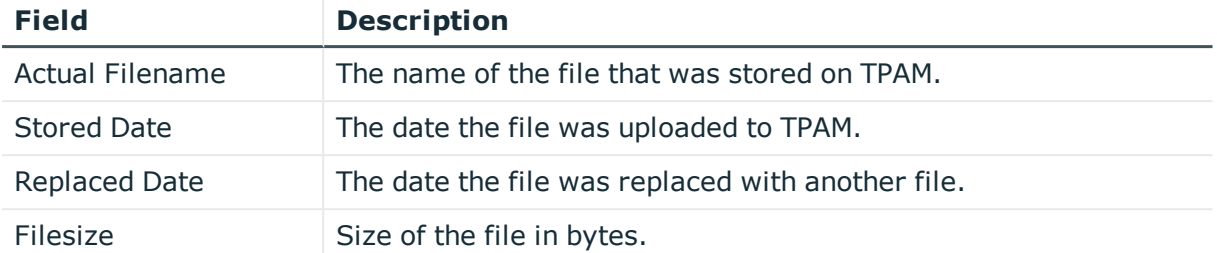

### **Table 29: Files Management: File History tab options**

### **Current File tab**

The Current File tab allows you to retrieve the file if you have ISA permission for the file. The following table explains the options on this tab.

**Table 30: Files Management: Current File tab options**

| <b>Field</b>            | <b>Description</b>                                | <b>Required?</b>                                    |
|-------------------------|---------------------------------------------------|-----------------------------------------------------|
| Release<br>Reason       | The reason for the file release.                  | Depends on configuration by<br>System Administrator |
| Reason Code             | The reason for the file release.                  | Depends on configuration by<br>System Administrator |
| <b>Ticket System</b>    | Ticket system to validate the request<br>against. | Depends on configuration by<br>Administrator.       |
| <b>Ticket</b><br>Number | Ticket number to validate the request<br>against. | Depends on configuration by<br>Administrator.       |

# **Collections tab**

A collection is a group of systems, accounts and or files. The Collections tab is used to assign the file to a collection/s. Files can belong to more than one collection. The collections list shows all collections that have been defined in the TPAM appliance if the user modifying the file is an administrator. If the user modifying the file is an ISA, only the collections that the user holds the ISA role for are displayed. By assigning the file to collections, the file automatically inherits user and group permissions that have been assigned at the collection level.

**O** NOTE: A file cannot belong to the same collection as its parent system, or vice versa.

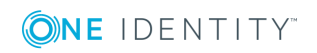

Use the **Filter** tab to enter search criteria for the collections to assign/un-assign. Click the **Results** tab.

The table below explains the fields on the Results tab.

| <b>Field</b>                | <b>Description</b>                                                                                                    | <b>Required?</b> | <b>Default</b>         |
|-----------------------------|----------------------------------------------------------------------------------------------------|------------------|------------------------|
| <b>Type</b>                 | On this tab type will always say <b>Collection</b> .                                                                                                    |                  |                        |
| Name                        | The name of the collection. Clicking on the name<br>will take you the collection management listing<br>tab.                                                                                                    | <b>No</b>        |                        |
| Membership<br><b>Status</b> | To modify collection membership, simply click the<br>Not Assigned or Assigned buttons next to each<br>collection name and click the Save Changes<br>button. You can set all members to either Assigned<br>or Not Assigned by holding down the Ctrl key when<br>clicking on any button. | <b>No</b>        | <b>Not</b><br>Assigned |

**Table 31: Files Management: Collections Results tab options**

### **Permissions tab**

The Permissions tab is used to assign users and/or groups an Access Policy for this file.

#### *To assign Access Policies:*

- 1. Use the table on the left of the page to select the name/s of the user/s and/or group/s to which the selected access policy is to be assigned.
- 2. Select an Access Policy from the **Access Policy** list in the Access Policy Details pane, located in the right upper side of the Results tab. When you select an Access Policy on the list the detailed permissions describing this Access Policy are displayed on the rows below.
- 3. Select one of the icons in the Access Policy Details pane (right upper side of page) to make the assignment.

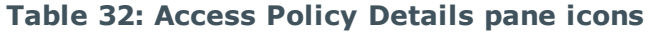

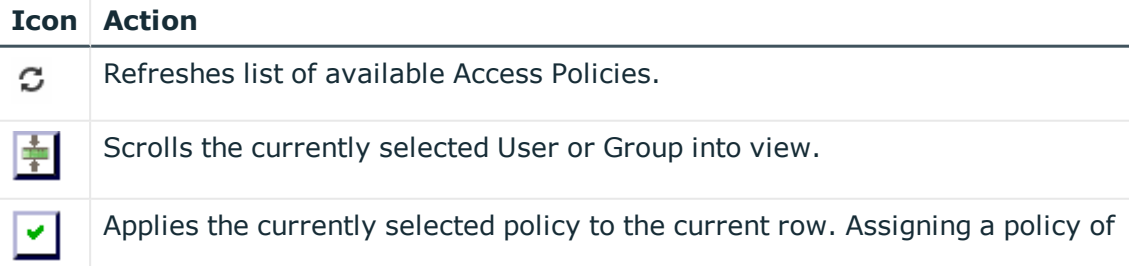

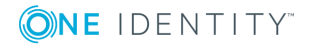

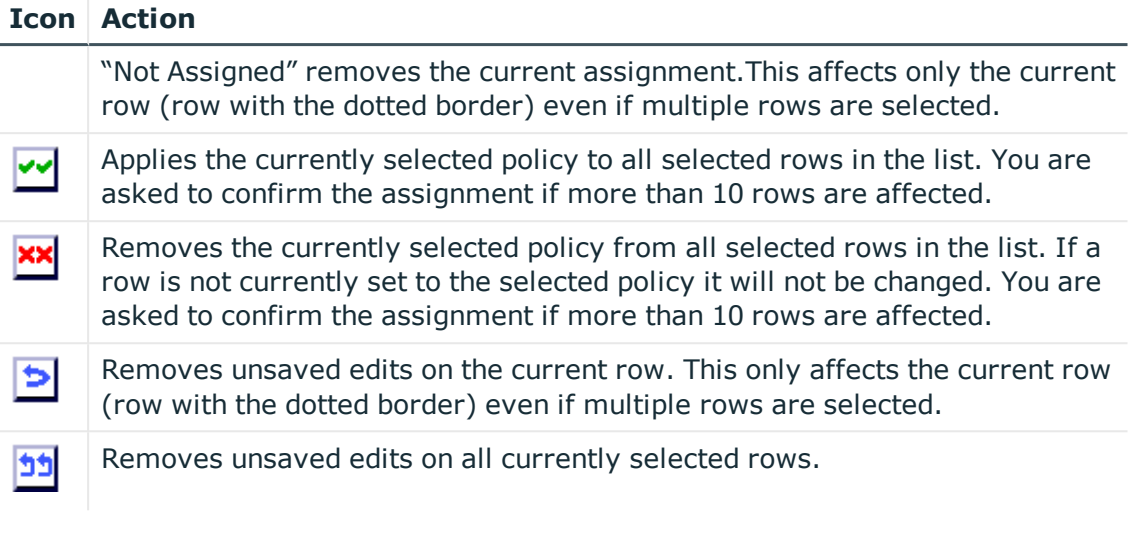

This icon  $(\mathbb{Z})$  next to any row on the list simply means that row has been edited since the last save changes occurred.

You can "Shift+Click" to select a range of rows. The first row you click will be surrounded by purple dashed lines. The next row that you "Shift-Click" on will cause all the rows in between the original row and current row to be highlighted.

- 4. When you are finished assigning/un-assigning Access Policies, click the **Save Changes** button.
	- $\bullet$  TIP: You may re-filter and re-retrieve the results list without losing existing edits. As the **Results** tab is reloaded any Groups or Users that you have already edited reflect their edited policy assignment. When you click the **Save Changes** button all the Access Policy assignment changes for the file are saved. The appliance saves these in batches, informing you of the number of assignments added, removed, or changed for each batch.
	- **O** NOTE: You must be both a PPM **and** PSM ISA over an account to be allowed to assign an Access Policy.

Using Ctrl-Click or Shift-Click on the hyperlink in the Name column will open the details page for this entity in a new tab or window.

## **Add a file**

When adding a file in TPAM, information is entered on the following tabs to configure the file:

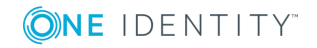

- Details File name, Approvals required
- Ticket System
- Collections
- Permissions

The following procedure describes the **required** steps to add a file.

6 NOTE: To add a file to a system the ISA must have ISA File permissions on that system.

### *To add a new file:*

- 1. Select **Systems & Accounts | Files | Add File** from the menu.
- 2. Enter filter criteria on the Filter tab to find the system to add the file to.
- 3. Click the **System** tab.
- 4. Select the system.
- 5. Click the **Details** tab. Enter information on the Details tab. For more information on this tab see [Details](#page-73-0) tab.
- 6. Click the **Ticket System** tab and set external ticket system requirements for submitting file release requests. For more details see Ticket System tab. (Optional)
- 7. Click the **Save Changes** button.
- 8. Click the **Collections** tab and assign/remove membership. (Optional) For more information on this tab see Collections tab.
- 9. Click the **Permissions** tab and assign/remove permissions. For more details see Permissions tab. (Optional)
- 10. Click the **Save Changes** button.

# **Duplicate a file**

To ease the burden of administration and help maintain consistency, files can be duplicated. This allows the administrator to create new files that are very similar to those that exist, while only having to modify a few details. The new file inherits approval requirements, ticket system settings, collection and permission assignments from the existing file.

### *To duplicate a file:*

- 1. Select **Systems & Accounts | Files | Manage Files** from the menu.
- 2. Enter your search criteria on the Filter tab.
- 3. Click the **Listing** tab.
- 4. Select the file to be duplicated.

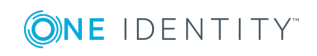

- 5. Click the **Duplicate** button. A new file object is created and the Details tab displays.
- 6. Enter the file name.
- 7. Upload the file.
- 8. Make any other additional changes on the Details and Ticket System tabs. (Optional)
- 9. Click the **Save Changes** button.
- 10. Click the **Collections** tab and assign membership. (Optional)
- 11. Click the **Permissions** tab and assign access policies. (Optional)
- 12. Click the **Save Changes** button.

## **Review file history**

### *To view file history:*

- 1. Select **Systems & Accounts | Files | Manage Files** from the menu.
- 2. Enter your search criteria on the Filter tab.
- 3. Click the **Listing** tab.
- 4. Select the file.
- 5. Click the **File History** tab. For more information see File History tab.

## **Delete a file**

### *To delete a file:*

- 1. Select **Systems & Accounts | Files | Manage Files** from the menu.
- 2. Enter your search criteria on the Filter tab.
- 3. Click the **Listing** tab.
- 4. Select the file to be deleted.
- 5. Click the **Delete** button.
- 6. Click the **OK** button on the confirmation window.

## **Retrieve a file**

A user with ISA permission over a file can retrieve it.

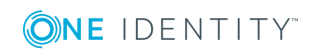

### *To retrieve a file:*

- 1. Select **Retrieve | Retrieve File** from the menu.
- 2. Select the file to retrieve from the Listing tab.
- 3. Click the **Current File** tab.
- 4. Complete the following fields:

#### **Table 33: Current File tab fields**

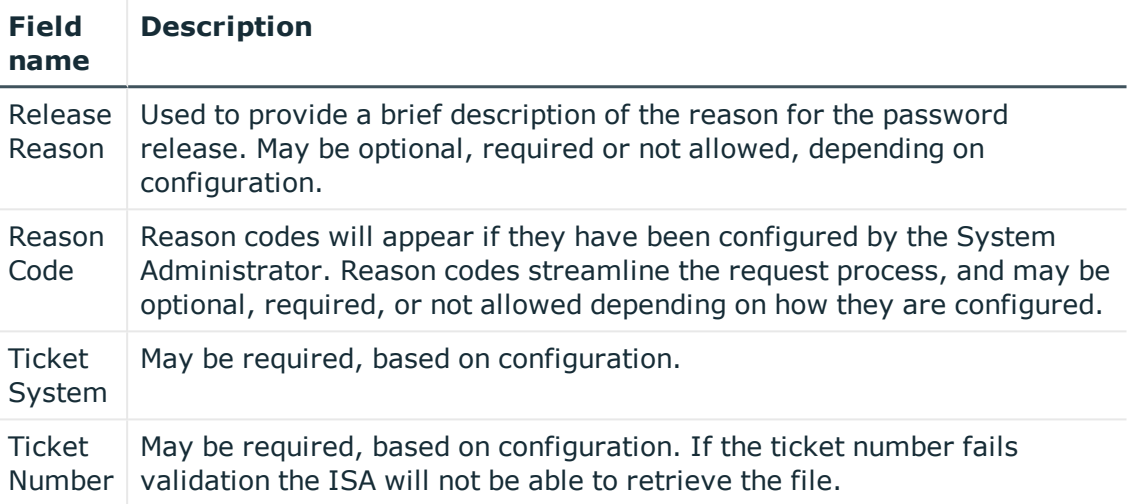

5. Click the **Retrieve File** button.

# **List files**

The List Files option allows you to export the account data from TPAM to Microsoft Excel or CSV format. This is a convenient way to provide an offline work sheet.

### *To list files:*

- 1. Select **Systems & Accounts | Files | List Files** from the main menu.
- 2. Enter your search criteria on the Filter tab.
- 3. Click the **Layout** tab to select the columns and sort order for the listing.
- 4. To view and store the data outside of the TPAM interface, click the **Export to Excel** button, or the **Export to CSV** button.
- 5. To view the data in the TPAM interface, click the **Listing** tab.
- 6. To view collection membership for the file, select the file and click the **Collections** tab.
- 7. To view the permissions assigned to the file, select the file and click the **Permissions** tab.

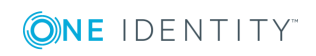

**83**

# **Rebuild assigned policies**

If the "Always use cached permission data" global setting is set to **Yes** or **Not for Password/File Retrieval and Session Start**, then it is recommended that Administrators and ISAs use the rebuild assigned policy page to update the cached permissions to the latest changes they have made. These changes include:

- Editing any permission assignment
- Adding/deleting systems, accounts, files, users, groups, or collections
- Changing the Ignore System Policies check box on the account
- Changing the user type (Administrator, Basic, Auditor, User Admin)
- Changing collection membership
- Changing the Global Groups setting in Global Settings

The Rebuild Assigned Policies page shows how much data is in the cache, when it was last updated, and the current state of the background job. An Administrator or a user with both PPM and PPM ISA permissions may use the **Run Now** button to run the job immediately if there are pending changes. This job will automatically run in the background every 60 seconds as needed to update changes.

#### *To rebuild the assigned policies:*

- 1. Select **Management | Rebuild Assigned Policies** from the menu.
- 2. Click the **Run Now** button to update TPAM with the latest changes.

The **Refresh Data** button can be clicked to see if there are any new changes in the queue that need to be processed.

## **Rebuild Assigned Policies**

# **Session Management (PSM ISAs only)**

**8**

## **Introduction**

The session management menu provides access to session logs and the ability to playback sessions.

## **Session playback controls**

To manipulate the playback of a session, the controls at the bottom of the session replay window lets the speed of the playback be changed, ranging from  $1/2$  normal speed to 16 times normal speed. Replay may be paused at any point.

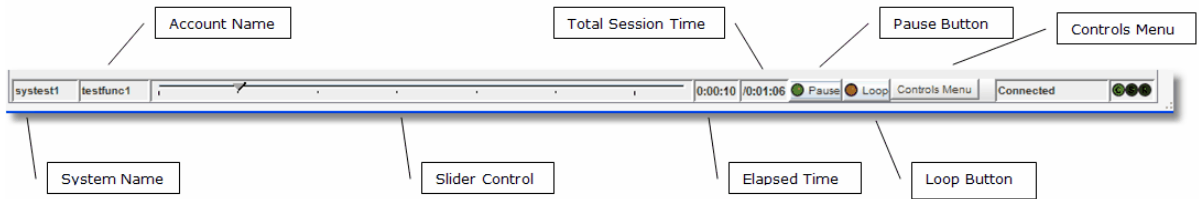

The table below defines the functions and display information on the playback tool bar.

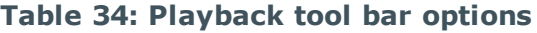

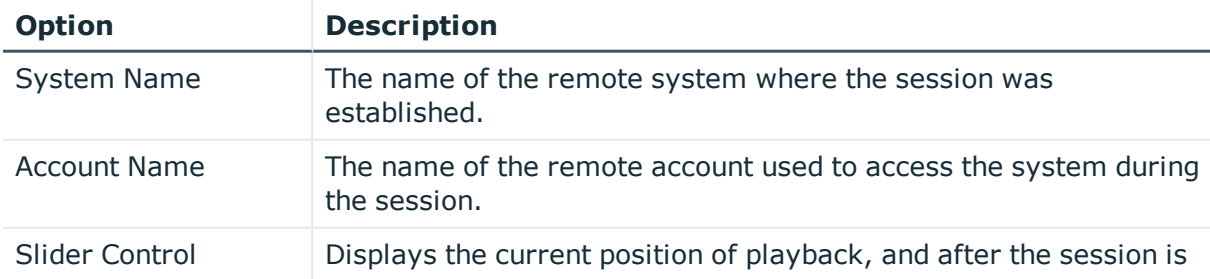

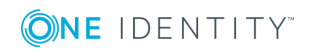

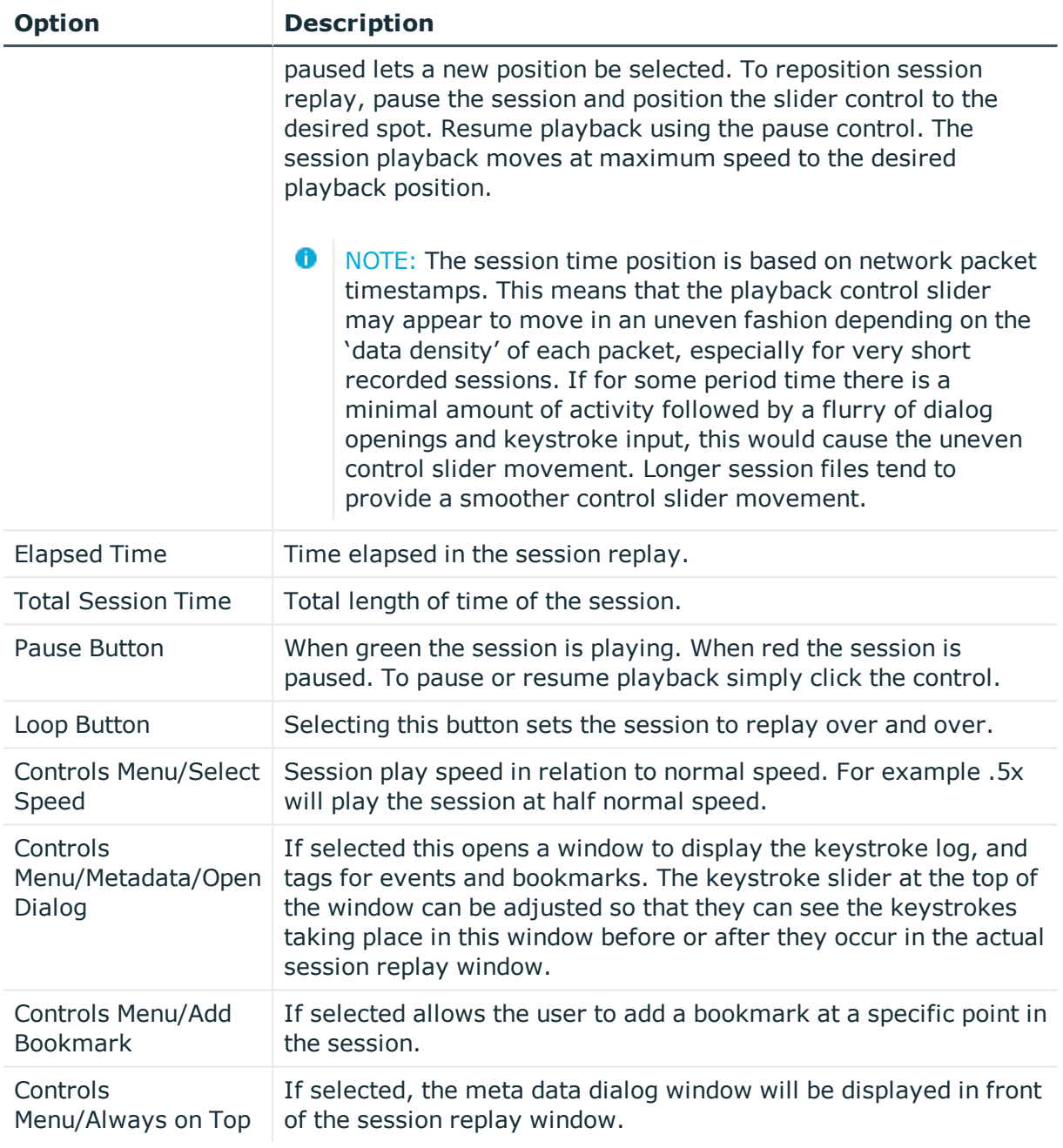

## **Meta data window**

While replaying the session the meta data window can be displayed in another window to view the keystroke/event log.

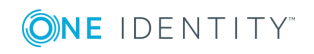

#### *To open the meta data window during a session:*

- 1. Click the **Replay Session** button.
- 2. Once the session has a status of connected in the replay window, select **Controls Menu | MetaData | Open Dialog**.

Keystrokes/events will be displayed in green as they occur during the session replay. Bookmarks are displayed in red. Slide the keystroke slider to the left to view the keystroke log in advance of the activity occurring in the session replay window. If the Clear on Loop check box is selected the keystroke log will be cleared before the session is replayed each time.

## **Replay a session log**

**O** NOTE: You cannot view the keystroke log when replaying a session unless the access policy that is granting you permission to replay the session has **Allow KSL View** selected.

#### *To replay a session log:*

- 1. Select **Management | Session Mgmt | Session Logs** from the main menu.
- 2. Enter your search criteria on the filter tab.
- 3. Click the **Listing** tab.
- 4. Select the session log to replay.
- 5. Click the **Replay Session** button.
- 6. Click the **File Transfer** tab to view details on any files transferred during the session.
- 7. Click the **Captured Events / Bookmarks** tab to view details on events captured during the session.
	- 0 NOTE: If the session log is stored on an archive server there may be a delay while TPAM retrieves the log from its remote storage location.

The remote access session is displayed and played back in real time. The playback session may be paused and resumed, moved ahead or back at increased speed, or continuously played at various speeds.

Prior to v2.5.915 a session logs could be "stranded" by closing the browser when a session was recording and clicking the **Terminate** button. To fix the problem so the session can be replayed, select the session from the Listing page and click the **Reset Stats** button.

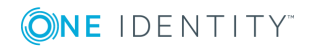

## **Add a bookmark to a session**

Requestors, approvers, reviewers and auditors have the ability to add bookmarks to a session log. Adding a bookmark can point something out to another person replaying the session without them having to replay and watch the entire session.

### *To add a bookmark:*

- 1. Select **Management | Session Mgmt | Session Logs** from the main menu.
- 2. Enter your search criteria on the filter tab.
- 3. Click the **Listing** tab.
- 4. Select the session log to replay.
- 5. Click the **Replay Session** button.
- 6. When you get to the point in the session where you want to add a bookmark click the **Pause** button on the session playback controls at the bottom of the window.
- 7. Select **Controls Menu | Metadata | Add Bookmark**.
- 8. Enter text to label the bookmark and click the **OK** button.
- 9. After the bookmark is added the session will resume playback.

### **Jump to a bookmark**

### *To jump to a bookmark while replaying a session:*

- 1. Select **Management | Session Mgmt | Session Logs** from the main menu.
- 2. Enter your search criteria on the filter tab.
- 3. Click the **Listing** tab.
- 4. Select the session log to replay.
- 5. Click the **Replay Session** button.
- 6. On the session playback menu select **Controls Menu | Metadata | Open Dialog**.
- 7. Click the **Select Bookmark** tab.
- 8. Select the bookmark you want to go to.
- 9. Click the **Jump to Bookmark** button.
- 10. The session replay will go to the bookmark but will continue replay, it will not be paused at the bookmark.

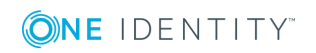

TPAM 2.5.922 ISA Guide

# **Monitor a live session**

With the appropriate permissions a user can monitor another user's session. The user running the session has no indication that their session is being watched.

NOTE: You cannot view the Keystroke Log when monitoring a session.  $\bullet$ 

#### *To monitor a live session:*

- 1. Select **Management | Session Mgmt | Manage Sessions** from the main menu.
- 2. Select the session to monitor. Live sessions will have a status of **Connected**.
- 3. Click the **Monitor Session** button. The PSM Session Monitor window will open with a view of the live session.

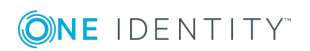

# **On Demand Reports**

### **Introduction**

TPAM has a number of pre-defined reports to aid in system administration, track changes to objects, and provide a thorough audit trail for managed systems. All reports are accessed via the Reports menu. The reports can be filtered by criteria that are specific to each report type.

### **Report time zone options**

Time zone filter parameters are included on most of the reports allowing you to view the report data in your local or server time zone (UTC). These filter parameters only appear if you are configured with a local time zone. These parameters affect not only the data reported but also the filter dates used to retrieve the data.

 $\bullet$ NOTE: Access to different reports is based on the user's permissions. Only TPAM Administrators and Auditors have access to all reports

For example, the server is at UTC time and the user is in Athens, Greece (UTC  $+2$ ). When the user enters a date range of 9/16/2009-9/17/2009 with the local time zone option, the report retrieves transactions that happened on the server between 9/15/2009 22:00 through 9/17/2009 21:59.

All reports that use the local time zone filter have an extra column indicating the UTC offset that was used to generate the report. This value is either the current UTC offset of the user. This column will also display in reports that are exported using Excel or CSV.

### **Run a report**

The following procedure describes the steps to run a report in TPAM.

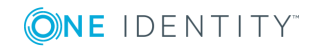

**9**

#### *To run a report:*

- 1. From the Reports menu select the report.
- 2. On the Report Filter tab enter the filter criteria.
- 3. Click the **Report Layout** tab. (Optional)
- 4. Select the appropriate boxes in the Column Visible column to specify the columns to be displayed on the report.
- 5. Select the appropriate box in the Sort Column column to specify sort order.
- 6. Select the Sort Direction.
- 7. If viewing the report in the TPAM interface, select the Max Rows to display.
	- **O** | IMPORTANT: The Max Rows to Display limits the number of rows that are returned even if the number of rows that meet the filter criteria is greater than what is selected.
- 8. To view the report results in TPAM click the **Report** tab. To adjust the column size of any column on a report hover the mouse over the column edge while holding down the left mouse button and dragging the mouse to adjust the width.
- 9. To view the report results in an Excel or CSV file click the **Export to Excel** or **Export to CSV** button.
	- **IMPORTANT:** If you expect the report results to be over 64,000 rows you must use the CSV export option. The **Export to Excel** option only exports a maximum of 64,000 rows.
- 10. Open or Save the report file.

## **Report descriptions**

The following table lists the on demand reports available in TPAM.

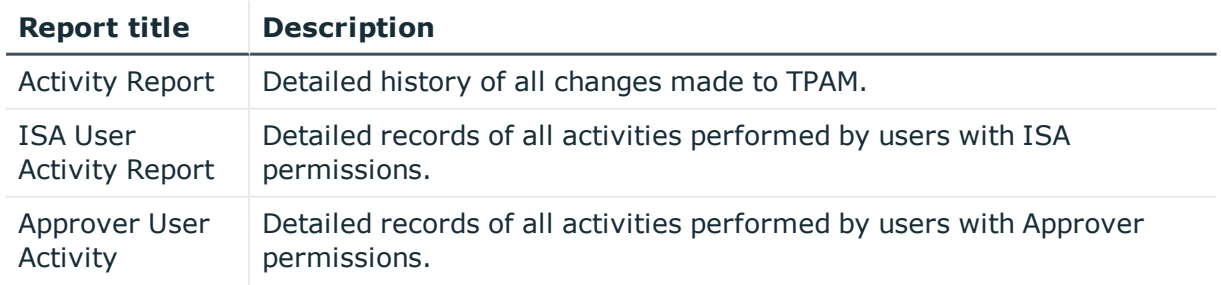

#### **Table 35: TPAM report descriptions**

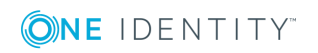

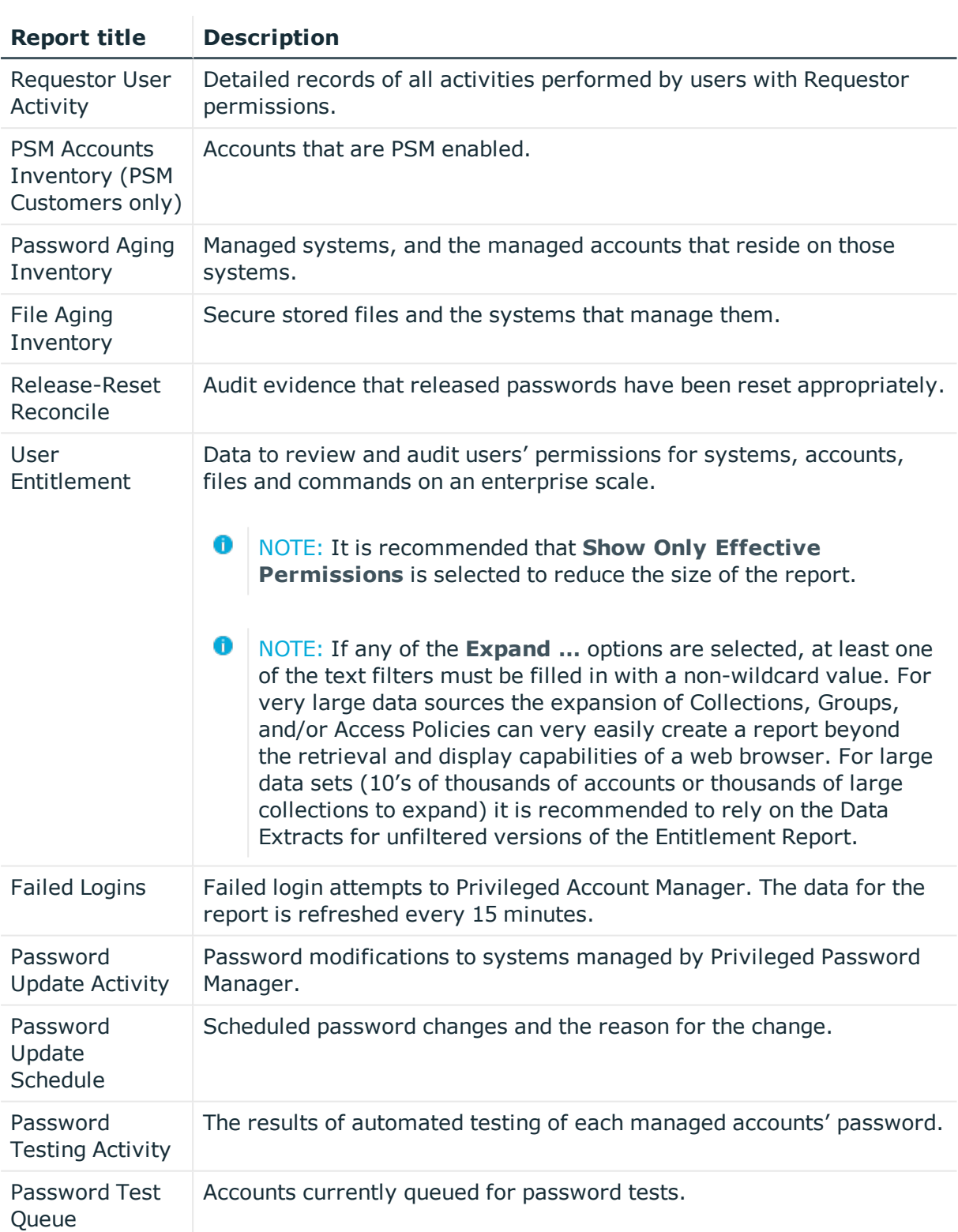

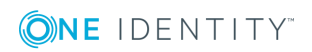

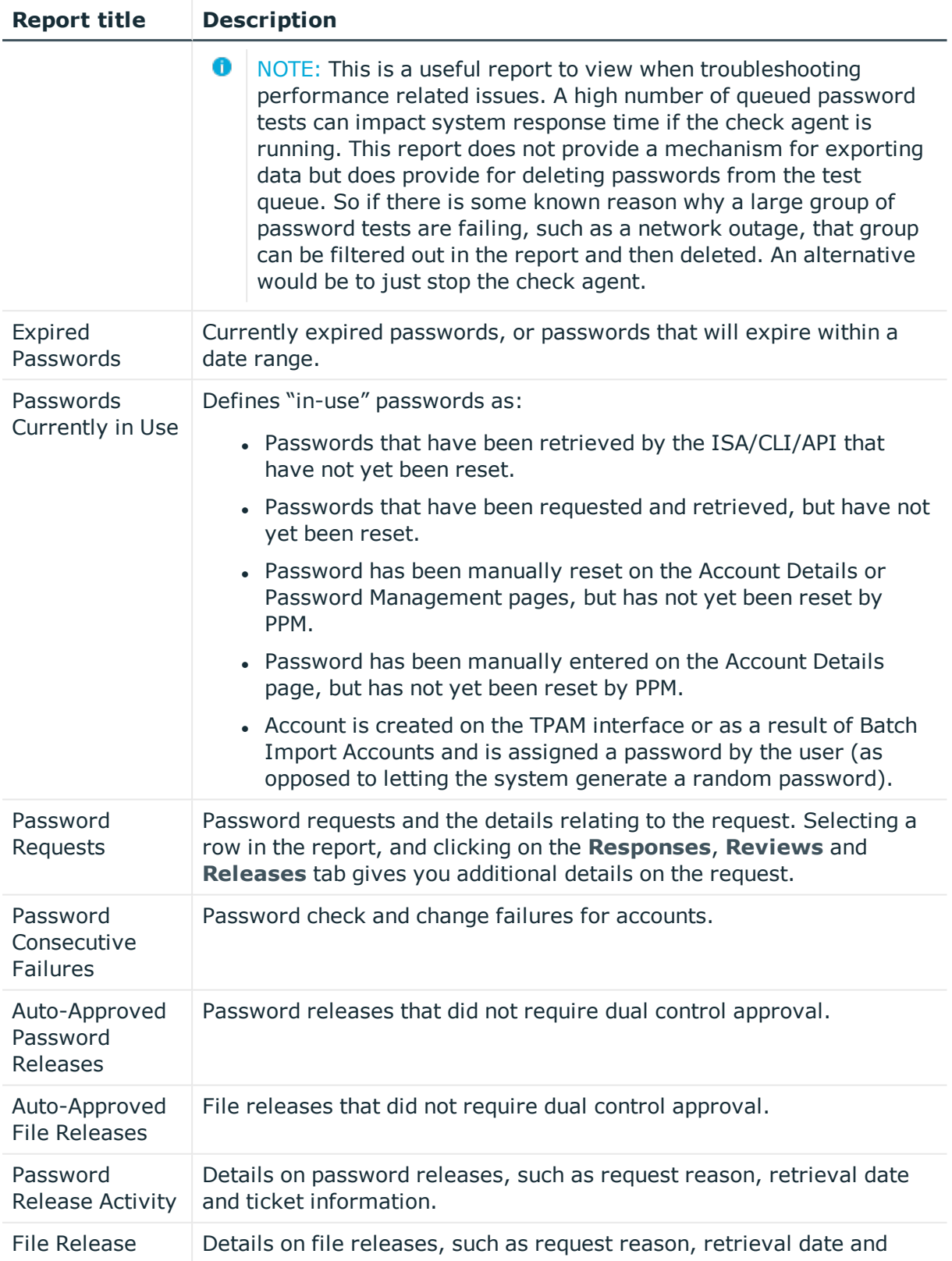

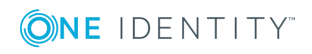

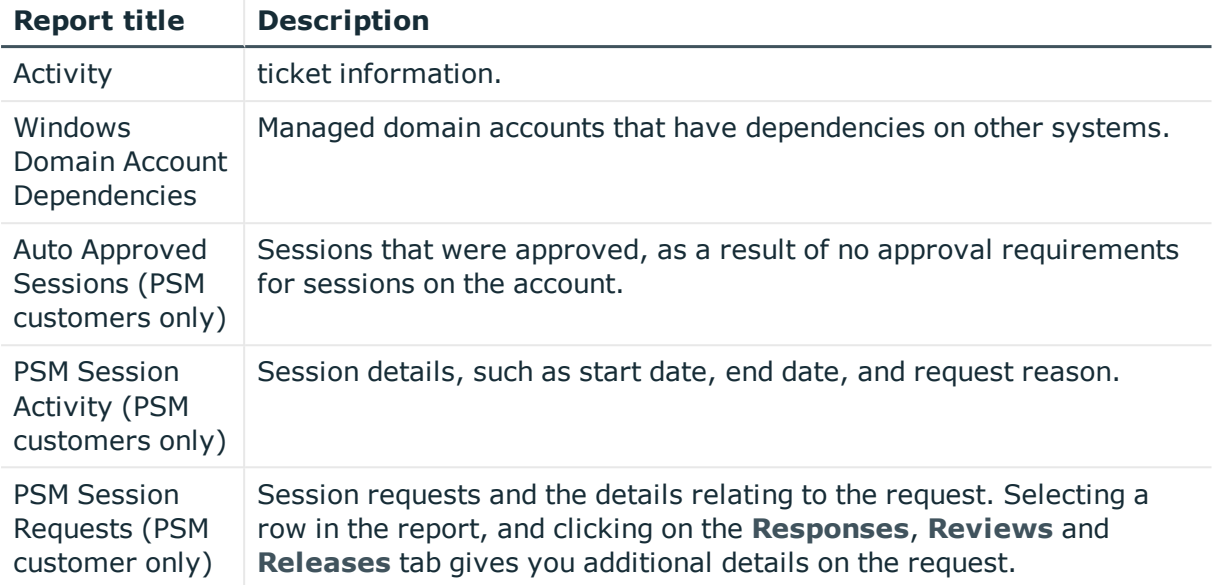

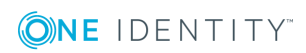

One Identity solutions eliminate the complexities and time-consuming processes often required to govern identities, manage privileged accounts and control access. Our solutions enhance business agility while addressing your IAM challenges with on-premises, cloud and hybrid environments.

# **Contacting us**

For sales or other inquiries, visit <https://www.oneidentity.com/company/contact-us.aspx> or call +1-800-306-9329.

## **Technical support resources**

Technical support is available to One Identity customers with a valid maintenance contract and customers who have trial versions. You can access the Support Portal at [https://support.oneidentity.com/.](https://support.oneidentity.com/)

The Support Portal provides self-help tools you can use to solve problems quickly and independently, 24 hours a day, 365 days a year. The Support Portal enables you to:

- Submit and manage a Service Request
- View Knowledge Base articles
- Sign up for product notifications
- Download software and technical documentation
- View how-to-videos at [www.YouTube.com/OneIdentity](http://www.youtube.com/OneIdentity)
- Engage in community discussions
- Chat with support engineers online
- View services to assist you with your product

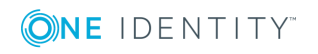